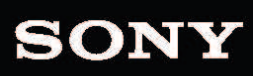

 $\bigcap$ 

AFA

EN DE

User Manual

盯

修订日期:2022年5月19日

XDCAM、XDCAM EX、XAVC、XAVC S、NXCAM、SxS 和 Professional Disc 是 Sony Corporation 的商标。

Avid 和 DNxHD 是 Avid Technology, Inc. 或其子公司在美国和/或其他国家/地区的商标或注册 商标。

所有其他商标或注册商标是其在美国和其他国家和地区的各自所有者的财产。有关详细信 息,请参阅<https://www.sonycreativesoftware.com/licensenotices>

本文件中,Sony Corporation 可能拥有专利、专利申请、商标、版权或其他知识产权,涵盖不 同的主题。除在 Sony Corporation 的书面许可协议中明确提供,提供本文件并不能作为对这 些专利、专利申请、商标、版权或其他知识产权的许可授权。

Sony Creative Software Inc. 1 S.Pinckney St. Suite 520 Madison, WI 53703 USA

本手册中所含信息如有变更,恕不另行通知,并且它不代表任何形式的 Sony Creative Software Inc. 的保证或承诺。所有的与本手册内容相关的更新和附加信息都公布在 Sony Creative Software Inc.网站上,地址为 [https://www.sonycreativesoftware.com](https://www.sonycreativesoftware.com/)。本软件是根据最 终用户许可协议和软件隐私政策提供给您使用的,并且使用和/或复制必须遵守以上协议。 除非在最终用户许可协议中明确描述,否则严格禁止复制或分发本软件。除非获得 Sony Creative Software Inc. 的明确书面同意,本手册中的任何部分都不得被再生产或者以任何形 式或目的的传播。

Copyright © 2022. Sony Creative Software Inc.

程序版权所有 © 2022. Sony Creative Software Inc.保留所有权利。

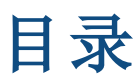

<span id="page-2-0"></span>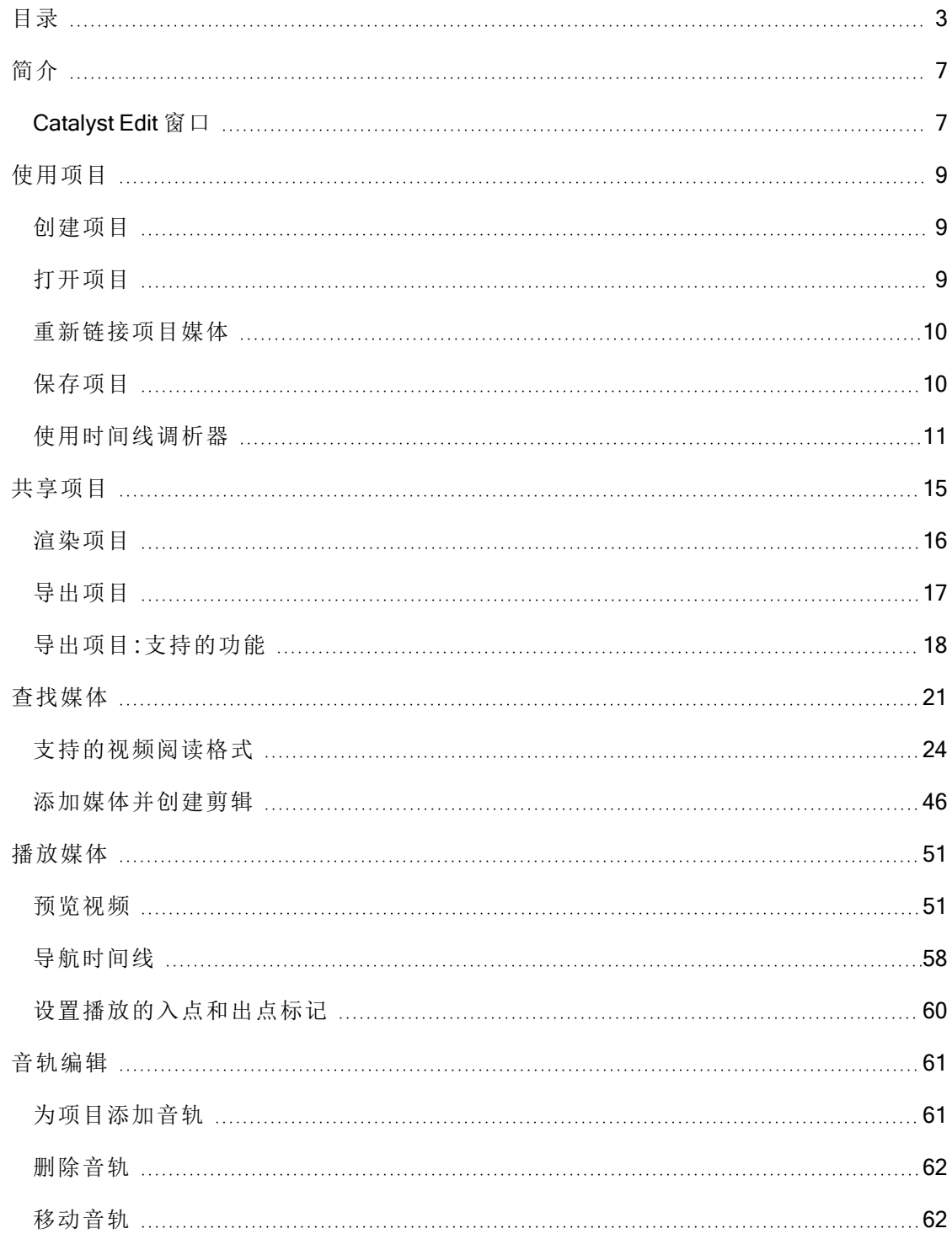

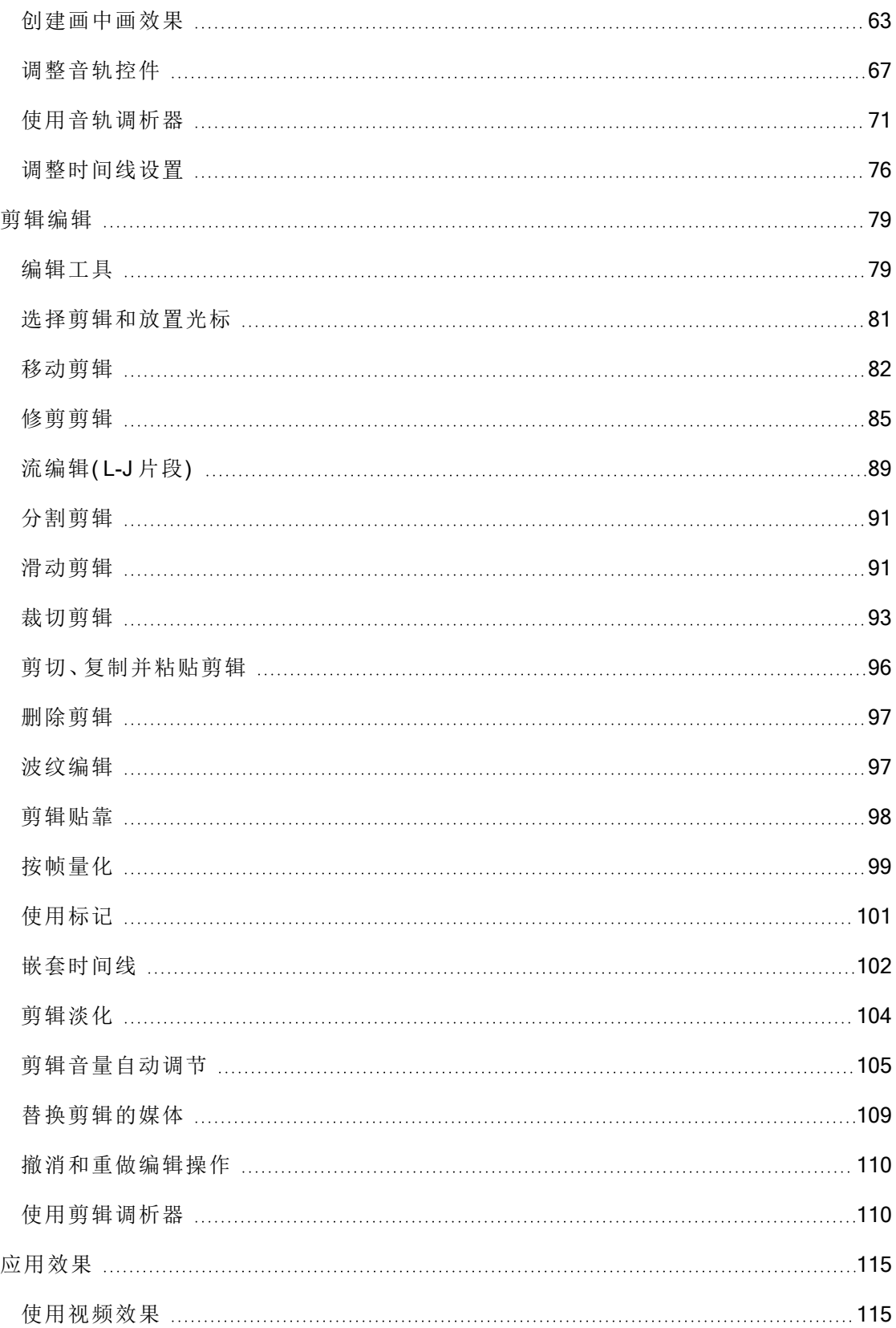

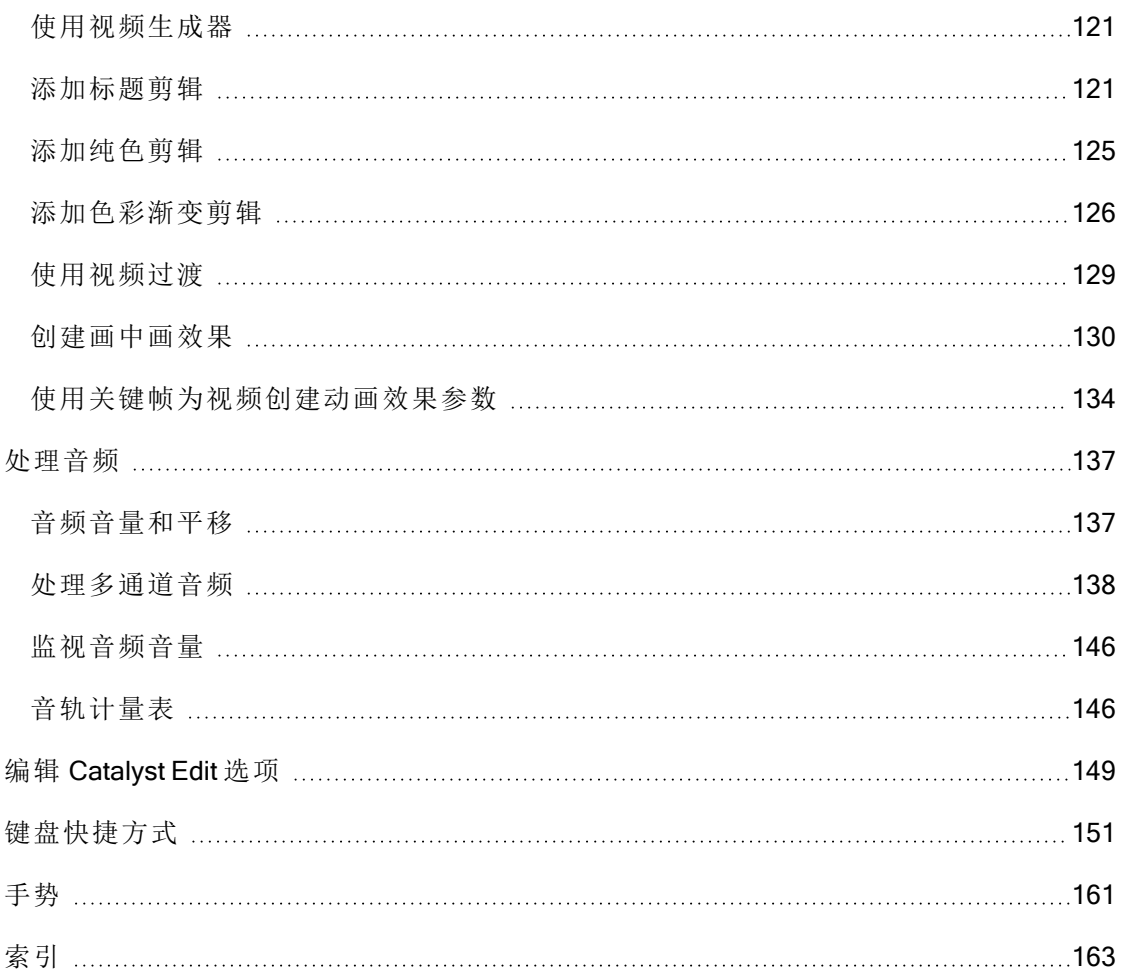

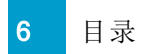

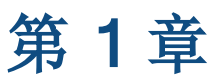

# <span id="page-6-0"></span>简介

Catalyst Edit 是用于 4K、RAW 和 HD 视频的专用快速剪切工具。

Catalyst Edit 专注于 HD、4K 和 Sony RAW 视频编辑,让您将精力放在挥洒创意上。灵活的时 间线编辑工具使得处理 4K XAVC 和 Sony RAW 文件像处理 HD 一样轻松。最终,您可以充分 利用您拍摄的所有细节和高动态范围色彩。Catalyst Edit 利用创新的工作流解决了多通道音 频处理难题,使您能够随心所欲地使用相机音频,即使您没有音频工程专业的学位也无妨。 Catalyst Edit 与 Catalyst Prepare 紧密集成,提供了从媒体准备阶段到编辑阶段的连续性。

### <span id="page-6-1"></span>Catalyst Edit 窗口

Catalyst Edit 窗口分为五个主要部分:

- 工具栏提供了快速访问常用功能的途径。
- 窗口的左侧将显示媒体浏览器(您可以在其中浏览计算机中要用于您的项目的媒体文 件) 和"插件"窗格( 您可以在其中浏览可用的视频效果、生成器和过渡) 。
- 视频预览显示光标位置的视频帧,并且用于播放您的项目。
- 时间线是您创建项目的地方。您可以添加音轨以组织媒体剪辑并将剪辑添加到音轨。
- 窗口的右侧可以显示调析器,您可以在其中编辑应用程序选项、时间线的属性、选定 的音轨或选定的剪辑 。

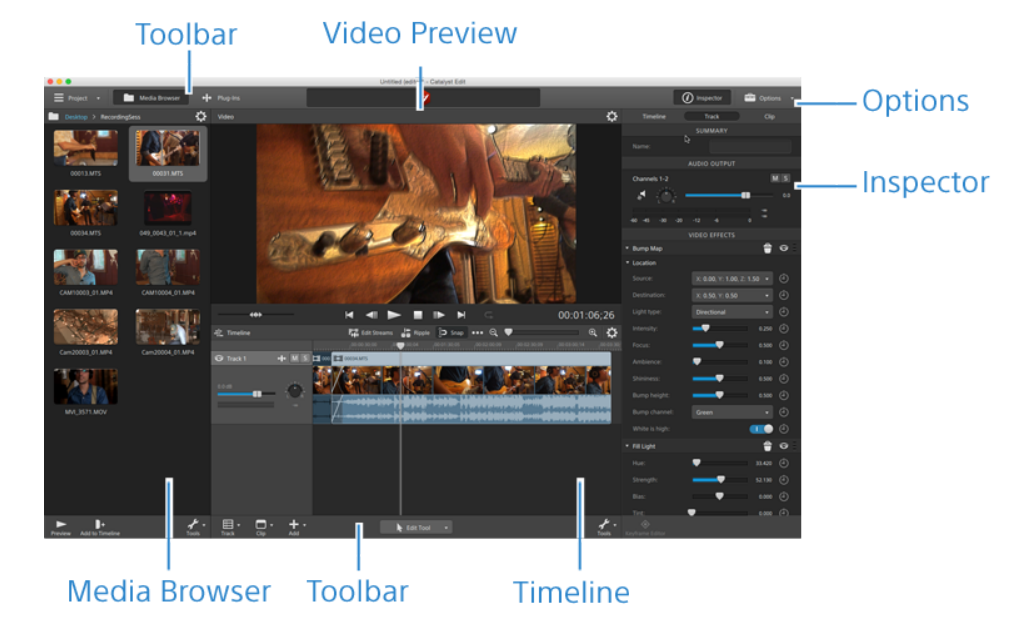

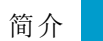

### 用户需知

#### 免责声明

经过本产品的图像转换处理后原图像外观会改变。因此,为阻止侵害受版权保护材料的版 权,请务必在转换之前获得原始图像版权方的适当授权。在任何情况下,SONY CORPORATION 都不应对任何附带的、重要的或特殊的损害负责,无论是基于侵权、合同, 还是由于本手册或使用本手册所包含的软件或其他信息而产生的。本软件不能用作指定之 外的其他用途。Sony Corporation 保留在不做通知的情况下随时变更本手册或者本手册中包 含的信息。

### 软件版权所有

未经 Sony Creative Software Inc. 事先书面批准, 不得对本手册或其所述软件进行全部或部分 复制、翻译或简化为任何机器可读形式。

© 2022 Sony Creative Software Inc.

第 2 章

<span id="page-8-0"></span>使用项目

项目文件 (.ceditprj) 可保存有关源媒体的相关信息:文件位置、编辑、插入点、过渡和效果。

项目文件不是多媒体文件。它包含指向原始源文件的指针,因此您可以无损地编辑项目。您 可以尽情挥洒创意而不用担心损坏源文件。

者 将自动Catalyst Edit保存项目的备份副本。如果Catalyst Edit意外终止,自动保存的项目 将在您下次启动时打开。

### <span id="page-8-1"></span>创建项目

创建您的杰作的第一步就是创建一个 Catalyst Edit 项目文件 (.ceditprj)。

- 1. 单击主工具栏中的项目按钮
- 2. 从菜单中选择新建以创建项目。
	- 按 Ctrl+N (Windows) 或  $*$  +N (macOS) 可快速创建新项目。

### <span id="page-8-2"></span>打开项目

- 1. 单击主工具栏中的项目按钮
- 2. 从菜单中选择打开。

按 Ctrl+O (Windows) 或  $\ast$  -O (macOS)。

此时将显示"打开"对话框。

如果尚未保存当前项目,系统将提示您保存更改。

- 3. 选择存储要打开的项目的文件夹。
- 4. 在浏览窗口中选择 Catalyst Edit 项目文件 (.ceditprj) 或在文件名框中键入名称。
- 5. 单击打开。
	- 从"最近的项目"列表中选择一个项目以快速打开最近编辑的项目。

### <span id="page-9-1"></span><span id="page-9-0"></span>重新链接项目媒体

当打开项目时,如果找不到原始剪辑,Catalyst Edit 将提示您重新链接项目媒体。

您也可以使用"重新链接项目媒体"对话框来创建基于代理的工作流:使用分辨率较低的代理 剪辑创建项目以实现有效编辑,然后在渲染或导出项目之前将代理剪辑重新链接到其全分 辨率版本。有关详细信息,请参阅"[渲染项目](#page-15-0)" 第 16 页上的或"[使用项目](#page-16-0)" 第 17 页上的。

1. 打开项目。有关详细信息,请参阅"[打开项目](#page-8-2)" 第 9 页上的。

如果您的项目中使用的剪辑在其原始位置上找不到,则会显示"重新链接项目媒体"对 话框。

如果要手动重新链接媒体,请单击主工具栏中的项目按钮 | 新从菜单中选择重新链 接。

2. 对于每个剪辑,"重新链接项目媒体"对话框会显示原始剪辑及其链接的剪辑。

单击文件夹路径并浏览到新位置可为您的源剪辑选择新位置。

单击查找文件夹或查找文件( 如果缺少剪辑) 或剪辑的路径并浏览到新文件以选择替 换文件。

单击 *1* 按钮可显示完整路径。

3. 单击重新链接。此时将替换剪辑并更新您的项目。

### 保存项目

您可以使用保存或另存为命令来保存对当前 Catalyst Edit 项目的更改。

如果项目包含未保存的更改,将在标题栏中的项目名称后面显示(已编辑)。

- 1. 单击主工具栏中的项目按钮
- 2. 选择保存以保存当前项目,或选择另存为( 如果您是首次保存新项目或希望创建当前 项目的副本) 。

按 Ctrl+S (Windows) 或  $\ast$  -S (macOS)。

此时将显示"保存"窗口。

- 3. 选择要在其中存储项目的驱动器和文件夹。
- 4. 在文件名称 (Windows) 或另存为 (macOS) 框中键入项目的名称。

5. 单击保存按钮。

## <span id="page-10-0"></span>使用时间线调析器

在调析器 中,选择"时间线"选项卡以编辑项目时间线的设置。

单击最后一个音轨下方的时间线中的空白区域,此时将会自动显示"时间线"选项卡( 如 果调析器可见) 。

在将第一个视频剪辑添加到项目时,将自动调整时间线设置以匹配媒体属性。有关详细 信息,请参阅"[添加媒体并创建剪辑](#page-45-0)" 第 46 页上的。

#### 摘要

在名称框中键入值可设置项目的标题。

#### 视频

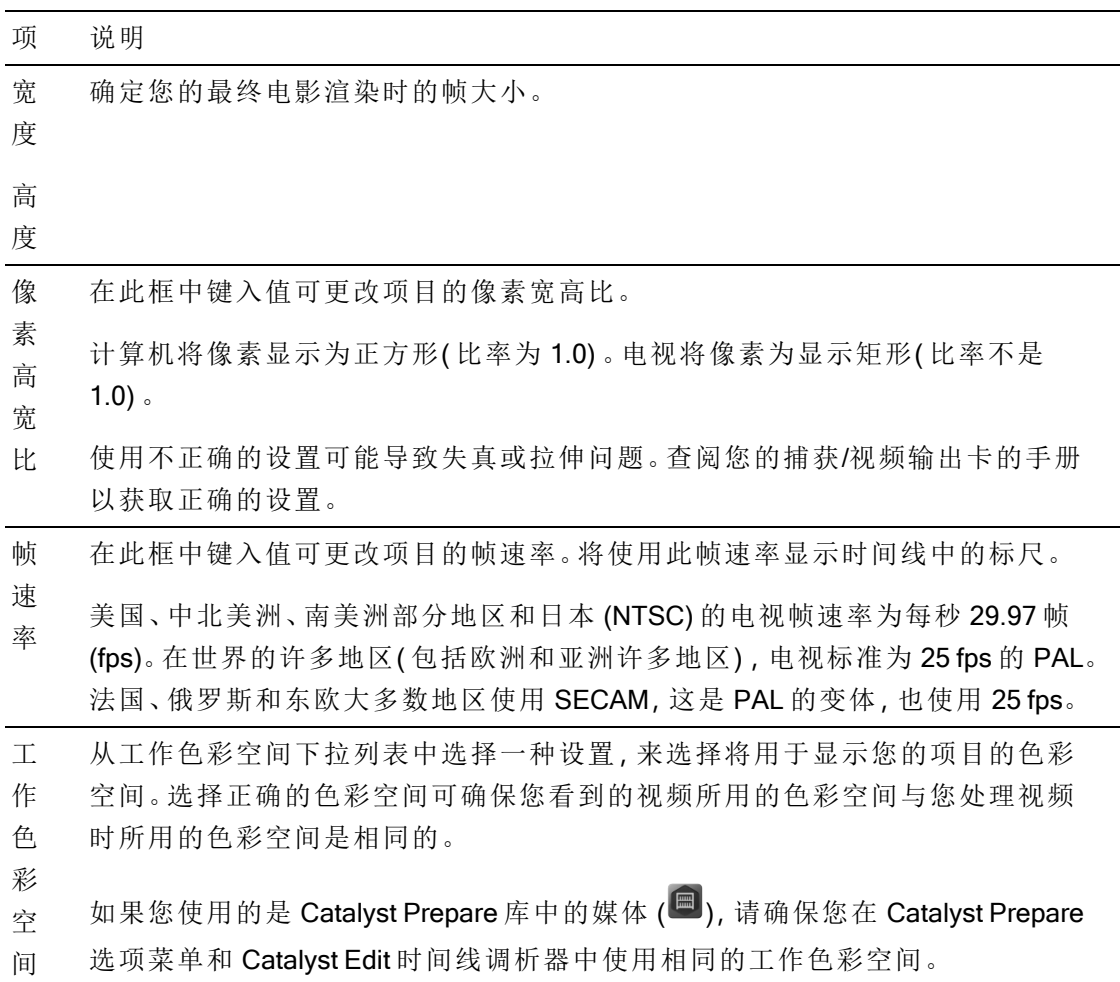

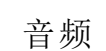

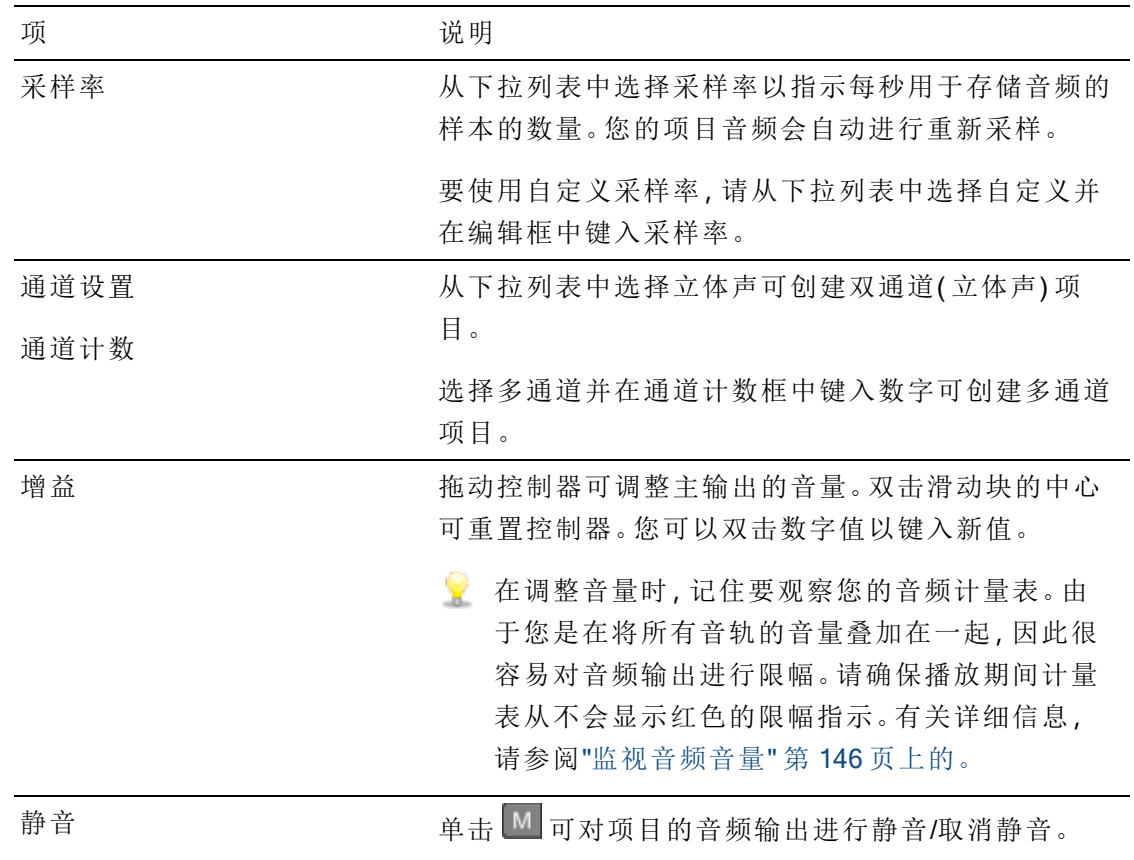

通道输出

单击扬声器图标可开启<sup>10</sup>或关闭<sup>6</sup>※通道。

单击单声道或立体声按钮可指示通道是单声道还是立体声对的一部分。启用立体声会将 通道与列表中的下一个通道进行配对。

● 如果要同时设置剪辑的所有通道,可单击通道工具按钮 , 然后选择全部设置为单 声道、全部设置为立体声或重置。

在编辑框中键入名称以标识通道。例如,您可键入 Lav1 以识别来自领夹式话筒的音频。

■ 将匹配时间线调析器与剪辑调析器中名称相同的通道。

当您从 Catalyst Prepare 库 (■) 将某个剪辑添加到 Catalyst Edit 时间线时, 您在 Catalyst Prepare 库中进行的任何通道分配设置将应用于该剪辑。

视频效果

当对时间线应用了效果时,您可使用视频效果控件来控制每个效果的设置。有关详细信 息,请参阅" [为时间线添加效果](#page-117-0)" 第 118 页上的。

■ 单击覆盖按钮 <sup>----</sup> 可在视频预览(可用时) 中显示或隐藏插件的交互式覆盖控件。

单击静音按钮 可绕过插件而不会将其从链中移除。

单击删除按钮 可将插件从链中移除。

拖动插件的标头可更改其在插件链中的位置。

单击切换箭头可显示或隐藏每个插件的控件。

当您在调析器中选择一个位置参数,控制点 (  $\sqrt{\ket{\mathbb{C}}}$  ) 就会在视频预览中显示。您可以通 过拖拽视频预览或者调析器中的控制点来调整参数的位置。

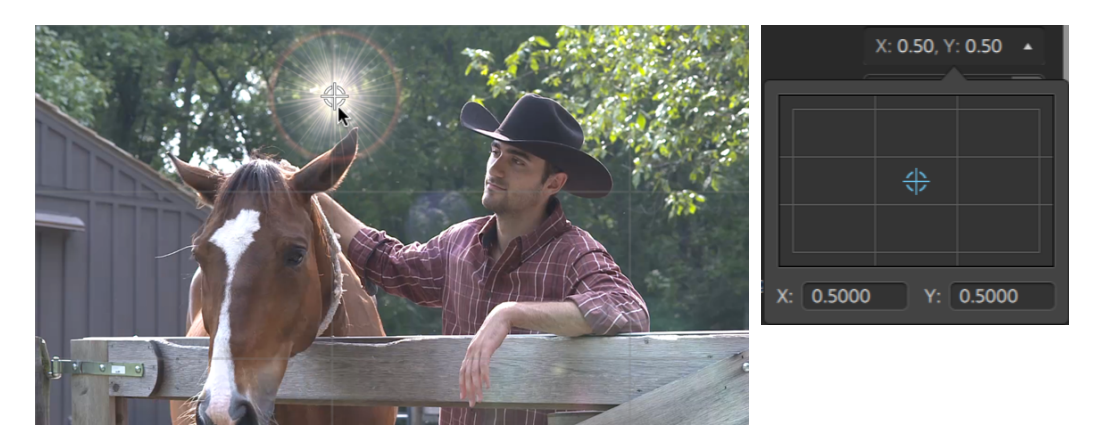

## <span id="page-14-0"></span>共享项目

Catalyst Edit 允许您转换项目并将其上传到网站上进行共享。

#### 上传文件到 YouTube

- 1. 单击主工具栏中的项目按钮
- 2. 从菜单中选择共享。将显示"共享"对话框。
- 3. 从上传剪辑至下拉列表中选择 YouTube。
- 4. 使用"共享"对话框以登录您的 Google 帐户并按照屏幕上的说明上传所选文件。
	- a. 在标题框中,键入新标题以标识您的视频。
	- b. 在说明框中输入对影片的说明。
	- c. 在标签框中输入您希望影片关联的关键词。使用与影片相关且能够描述影片内 容的词。在搜索 YouTube 时会用到这些标签。关键词之间用逗号隔开。
	- d. 从隐私下拉列表中选择一项设置来设定影片的传播选项。公开视频可所有 YouTube 用户观看;私人影片只能由您指定的成员观看;任何拥有视频链接的 人都可以看到非公开视频,但这些视频并未纳入 YouTube 搜索范围。
	- e. 从类别下拉列表中选择一项设置。您选择的类别将用于在 YouTube 网站上为视 频归类。
	- f. 从分辨率 下拉列表中选择设置可选择视频的帧大小。
	- g. 从编码模式下拉列表中选择一个设置以选择您是要优化图像质量还是转码速 度。
- 5. 如果您只想保存入点/出点标记区域中包含的项目部分,请选中仅渲染循环区域复选 框。有关详细信息,请参阅"[设置播放的入点和出点标记](#page-59-0)" 第 60 页上的。

 $\overline{\mathcal{A}}$ 不需要选择循环播放 –,此选项也能工作。

6. 单击上传。

Catalyst Edit 窗口顶部的活动窗格中将显示进度。如果有多个上传作业排队,将为每 个作业显示一个单独的进度指示器。

### <span id="page-15-0"></span>渲染项目

当您完成项目编辑时,或者当您想要查看项目的最终形式时,渲染会将项目转换为另一种 格式并在硬盘驱动器上创建单个文件。

当您渲染项目时,项目文件在渲染过程中不会受到影响( 覆盖、删除或改动) 。您可返回到原 始项目以进行编辑或调整并重新进行渲染。

- 1. 单击主工具栏中的项目按钮
- 2. 从菜单中选择渲染。此时将显示"渲染项目"对话框。
- 3. 在名称框中键入一个名称以标识渲染的文件。
- 4. 在目标文件夹框中,键入要保存渲染的文件的文件夹的路径,或者单击浏览来选择一 个文件夹。
- 5. 从格式菜单中选择一个设置,以指示您是要创建 AVC/AAC (\*.mp4)、DNxHD、Apple ProRes( 仅限 macOS) 、SStP、XAVC Intra、XAVC Long、XAVC S 还是 XDCAM 剪辑。
	- 如果要渲染仅包含音频的文件,请选择 MP3 音频、Sony W64 或 WAV。

如果要渲染图像序列,请选择 DPX 或 OpenEXR。

- 6. 从渲染预设下拉列表中选择设置以选择将用于新文件的设置。
	- 的果要 Catalyst Edit 选择最适合您的项目时间线的预设,请选择最佳匹配预设。 有关详细信息,请参阅"[使用时间线调析器](#page-10-0)" 第 11 页上的。
- 7. 如果要渲染为支持多通道音频的格式,请在音频通道框中使用控件以将您项目的音 频通道映射到渲染的文件中的通道。

左列表示目标文件中的音频通道。右列中的下拉列表表示已为您的项目配置的音频 通道的数目。有关详细信息,请参阅"[处理多通道音频](#page-137-0)" 第 138 页上的。

对于每个目标通道,请从下拉列表中选择输出,或选择未使用以在该通道中渲染静 音。

8. 如果您只想保存入点/出点标记区域中包含的项目部分,请选中仅渲染循环区域复选 框。有关详细信息,请参阅"[设置播放的入点和出点标记](#page-59-0)" 第 60 页上的。

不需要选择循环播放 –,此选项也能工作。

9. 单击确定。

Catalyst Edit 窗口顶部的活动窗格中将显示进度。

### <span id="page-16-0"></span>导出项目

项目交换工具提高了您的工作流程的灵活性,使您可以与其他常用编辑平台交换项目。

- 有关导出的项目支持的功能的详细信息,请参阅"导出项目:[支持的功能](#page-17-0)" 第 18 页上的。 在设计您的 Catalyst Edit 项目时请考虑这些功能,以确保顺利交换。
	- 1. 单击主工具栏中的项目按钮
	- 2. 从菜单中选择导出。
	- 3. 导出项目至框显示将在其中导出项目的文件夹的路径。您可以在框中键入路径或单击 浏览按钮以选择一个文件夹。
	- 4. 在文件名框中键入名称以设置将用于导出的项目文件的文件名。
	- 5. 从项目格式下拉列表中选择导出格式:
		- Apple Final Cut Pro  $X$  (\*.fcpxml)
		- Adobe Premiere (\*.prproj)
		- Avid Media Composer (\*.aaf)
		- $\blacksquare$  Vegas Pro EDL (\*.txt)
	- 6. 选择转码选项:
		- 如果要链接到原始位置中的原始剪辑,请从媒体格式下拉列表中选择不要转 码。
		- 如果要在导出时将情节提要的媒体转码为另一格式,请从媒体格式下拉列表中 选择设置。
	- 7. 单击导出。

Catalyst Edit 窗口顶部的活动窗格中会显示复制进度。如果有多个导出作业排队,将 为每个作业显示一个单独的进度指示器。

在导出的项目所在的同一文件夹中将创建一个 HTML 报告文件,其中包含了有关导出 的详细信息。任何警告或错误将会显示在该报告中。

## <span id="page-17-0"></span>导出项目:支持的功能

Catalyst Edit 在导出项目时支持以下功能。

在设计您的 Catalyst Edit 项目时请考虑这些功能, 以确保顺利交换。

#### Media Composer 6 (.aaf)

- 时间线(包含帧速率)
	- **A** Catalyst Edit 时间线始终导出为立体声。
- 标记
- 帧速率
- 剪辑

嵌套时间线中的剪辑将导出到主 Media Composer 时间线。

将忽略嵌套时间线和父时间线中的其他事件之间的交叉淡入淡出。

音轨音量、嵌套时间线音轨音量和剪辑增益将相加在一起并在 Media Composer 中作为剪辑增益应用。

- 音频通道路由(包括时间线通道输出和剪辑通道分配)
- 剪辑音频淡化和增益
	- 音频剪辑增益和音频音轨增益将导出为剪辑增益。
- 重叠剪辑
- 音轨增益(已转换为剪辑增益)

#### Premiere Pro CS6 (.prproj)

■ 时间线(包含宽度、高度、像素宽高比、帧速率和场顺序)

**A** Catalyst Edit 时间线始终导出为立体声。

- 标记
- 剪辑(包含嵌套时间线)
- 剪辑淡化和增益/不透明度
- 重叠剪辑
- 标题剪辑(支持多行文本、文本角度、文本颜色、背景颜色和阴影颜色)
- <sup>n</sup> 音轨增益、平移、静音和单声道

#### Final Cut Pro X (.fcpxml)

- 时间线
	- **△ Catalyst Edit** 时间线始终导出为立体声。

带有多通道音频的项目将只能在 Final Cut Pro 中通过左通道播放。

- 标记(时间线标记将导出为剪辑标记,超出最后一个剪辑的标记将被忽略)
- 剪辑(包含嵌套时间线)
- 剪辑淡化和增益/不透明度
	- 视频剪辑增益将导出为剪辑不透明度。

音频剪辑增益和音频音轨增益将导出为剪辑增益。

- 音频通道路由(包括时间线通道输出和剪辑通道分配)
- 重叠剪辑
- 标题剪辑(支持标题文本、字体、字体大小、粗体、斜体、对齐、颜色、阴影、轮廓线和 旋转)

着在导出项目后确认 Final Cut Pro X 中的字体大小。

<sup>n</sup> 音轨增益、平移、静音和单声道

#### Vegas EDL (.txt)

■ 时间线

**A** Catalyst Edit 时间线将始终导出为立体声。

- 剪辑
	- 嵌套时间线中的剪辑将导出到主 Vegas 时间线。

将忽略嵌套时间线和父时间线中的其他事件之间的交叉淡入淡出。

音轨音量、嵌套时间线音轨音量和剪辑增益将相加在一起并在 Vegas 中作为剪辑 增益应用。

<sup>n</sup> 剪辑淡化和增益/不透明度:

■ 视频剪辑增益将导出为剪辑不透明度。 音频剪辑增益和音频音轨增益将导出为剪辑增益。

- 音频通道路由
- 重叠剪辑

第 3 章

## <span id="page-20-0"></span>查找媒体

"媒体浏览器"窗格用于浏览与计算机连接的驱动器和设备上的媒体文件。

双击媒体浏览器中的文件时,该文件将作为剪辑添加到所选音轨的末尾。如果未选择任何 音轨,将创建新的音轨。有关详细信息,请参阅"[为项目添加音轨](#page-60-1)" 第 61 页上的或"[添加媒体](#page-45-0) [并创建剪辑](#page-45-0)" 第 46 页上的。

选择文件夹

单击 Catalyst Edit 窗口顶部的 媒体浏览器 按钮以查看媒体浏览器。

使用媒体浏览器浏览计算机上的视频文件。

媒体浏览器顶部将显示当前文件夹及其父文件夹。您可以单击父文件夹的链接以向上导 航一层。

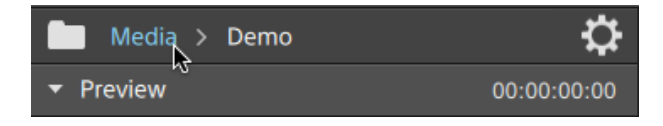

第 要快速导航,请单击媒体浏览器底部的工具按钮 并选择转到位置。

列表或者缩略图显示文件

单击媒体浏览器设置按钮 第以显示"媒体浏览器设置"菜单,您可以在其中选择在网格 或列表模式下查看媒体。

在网格模式 下,媒体浏览器显示缩略图图像和文件名。

在列表模式 下,媒体浏览器显示缩略图图像和文件名的简单列表。

#### 显示源剪辑

- 1. 选择文件。
- 2. 单击媒体浏览器底部的工具按钮 并选择在 Finder 中显示 (macOS) 或在资源管理 器中显示 (Windows) 以在包含源剪辑的文件夹中查看它。
	- 文<br>文 选择时间线上的剪辑,单击时间线下方的剪辑按钮□,然后选择在 Finder 中显 示 (macOS) 或在资源管理器中显示 (Windows) 以在包含源剪辑的文件夹中查看 它。

#### 从Catalyst Prepare 库中显示媒体

您也可以将 Sony Catalyst Prepare 库中的媒体添加到 Catalyst Edit 项目。

在媒体浏览器中, 双击 .cpreplib 文件 (■)。当您打开 Catalyst Prepare 库时, 媒体浏览器 将显示库中包含的已在剪辑箱中排序的所有媒体。

.cpreplib 文件的默认位置为 C:\Users\<username>\Videos\( 在 Windows 上) 或 /Users/<username>/Movies/( 在 macOS 上) 。

若要使用 Catalyst Prepare 库中的情节提要,请按如上所述打开库。将为每个情节提要显 示单独的剪辑箱 ( )。将情节提要剪辑箱拖至时间线以添加它。

**©** 您还可以通过将剪辑从 Catalyst Prepare 窗口拖动到 Catalyst Edit 时间线来创建剪 辑。有关详细信息,请参阅"[添加媒体并创建剪辑](#page-45-0)" 第 46 页上的。

从媒体浏览器中预览媒体

在媒体浏览器中选择一个文件并单击媒体浏览器底部的预览按钮

在播放过程中,预览按钮 考疫为暂停按钮 。您可以单击暂停按钮以暂停播放,否 则播放将在所选剪辑的结尾停止。

在网格模式下,视频将以缩略图形式播放。在列表格模式下,文件列表上方将显示视频预 览。

在主显示屏中预览剪辑

单击媒体浏览器设置按钮 → 以显示"媒体浏览器设置"菜单,然后使用主显示屏按钮 在时间线上方的主显示屏中预览媒体浏览器文件。

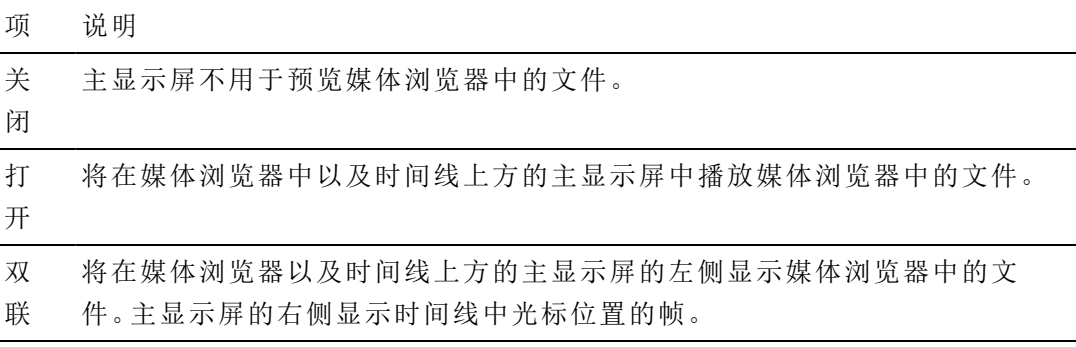

在辅助窗口中预览剪辑

如果您使用的是辅助窗口,则可选择在辅助窗口中预览媒体浏览器文件。有关详细信 息,请参阅"编辑 Catalyst Edit 选项" 第 149 [页上的。](#page-148-0)

单击媒体浏览器设置按钮 → 以显示媒体浏览器设置菜单,然后使用辅助窗口按钮。

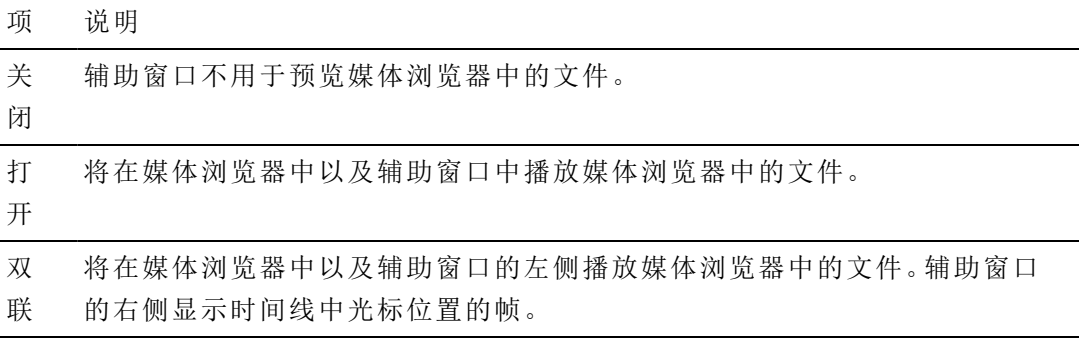

使用悬停拖拽

在"媒体浏览器设置"菜单中选择悬停拖拽后,您可以将鼠标悬停在缩略图的播放光标 ( 或列表模式中的视频预览) 上方以更改播放位置和拖拽媒体。在未选择该按钮的情况 下,您可以单击并拖动光标以进行拖拽。

<span id="page-23-0"></span>您可以使用 JKL 键拖拽媒体浏览器中所选的剪辑:按住 K 键的同时按 J 键或 L 键 可模拟旋转旋钮模式。按住 K+J 可向左拖拽,或按住 K+L 可向右拖拽。

在网格模式下,视频预览中将显示音频波形以帮助您导航文件,视频预览上方的 时间码将显示当前光标位置。您可单击时间码键入新值并重新放置光标。

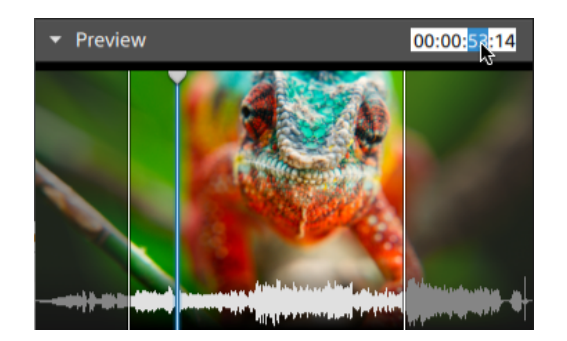

在媒体浏览器中设置入点/出点标记

入点/出点标记将显示在媒体浏览器中,用于将部分剪辑添加到时间线。

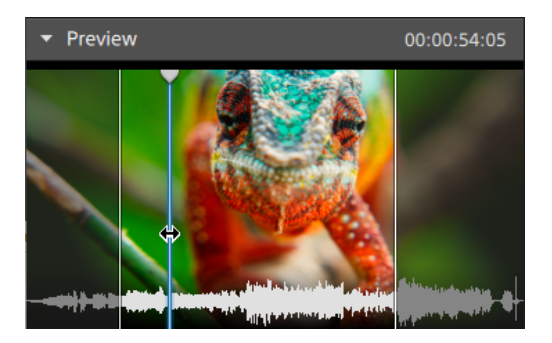

- 按 I 键可设置入点标记, 或按 O 键可设置出点标记。
- 您还可以拖动入点/出点标记以更改其位置。

将剪辑添加到项目时,只有入点/出点标记之间的区域会添加到时间线。有关详细信息, 请参阅"[添加媒体并创建剪辑](#page-45-0)" 第 46 页上的。

#### 管理 SxS 和专业光盘卷

如果需要格式化 SxS 卡,请使用[内存媒体实用工具。](https://www.sonycreativesoftware.com/memorymediautility)

如果需要格式化或终结 XDCAM 专业光盘卷,请使用 XDCAM [驱动软件](https://www.sonycreativesoftware.com/xdcamdrive)。 支持的视频阅读格式

Catalyst Edit 支持读取来自卷或作为独立剪辑的以下视频格式:

### XDCAM

#### SD 格式

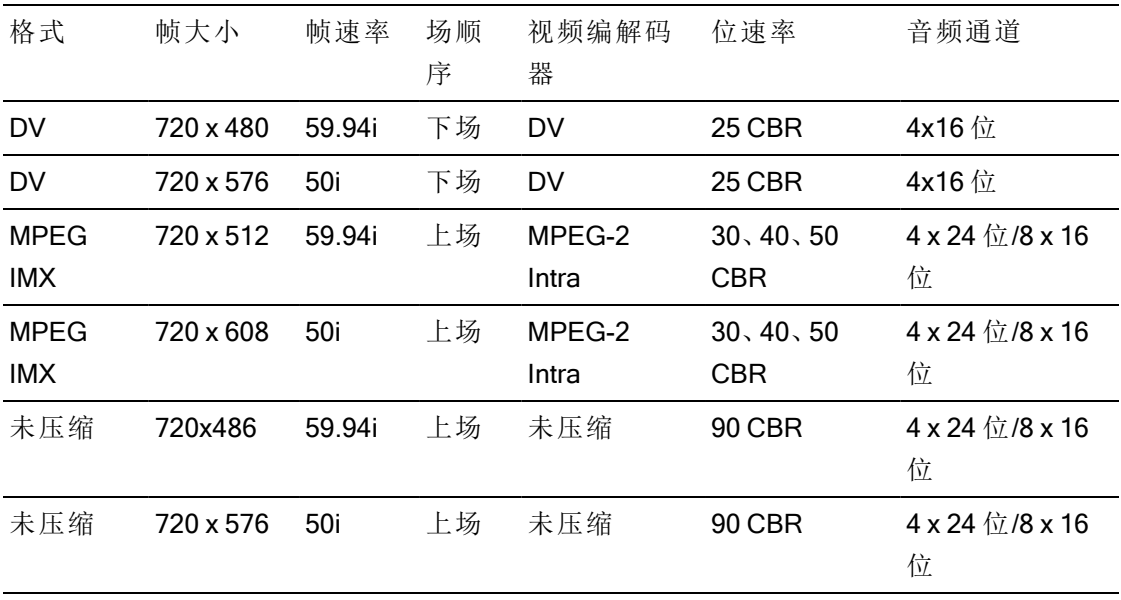

#### HD 格式

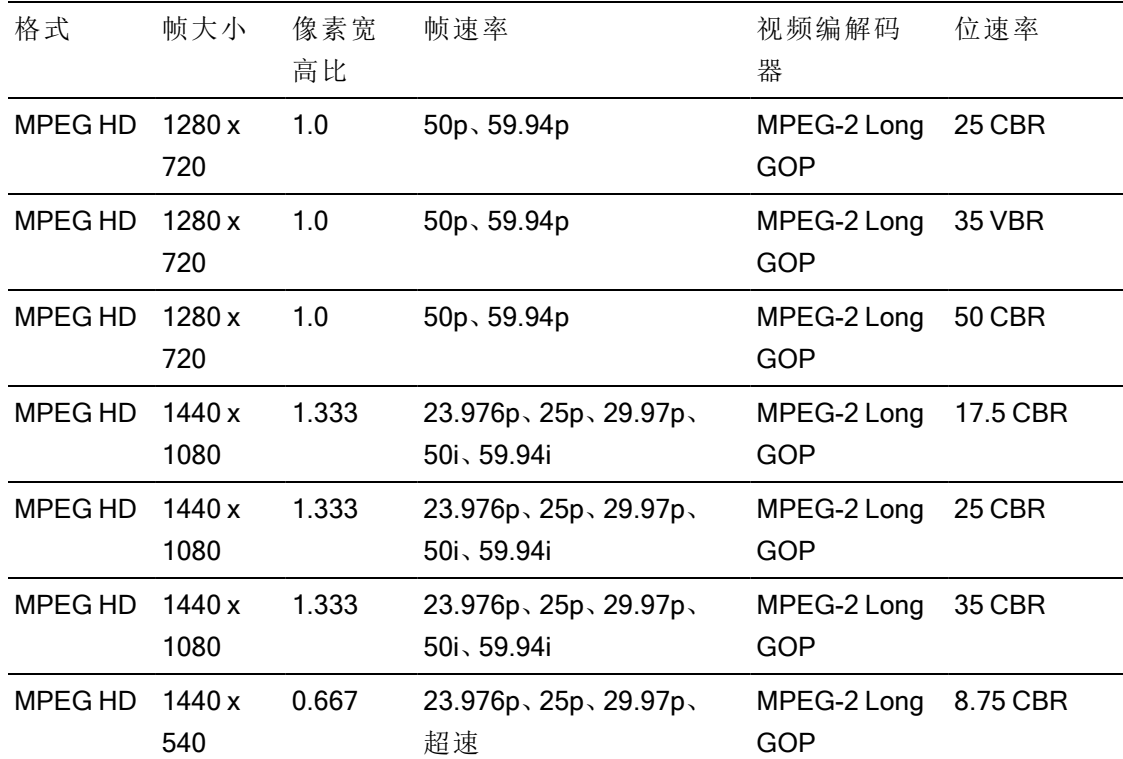

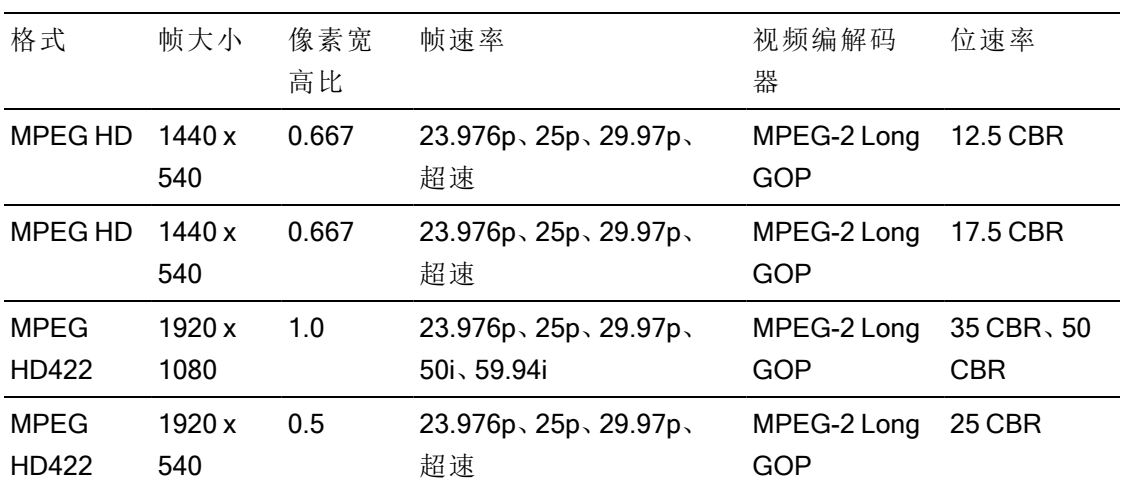

### XDCAM EX

![](_page_25_Picture_574.jpeg)

### XAVC Intra

![](_page_26_Picture_469.jpeg)

## XAVC Long-GOP

![](_page_27_Picture_520.jpeg)

![](_page_28_Picture_40.jpeg)

### XAVC S

![](_page_29_Picture_630.jpeg)

![](_page_30_Picture_351.jpeg)

### XAVC HS

![](_page_31_Picture_588.jpeg)

![](_page_32_Picture_170.jpeg)

## XAVC Proxy

![](_page_33_Picture_569.jpeg)

## X-OCN

![](_page_33_Picture_570.jpeg)

![](_page_34_Picture_431.jpeg)

### RAW

![](_page_34_Picture_432.jpeg)

HDCAM SR (SStP)

| 格式          | 帧大小            | 位  | 色彩<br>空间          | 像素宽<br>高比 | 帧速率                                              | 压缩<br>(Mbps)            |
|-------------|----------------|----|-------------------|-----------|--------------------------------------------------|-------------------------|
| <b>SSTP</b> | 1280 x<br>720  | 10 | <b>YUV</b><br>422 | 1.0       | 50p. 59.94p                                      | Lite $(220)$<br>SQ(440) |
| <b>SSTP</b> | 1920 x<br>1080 | 10 | <b>YUV</b><br>422 | 1.0       | 50i、59.94i、23.976p、24p、25p、<br>29.97p、50p、59.94p | Lite $(220)$<br>SQ(440) |
| <b>SSTP</b> | 1920 x<br>1080 | 10 | <b>RGB</b><br>444 | 1.0       | 50i、59.94i、23.976p、24p、25p、<br>29.97p、50p、59.94p | SQ(440)<br>HQ(880)      |
| <b>SSTP</b> | 1920 x<br>1080 | 12 | <b>RGB</b><br>444 | 1.0       | 50i、59.94i、23.976p、24p、25p、<br>29.97p、50p、59.94p | HQ(880)                 |
| <b>SSTP</b> | 2048 x<br>1080 | 10 | <b>YUV</b><br>422 | 1.0       | 50p. 59.94p                                      | Lite $(220)$<br>SQ(440) |
| <b>SSTP</b> | 2048 x<br>1080 | 10 | <b>RGB</b><br>444 | 1.0       | 50i、59.94i、23.976p、24p、25p、<br>29.97p            | SQ(440)                 |
| <b>SSTP</b> | 2048 x<br>1080 | 10 | <b>RGB</b><br>444 | 1.0       | 23.976p, 24p, 25p, 29.97p                        | HQ(880)                 |
| <b>SSTP</b> | 2048 x<br>1080 | 12 | <b>RGB</b><br>444 | 1.0       | 50i、59.94i、23.976p、24p、25p、<br>29.97p            | SQ(440)                 |
| <b>SSTP</b> | 2048 x<br>1080 | 12 | <b>RGB</b><br>444 | 1.0       | 23.976p, 24p, 25p, 29.97p,<br>50p. 59.94p        | HQ(880)                 |
| <b>SSTP</b> | 2048 x<br>1080 | 12 | <b>RGB</b><br>444 | 1.0       | 23.976p, 24p, 25p, 29.97p                        | SQ(440)                 |
| <b>SSTP</b> | 2048 x<br>1080 | 12 | <b>RGB</b><br>444 | 1.0       | 23.976p、24p、25p、29.97p、<br>50p. 59.94p           | HQ(880)                 |
| <b>SSTP</b> | 2048 x<br>1556 | 10 | <b>RGB</b><br>444 | 1.0       | 23.976p. 24p. 25p                                | HQ(880)                 |
# NXCAM

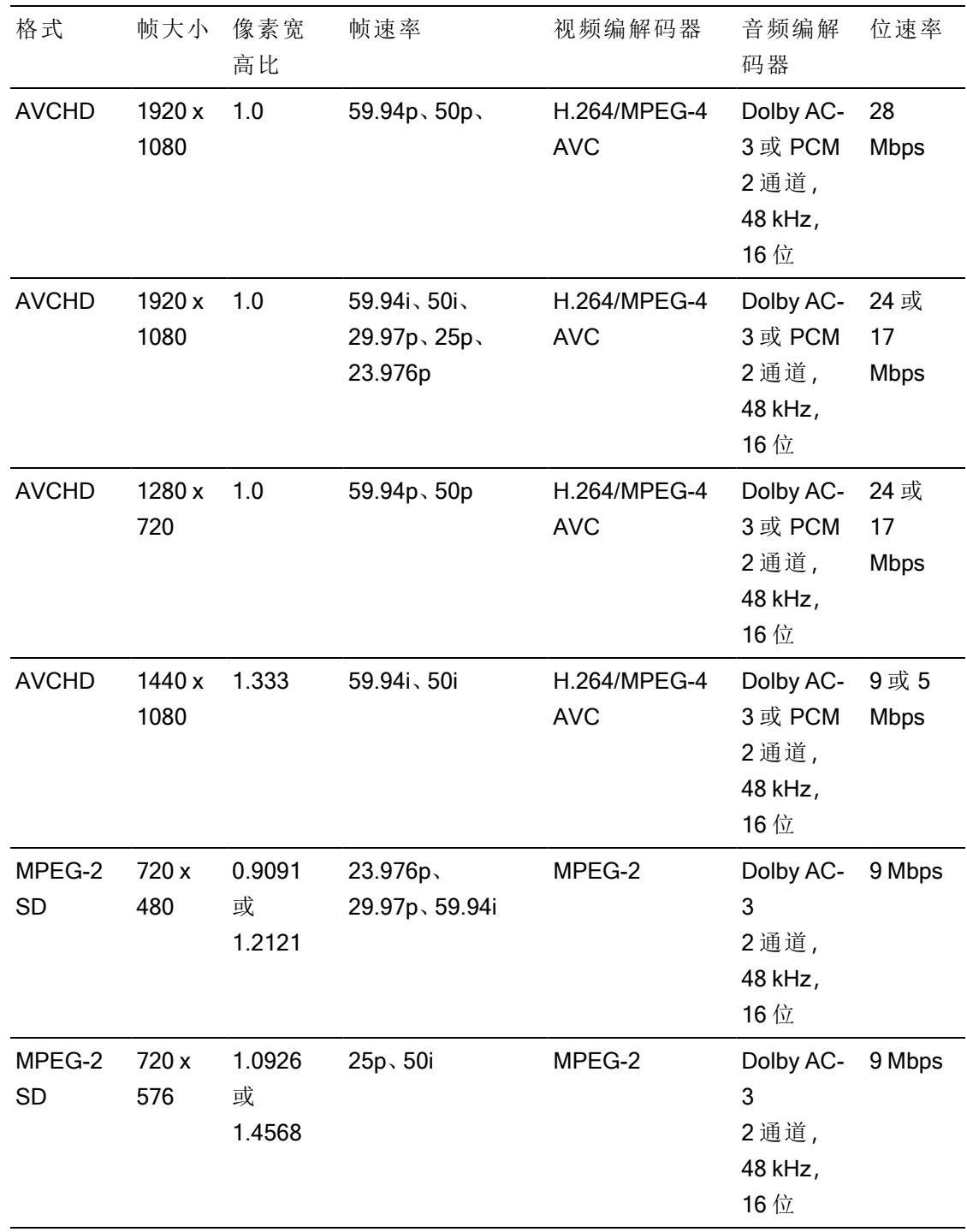

# AVC H.264/MPEG-4

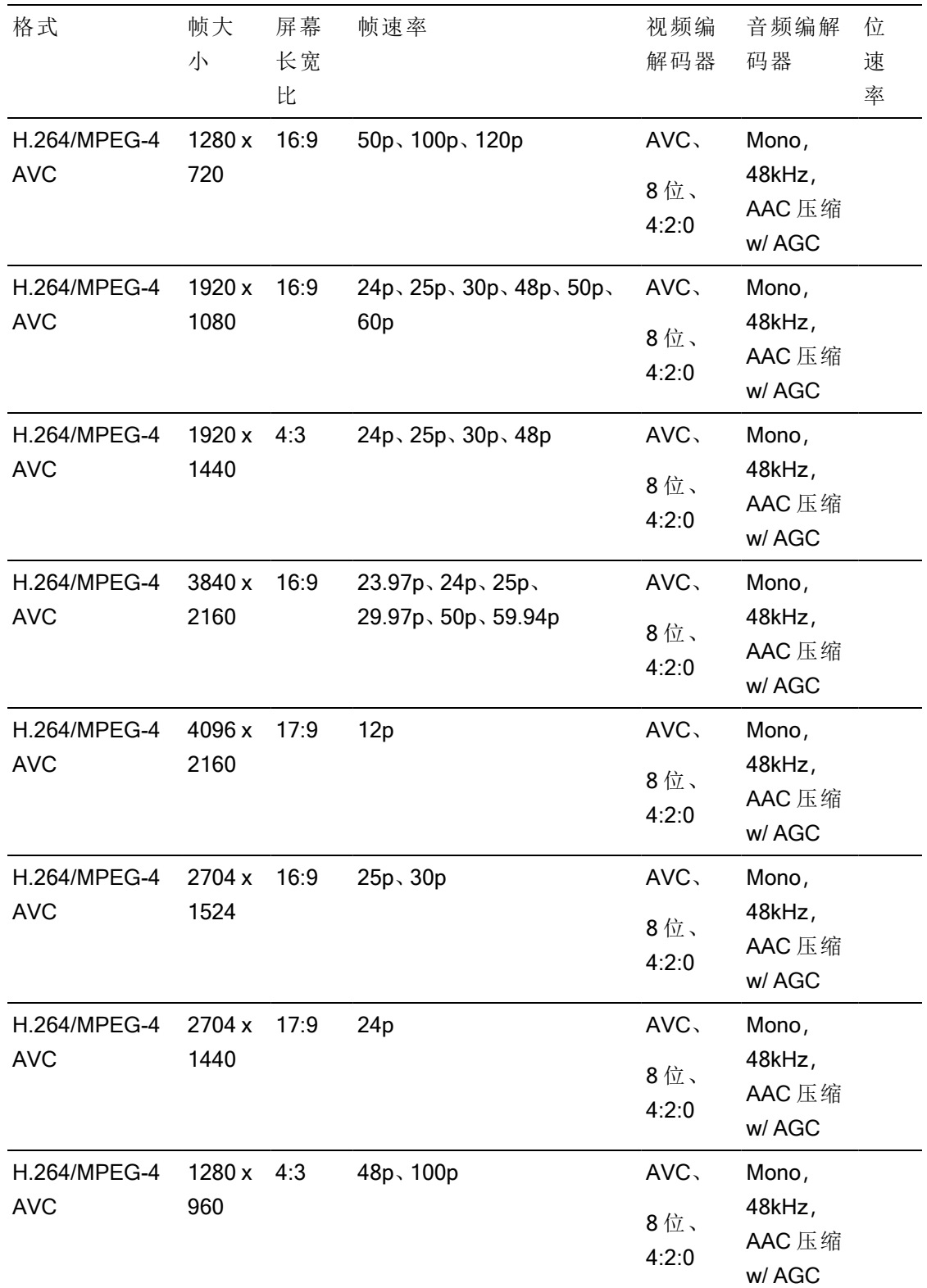

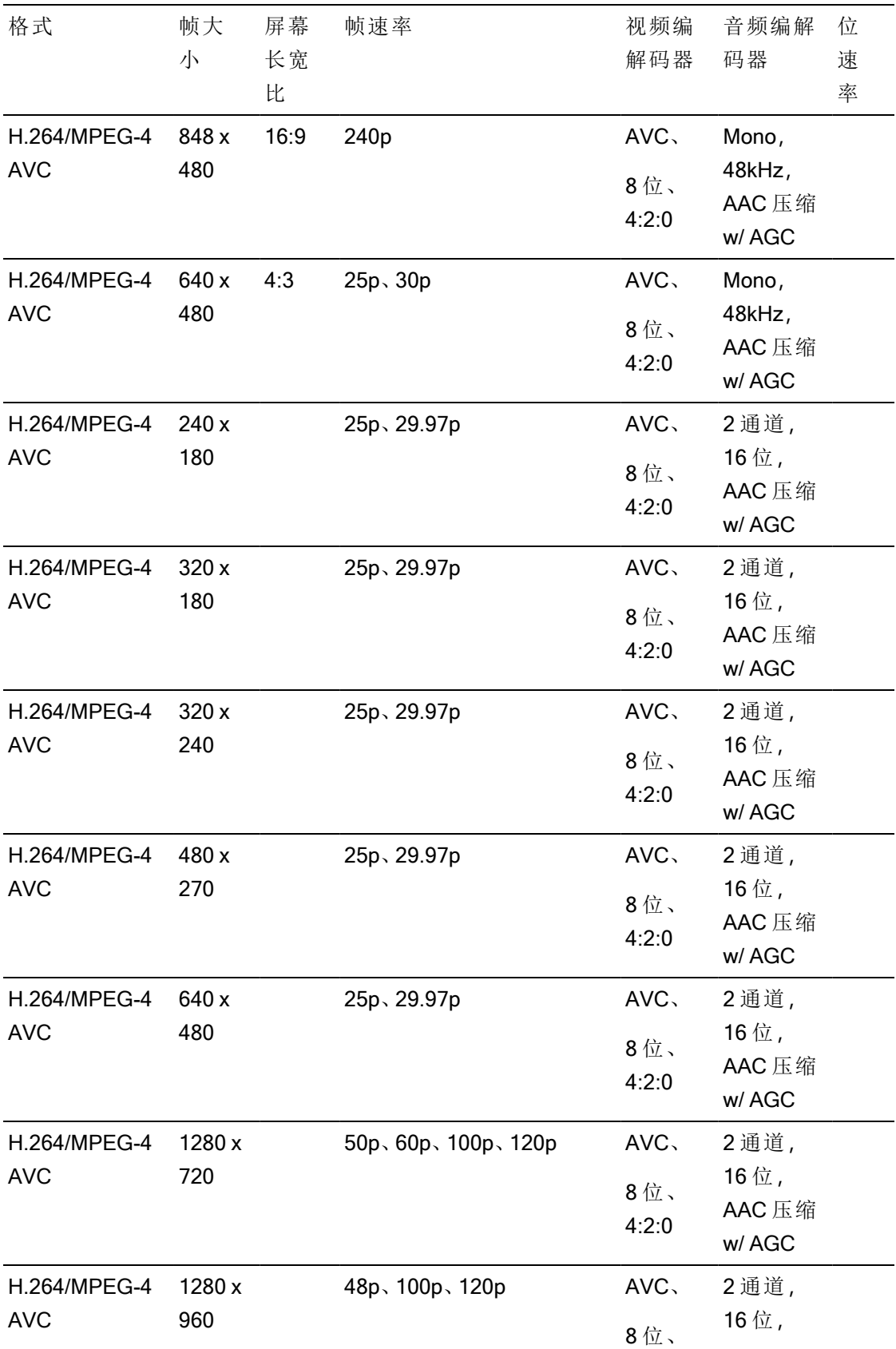

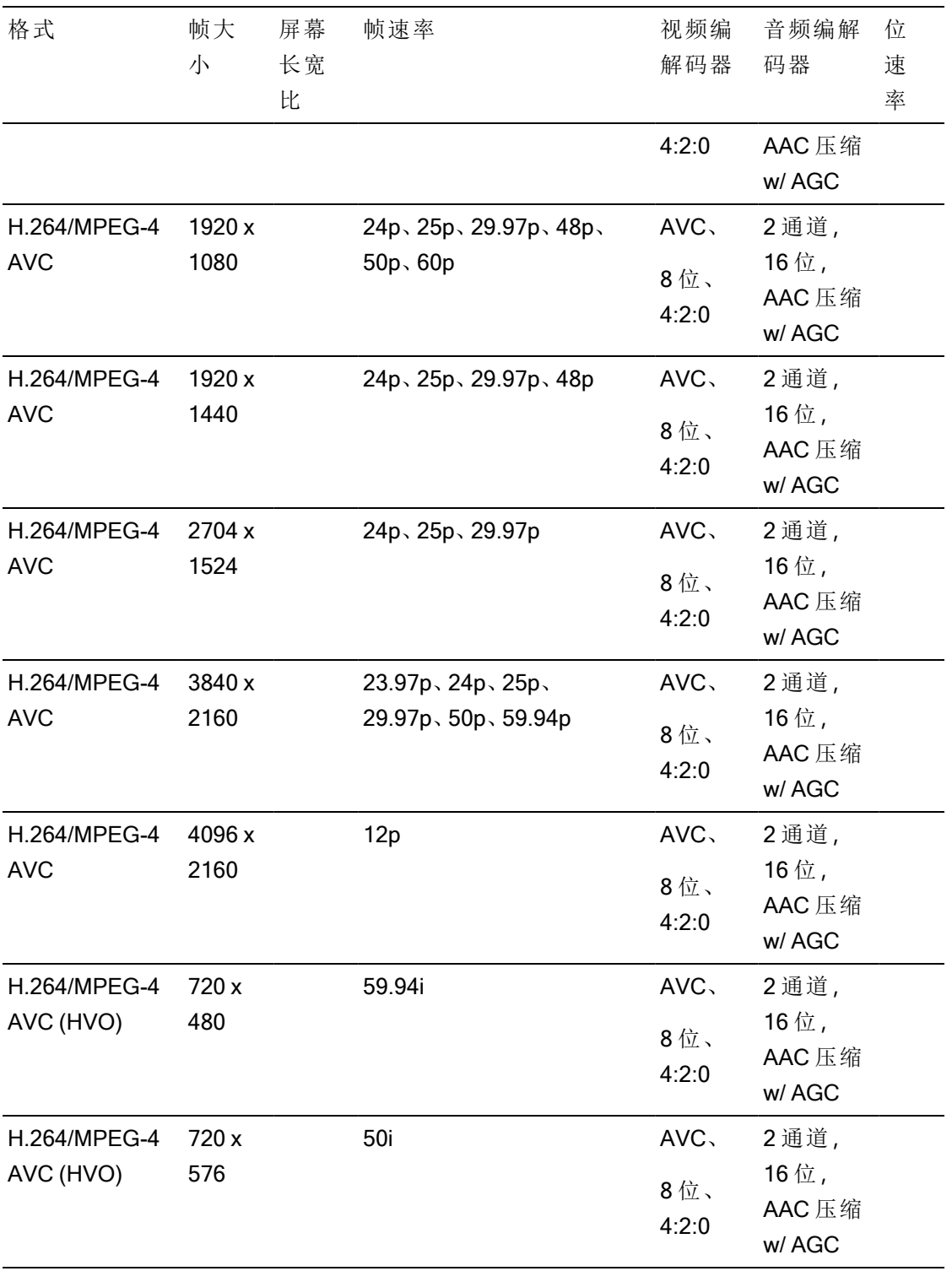

# AS-11 DPP MXF

 $\overline{\phantom{0}}$ 

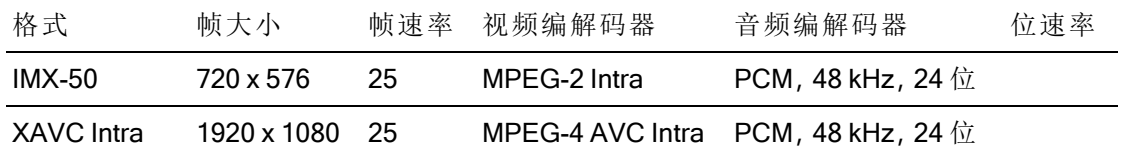

# Avid DNxHD®

容器:MOV 或 MXF

音频编解码器: PCM 44.1 kHz 或 48 kHz, 16 位或 24 位

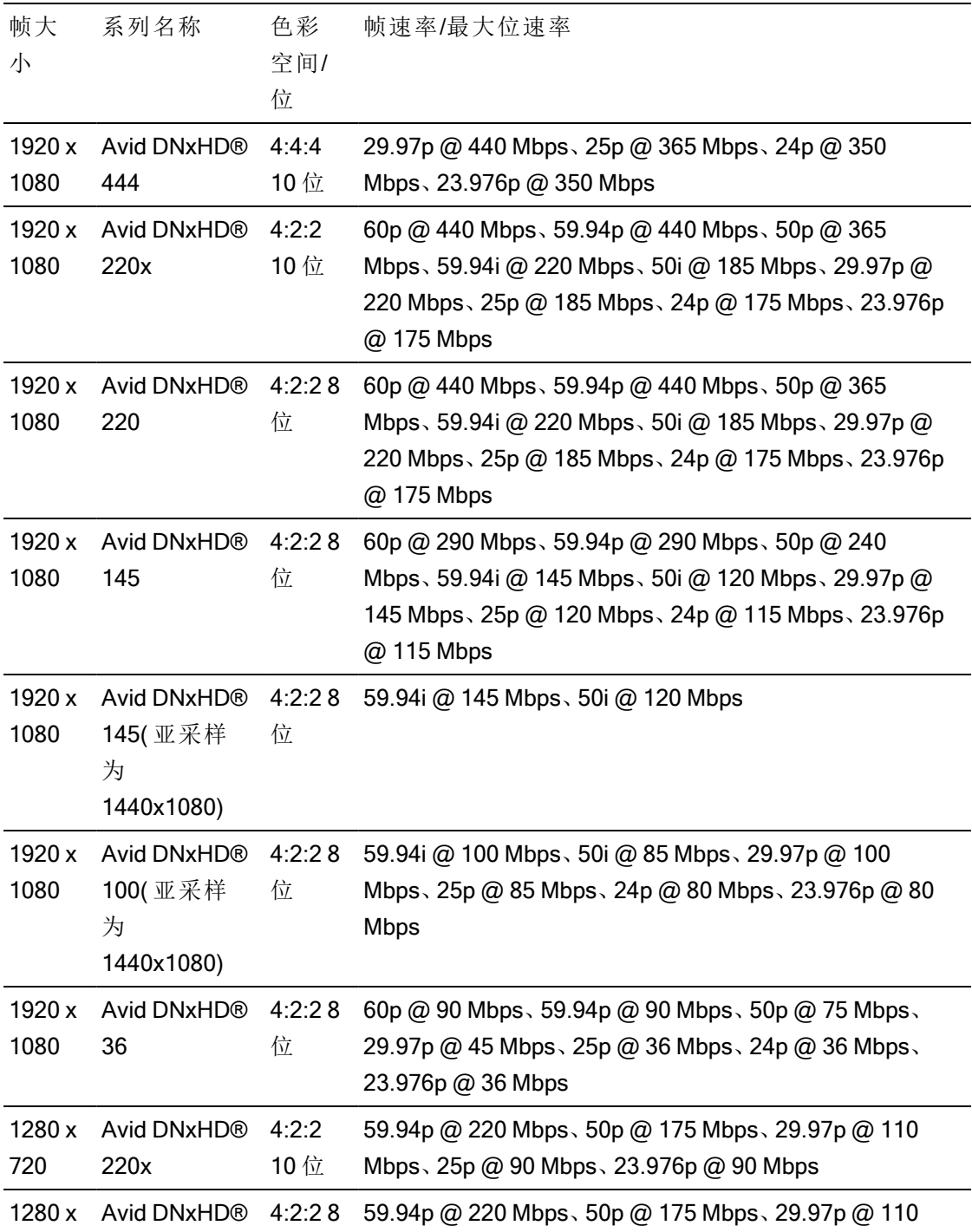

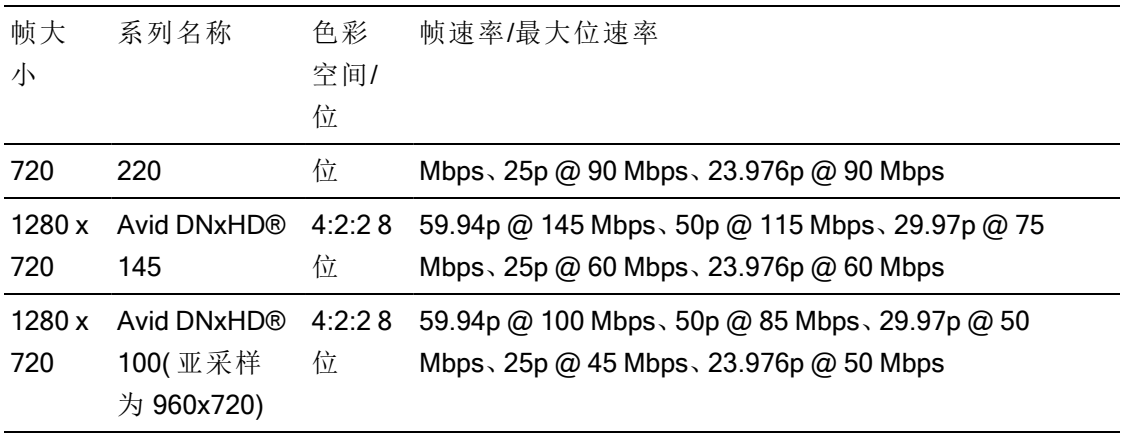

# Apple ProRes

容器:MOV

音频编解码器:PCM

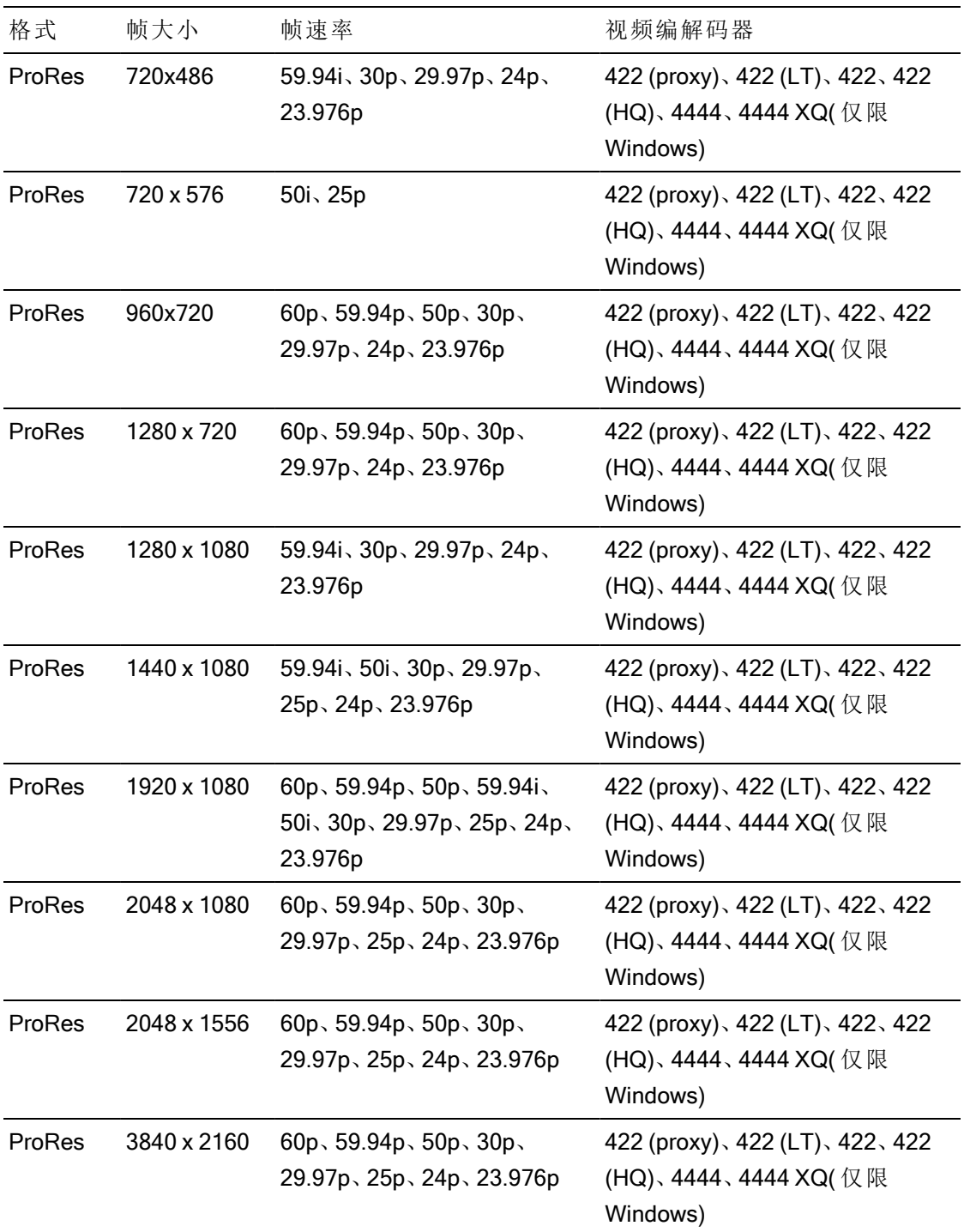

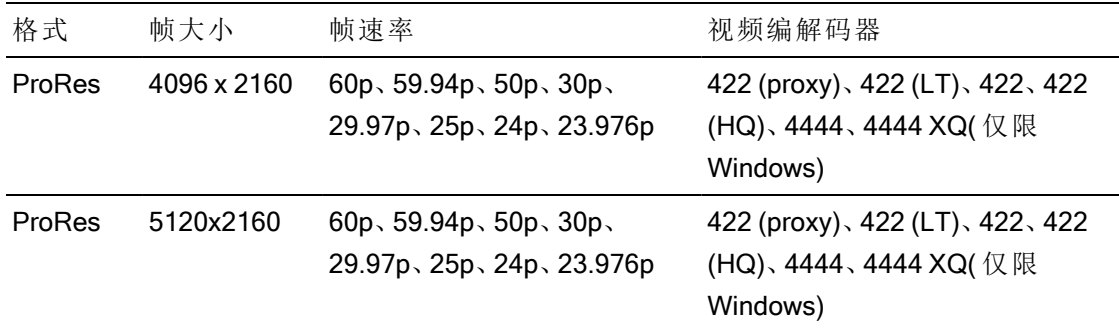

### HDV

容器:MPEG-2 Transport Stream (Windows)、MOV (macOS)

音频编解码器: MPEG-1 Audio Layer-2 (Windows)。2 通道, 48 kHz, 16 位

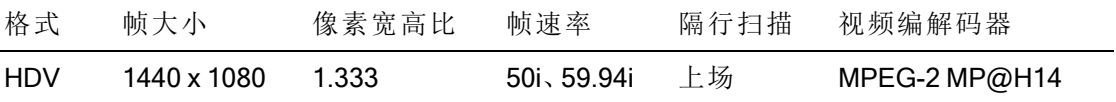

#### DV

容器:AVI (Windows)、MOV (macOS)

音频编解码器:PCM,2 通道,32 kHz,16 位

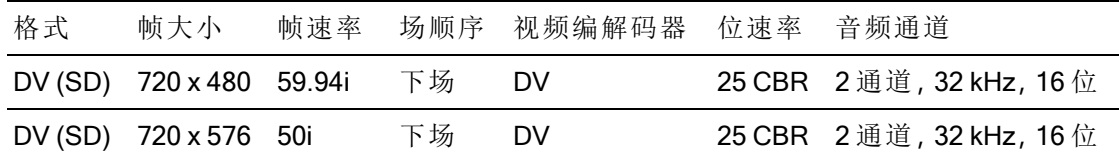

### <span id="page-45-0"></span>添加媒体并创建剪辑

在已预览文件以确定要在您的项目中使用的媒体文件后,您可将剪辑添加到时间线以指示 将要播放每个媒体文件的时间。

有关详细信息,请参阅 "[预览视频](#page-50-0)" 第 51 页上的。

在将第一个视频剪辑添加到项目时,将自动调整时间线设置以匹配媒体属性。有关详细 信息,请参阅"[使用时间线调析器](#page-10-0)" 第 11 页上的。

要更改时间线的放大级别,可拖动时间标尺上方的滑块或单击缩小 Q 或放大 Q 按 钮。

贴靠功能可帮助您在将剪辑添加到时间线时进行对齐。有关详细信息,请参阅"[剪辑贴](#page-97-0) 靠" 第 98 [页上的。](#page-97-0)

当选择带有音频和视频流的剪辑时,可使用剪辑调析器中的流控件来选择要在时间线 上使用的流。有关详细信息,请参阅 "[使用剪辑调析器](#page-109-0)" 第 110 页上的。

将剪辑添加到现有音轨

如果已将音轨添加到您的项目,则可使用媒体浏览器在这些音轨上创建剪辑。

有关详细信息,请参阅 "[为项目添加音轨](#page-60-0)" 第 61 页上的。

1. 单击您要在其中添加剪辑的音轨的音轨标题。

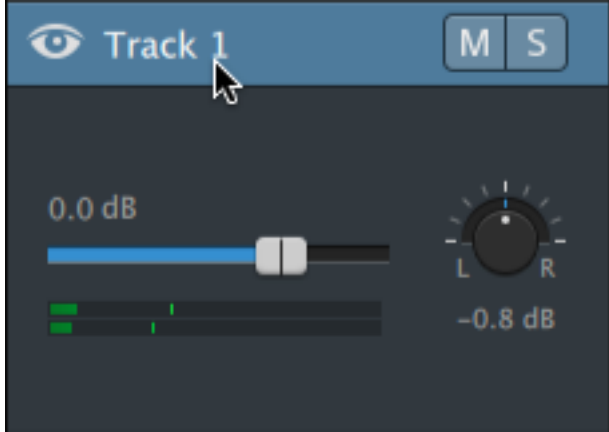

2. 选择您要在媒体浏览器中使用的剪辑。

有关详细信息,请参阅 "[查找媒体](#page-20-0)" 第 21 页上的。

- 如果要在添加媒体之前调整入点/出点标记,则可在媒体浏览器中记录入点/出点 标记。
- 3. 单击媒体浏览器底部的添加到时间线按钮

所选文件将作为剪辑添加到所选音轨的结尾,并选择新的剪辑。

如果选择多个剪辑,则会将这些剪辑按其显示在媒体浏览器中的顺序添加到音 轨。

您还可将文件从 Windows 资源管理器、Finder 或媒体浏览器拖动到时间线:

- 如果将媒体文件放置在现有音轨上,则会创建一个剪辑。
- 如果将媒体文件放置在音轨的标题上,则会在时间线的开头创建新剪辑。
- 如果将媒体文件放置在时间线的空白区域,则会创建一个音轨。

当将跨区剪辑添加到时间线时,将会创建单个剪辑。

要更改时间线的放大级别,可拖动时间标尺上方的滑块、滚动鼠标滑轮或在触控 板用两根手指垂直拖动。

当将媒体添加到 Catalyst Edit 时间线时,将保留已在 Catalyst Prepare 中应用的所 有色彩调整。

添加剪辑并创建音轨

- 1. 使用媒体浏览器查找媒体文件。
- 2. 选择要添加到您的项目的媒体文件。
	- 如果要在添加媒体之前调整入点/出点标记,则可在媒体浏览器中记录入点/出 点标记。有关详细信息,请参阅"[查找媒体](#page-20-0)" 第 21 页上的。
- 3. 单击媒体浏览器底部的工具按钮 # 并从菜单中选择将选定内容作为音轨添加。

为每个所选剪辑创建单独跟踪,并在每个音轨上为该剪辑创建一个剪辑。剪辑将从 时间线起始处开始。

■ 如果选择多个剪辑,则会将这些剪辑按其显示在媒体浏览器中的顺序添加到 音轨。

在按住 Ctrl (Windows) 或 ⌘ (macOS) 的同时将多个剪辑从媒体浏览器拖至时 间线,可以跨音轨添加剪辑。

您还可将文件从 Windows 资源管理器、Finder 或媒体浏览器拖动到时间线。如 果将媒体文件放置在现有音轨上,则会创建一个剪辑。如果将媒体文件放置在 时间线的空白区域,则会创建一个音轨。

当将跨区剪辑添加到时间线时,将会创建单个剪辑。

要更改时间线的放大级别,可拖动时间标尺上方的滑块、滚动鼠标滑轮或在触 控板用两根手指垂直拖动。

当将媒体添加到 Catalyst Edit 时间线时,将保留已在 Catalyst Prepare 中应用的 所有色彩调整。

#### 从 Catalyst Prepare 库添加剪辑

Catalyst Prepare 中的组织模式可用于查看导入的剪辑、对文件夹中的相关剪辑进行分 组、查看和编辑元数据以及查看标记点。

您可在 Catalyst Edit 媒体浏览库中浏览到 Catalyst Prepare 库 (■), 或者可将剪辑从 Catalyst Prepare 拖动到 Catalyst Edit 时间线:

- 1. 单击 Catalyst Prepare 窗口顶部的组织按钮。
- 2. 库按钮 = 将显示当前库。您可以单击该按钮选择其他库或创建新库。

库的媒体显示在 Catalyst Prepare 3 窗口的右侧。

3. 选择要使用的剪辑并将它们拖动到 Catalyst Edit 5 时间线。拖动要在其中创建剪 辑的剪辑。

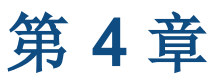

# 播放媒体

视频预览显示在时间线上方,并在当前光标位置显示项目在编辑和播放期间的视频输出。 此窗口还在逐帧编辑以同步音频时很有用。

<span id="page-50-0"></span>使用视频下方的传输工具栏可以选择播放模式、拖拽视频和控制播放。

# 预览视频

视频预览显示在时间线上方,并在当前光标位置显示项目在编辑和播放期间的视频输出。 此窗口还在逐帧编辑以同步音频时很有用。

您还可选择在辅助窗口中显示视频预览,您可将辅助窗口放置在屏幕上或辅助显示屏上的 任意位置。有关详细信息,请参阅 "编辑 Catalyst Edit 选项" 第 149 [页上的。](#page-148-0)

如果要使用主显示屏和辅助窗口预览媒体浏览器中的文件,可使用媒体浏览器设置按钮 显示"媒体浏览器设置"菜单。有关详细信息,请参阅"[查找媒体](#page-20-0)" 第 21 页上的。

当您修剪、滚动修剪、分割修剪或滑动修剪剪辑时,"视频预览"窗口会临时进入拆分屏 幕预览模式。此临时拆分屏幕模式可用于一次查看编辑内容的两侧:

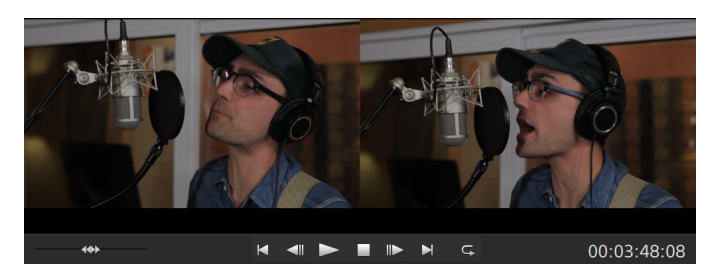

- 修剪剪辑的左边缘时,预览的左侧会显示上一剪辑的最后一个帧(如果没有上一 剪辑,则显示为黑色) ,而预览的右侧则显示正在修剪的剪辑的第一个帧。
- 修剪剪辑的右边缘时,预览的左侧会显示正在修剪的剪辑的最后一个帧,而预览 的右侧则显示下一剪辑的第一个帧( 如果没有下一剪辑,则显示为黑色) 。
- 滑动修剪剪辑的左边缘或右边缘时,预览的左侧会显示正在修剪的剪辑的第一个 帧,而预览的右侧则显示正在修剪的剪辑的最后一个帧。

当分割或修剪包含音频的剪辑时,将对编辑内容应用可见淡化以柔化有可能粗糙的过 渡。

单击视频预览右上角的预览按钮可选择预览模式。利用拆分屏幕预览,您可以拆分视频 预览和波形/直方图/矢量示波图监视器,以便同时查看受影响的和不受影响的视频。

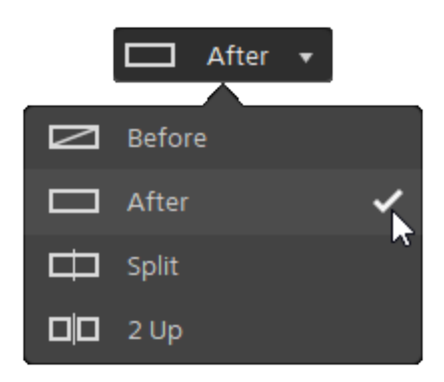

- 二 原始:在原始状态下显示完整帧视频。
- □ 效果:在色彩校正状态下显示完整帧视频。
- □ 拆分:在拆分视频视图中显示一个帧,左侧显示原始视频,右侧显示经过色彩 校正的视频。
	- 如果要移动拆分位置,请将鼠标悬停在预览帧上。当显示拆分点时,您可拖动 屏幕底部上方的图柄来调整预览拆分的位置:

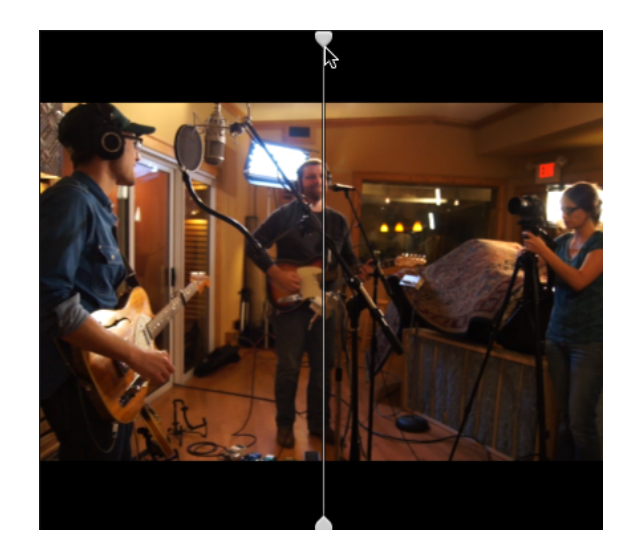

■ □□双联:在拆分视频视图中显示两个完整帧,左侧显示原始视频,右侧显示经过 色彩校正的视频。

缩放视频预览

单击放大镜可调整视频预览的大小。

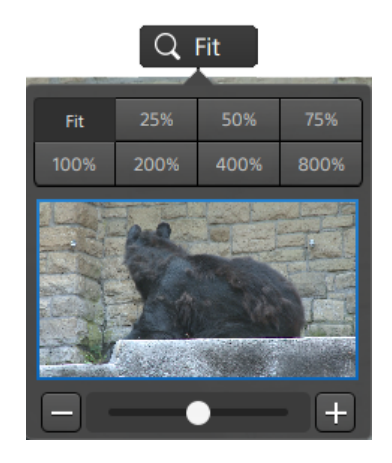

- 单击合适大小可缩放视频以填充"视频"窗格。
- 单击预设可将视频缩放为预定义的放大级别。 当级别低于 100% 时,您可拖动蓝色矩形以平移和调整帧的可见部分。
- 拖动滑块或单击 和 + 按钮可选择自定义缩放级别。
- 单击缩略图并滚动鼠标滑轮可放大或缩小。

使用传输控件

视频预览下面的传输控件用于控制播放:

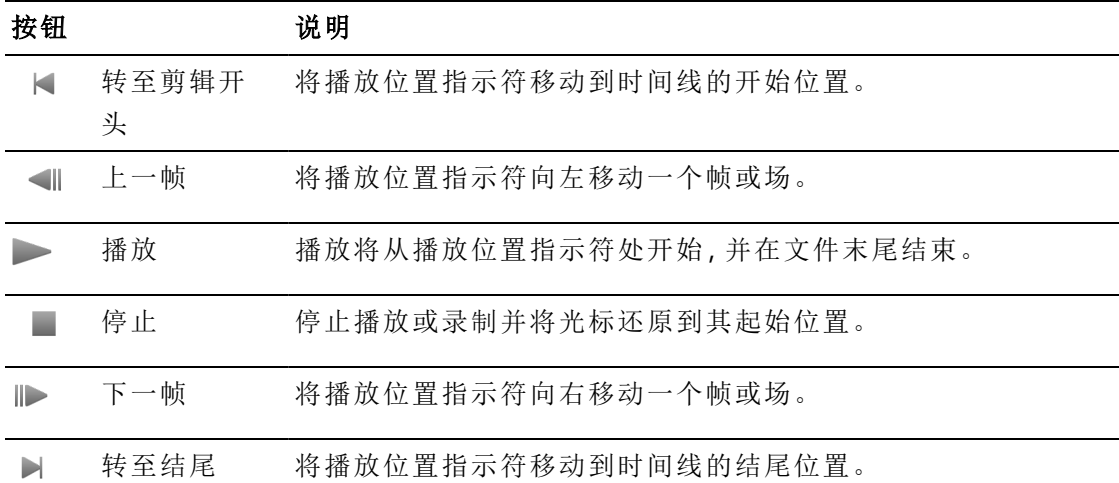

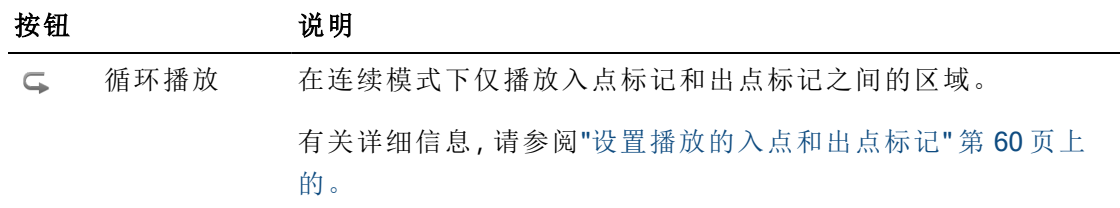

#### 使用拆分屏幕预览

您可使用拆分屏幕预览来预览带有和不带视频效果的项目。有关详细信息,请参阅"[使用](#page-114-0) [视频效果](#page-114-0)" 第 115 页上的。

单击视频预览窗口右上角的拆分屏幕预览按钮以选择预览模式。拆分屏幕预览用于拆分 视频预览和波形/直方图/矢量监视器,以便您可以同时查看原始视频和受影响的视频。

- 二 原始:在原始状态下显示完整帧视频。
- □ 效果:将显示应用了效果的完整帧视频。
- □ 拆分:在拆分屏幕视图中显示一个帧,左侧显示原始视频,右侧显示受影响的 视频。
	- 如果要移动拆分位置,请将鼠标悬停在预览帧上。当显示拆分点时,您可拖动 屏幕底部上方的图柄来调整预览拆分的位置:

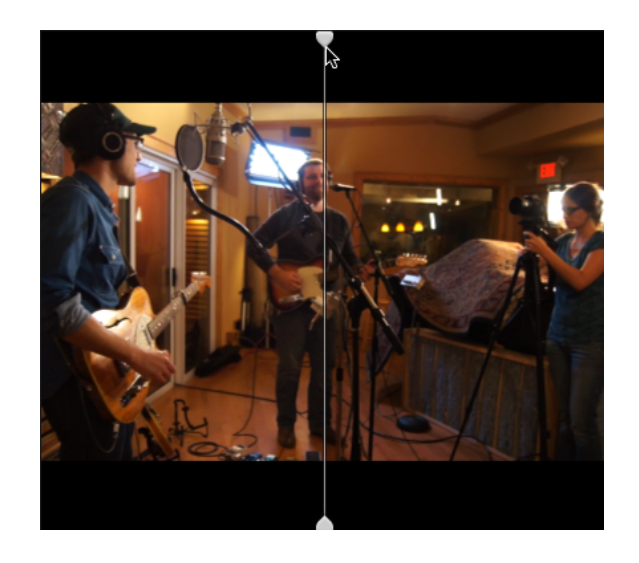

■ □□双联:在拆分屏幕视图中显示两个完整帧,左侧显示原始视频,右侧显示受影 响的视频。

显示安全区域和失真遮罩的覆盖

- 1. 单击  $\bullet$  按钮可显示"视频设置"菜单。
- 2. 选择 显示安全区域开关可在视频预览中启用安全区域参考线和中心点。

启用显示安全区域时,Catalyst Edit 将显示标记了帧的 90%( 动作安全区域) 和 80%( 标 题安全区域) 的矩形区域以作为组帧的参考。

3. 选择覆盖比例为 2.39:1 开关可在视频预览中启用阴影以指示视频内容失真版本的显 示方式。

显示波形、直方图和矢量示波图监视器

视频预览包括可用于监视色彩值的波形和直方图监视器。

1. 单击 → 按钮可显示"视频设置"菜单。

2. 打开波形、直方图或矢量示波图开关可启用相应监视器。

#### 波形图

波形监视器显示视频信号的明度值(亮度或 Y 组件)。该监视器在垂直轴上绘制明度 值,并在水平轴上绘制当前帧的宽度。

使用波形监视器顶部的按钮可以显示重合 ( <sup>△</sup> ) 或单独 ( <sup>4</sup> <sup>+</sup> + ) 的 RGB 波形和隔离 色彩 。

#### 直方图

直方图监视器显示各色彩强度存在的像素数。垂直轴表示像素数,水平轴表示从 0 至 255 的 RGB 色彩范围。

使用直方图监视器顶部的按钮可以显示重合 ( <sup>4</sup> ) 或单独 ( <sup>++++</sup>) 的 RGB 直方图和 隔离色彩 ○ ○ ○

#### 矢量示波图

矢量示波图监视器用于监视视频信号的饱和度值( 色彩含量) 。该监视器利用色轮上 的色度和饱和度。

矢量示波图显示针对红色 (R)、洋红色 (Mg)、蓝色 (B)、蓝绿色 (Cy)、绿色 (G) 和黄色 (Yl) 的法定饱和度的目标。视频信号中的单个色彩将在矢量示波图监视器中显示为色 点。色点与视野中心的距离表示其饱和度,从色点到视野中心的线的角度表示其色 度。

例如,如果某个图像有蓝色杂边,则矢量示波图中的色点分布将集中在色轮的蓝色部 分。如果该图像包括视野外的蓝色值,则矢量示波图显示将延伸到蓝色目标之外。

您可以使用矢量示波图来校准场景之间的色彩。如果不进行校准,您可能会从多个摄 像机镜头中看到场景之间的明显色彩差异。

单击设置按钮 可打开"矢量示波图设置"菜单。

"矢量设置"菜单用于切换视野的单色视区、更改视野的大小范围、调整显示在视野中 的色彩的亮度以及调整视野的标线( 格子线) 的亮度。

当源媒体使用 75% 的颜色条时,请使用 75% 的缩放设置,或使用源媒体使用 100% 颜色条的 100% 设置。

# 在视频预览中编辑视频效果参数

当你编辑视频效果时,选择调析器中的位置参数时,控制点 (  $\overbrace{\llbracket \rangle}$  ) 就会在视频预览中显 示。

您可以通过拖拽视频预览或者调析器中的控制点来调整参数的位置:

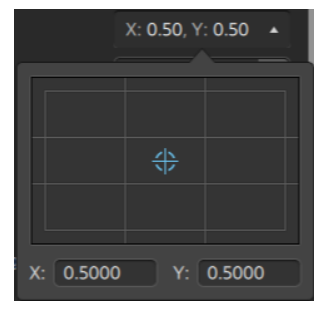

当插件包含对视频预览中的交互式覆盖控件的支持时,可以在"检查器"中单击覆盖按钮 主题以显示或隐藏覆盖。

有关详细信息,请参阅"[使用视频效果](#page-114-0)" 第 115 页上的。 导航时间线

拖动移动控件在播放位置指示符两侧前后搜寻,以找到一个编辑点。在朝移动控件末端拖 动时,播放速度提高。释放移动控件可停止播放:

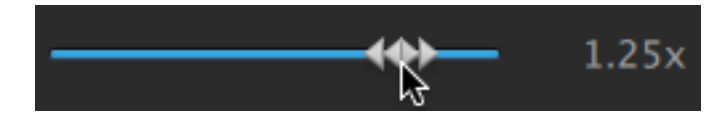

您还可以按 J 键、K 键或 L 键以便将键盘用作移动控件。

● 在按住 K 键的同时按 J 键或 L 键可模拟移动旋钮模式。按住 K+J 可向左拖拽, 或按住 K+L 可向右拖拽。

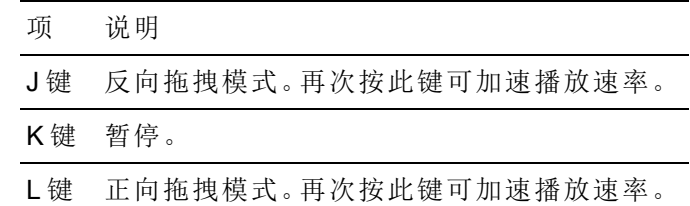

您可以拖动播放光标以拖拽时间线:

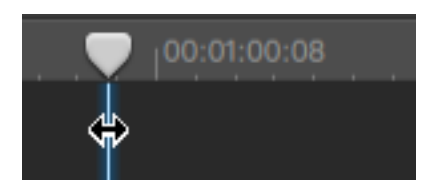

您可拖动标尺滚动时间线:

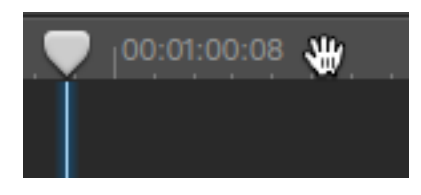

# <span id="page-59-0"></span>设置播放的入点和出点标记

如果您只想播放时间线的一部分,则可选择要播放的视频部分。

■ 您还可在媒体浏览器模式下使用"预览"窗格调整标记点。

1. 单击时间线下方的跟踪条可设置播放位置指示符:

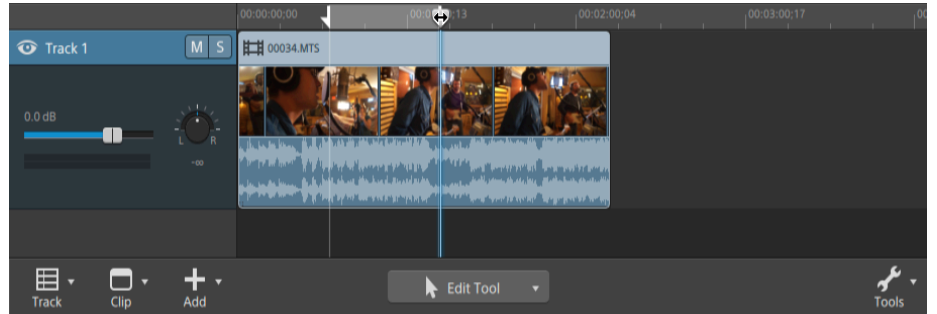

- 2. 单击时间线下方的工具按钮 / 并选择入点标记或按1。
- 3. 单击时间线下方的跟踪条可设置播放位置指示符。
- 4. 单击时间线下方的工具按钮 并选择出点标记或按 O。

单击播放 含按钮后,播放将从播放位置指示符处开始,并在出点标记位置或文件末 尾结束。

如果您希望连续循环播放入点标记/出点标记区域,请选择循环播放按钮

■ 使用编辑、滑动或淡化工具双击剪辑可选择剪辑并将入点/出点标记区域设置为 与其长度匹配。

使用编辑、滑动或淡化工具双击两个剪辑之间的淡化可选择淡化并将入点/出点 标记区域设置为与其长度匹配。

您可通过拖动时间线上方的指示符调整入点/出点标记。

您可通过拖动时间线上方的指示符之间的区域调整入点/出点标记区域而不改变 其长度。

若要重置入点/出点标记,请单击时间线下方的工具按钮 并选择重置入点/出 点标记。

第 5 章

# 音轨编辑

音轨是时间线上的容器,您可以在其中排列音频和视频剪辑。

剪辑位于音轨上,用于确定剪辑何时开始和停止,多个音轨组合在一起便生成了您的最终 输出。

# <span id="page-60-0"></span>为项目添加音轨

您可在项目中创建空白音轨以作为您稍后将要添加到项目的媒体的占位符,或者可在将媒 体添加到项目时创建音轨。

● 视频音轨将会合并在一起,这样上层音轨将掩盖下层音轨。如果某个剪辑包括透明度, 则下层的剪辑将透过透明区域可见。

添加空白音轨

单击时间线下方的音轨按钮 并从菜单中选择新建。将在焦点音轨上方创建新的空白 音轨。

◆ 按 Ctrl+Shift+N (Windows) 或 Shift- $\ast$  -N (macOS)。

双击最后一个音轨标题的下方可创建新的空白音轨。

将媒体文件添加为新的音轨

1. 选择您要在媒体浏览器中使用的剪辑。

有关详细信息,请参阅 "[查找媒体](#page-20-0)" 第 21 页上的。

2. 单击媒体浏览器底部的时间线下方的媒体工具按钮 并从菜单中选择将选定内容 作为音轨添加以在您的项目中将文件添加到新的音轨。将在音轨列表的底部创建新 的音轨。

为每个所选剪辑创建单独音轨,并在时间线上为各个剪辑创建剪辑。剪辑将从时间线 的起始处开始,并选择新的剪辑。

如果选择多个剪辑,则会将这些剪辑按其显示在媒体浏览器中的顺序添加到音 轨。

在按住 Ctrl (Windows) 或 ⌘ (macOS) 的同时将多个剪辑从媒体浏览器拖至时间 线,可以跨音轨添加剪辑。

删除音轨

要删除某个音轨,请选择该音轨并执行以下操作之一:

■ 按 Delete。

■ 单击时间线下方的音轨按钮 □ 并从菜单中选择删除。

移动音轨

要移动音轨,请将其音轨标题拖动到音轨列表中的新位置。此时将显示一个指示符以显示 音轨将要移动到的位置。

释放鼠标后,将移动音轨及其剪辑。

# 创建画中画效果

利用画中画效果,您可调整剪辑大小和放置剪辑以实现画中画合成。

创建内图

- 1. 在您的项目中创建两个音轨。有关详细信息,请参阅"[为项目添加音轨](#page-60-0)" 第 61 页上的。
- 2. 将剪辑添加到您的音轨:
	- 顶部音轨将包含较小的内图。
	- 底部音轨将包含背景剪辑。

有关详细信息,请参阅"[添加媒体并创建剪辑](#page-45-0)" 第 46 页上的。

- 3. 单击顶部音轨可选择该音轨。
- 4. 单击时间线下方的音轨按钮 , 就后选择画中画。画中画插件的控件将显示在音轨 调析器中。

编辑画中画设置

- 1. 选择包含顶部剪辑的音轨。
- 2. 单击"调析器"按钮可显示"调析器"窗格。
- 3. 在调析器中,选择"音轨"选项卡可查看和编辑画中画插件的设置。使用画中画插件可 调整顶部剪辑的大小和位置。

有关详细信息,请参阅"[使用音轨调析器](#page-70-0)" 第 71 页上的。

项 说明

位置 下拉列表显示帧中视频的当前位置。单击可显示可用于放置视频的编辑控 件。

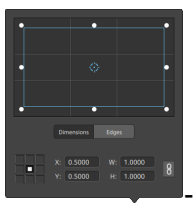

调整框位置

在编辑控件中拖动点可设置视频在帧中的位置。双击该点可重置它。

当您在尺寸选项卡中键入值时,您可设置锚点并使用 X/Y 坐标指定框的位 置。例如,单击锚控件的右上角并使用坐标 0.5000, 0.5000 将框的右上角 移至控件的中心。

调整框尺寸

您可以在编辑控件中拖动矩形的角或在 W 和 H 编辑框中键入值来设置帧 的大小。

当您在尺寸选项卡中键入值时,可使用宽/高尺寸来设置框的大小。单击锁 定按钮 的可保持框的宽高比,使得在更改宽度或高度时将会自动更新其 他值。

调整框边缘

您可在编辑控件中拖动矩形的边缘或在边缘选项卡中键入值来指定框的 每个边缘的位置。

■ 拖动矩形的一角可在调整大小的同时保留宽高比。

在按住 Shift 键的同时拖动矩形的角可调整大小并调整宽高比。

按住 Alt (Windows) 或 Option (macOS) 可从中心调整矩形大小。

按住 Ctrl (Windows) 或 ⌘ (macOS) 可微调这些控件。

当选择一个角时,您可使用箭头键调整选定的角,或者按 Ctrl (Windows) 或 ⌘ (macOS) 和箭头键进行微调。

拖动矩形的边缘可调整矩形大小。

■ 拖动矩形的一个边缘可在调整大小的同时保留宽高比。

在按住 Shift 键的同时拖动一个边缘可调整大小并调整宽高比。

按住 Alt (Windows) 或 Option (macOS) 可从中心调整矩形大小。

按住 Ctrl (Windows) 或 ⌘ (macOS) 可微调这些控件。

拖动矩形的中心点可在不改变大小的情况下移动,或者双击该点以重置 它。

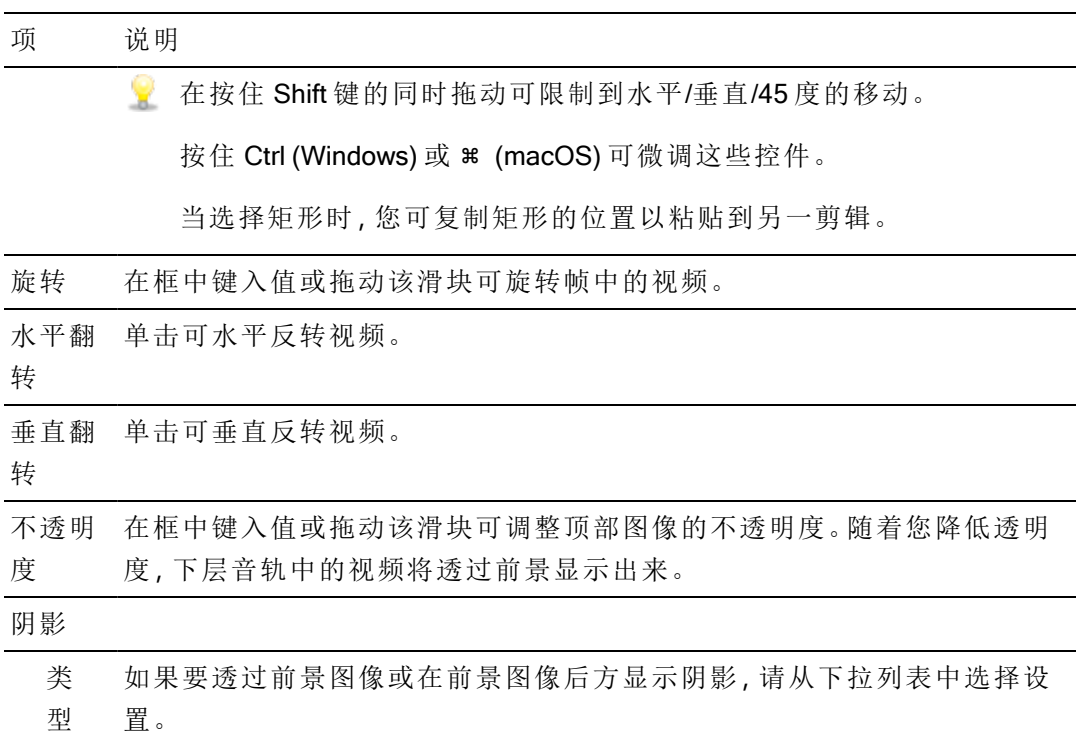

偏 移 下拉列表显示相对于前景图像的阴影的当前位置。单击可显示可用于放置 阴影的编辑控件。

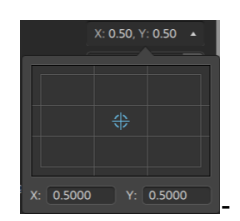

您可在编辑控件中拖动该点,或者在 X 和 Y 框中键入值以设置阴影在帧中 的位置。双击该点可重置它。

● 按住 Ctrl (Windows) 或 **\*** $(macOS) 可微调该点。$ 

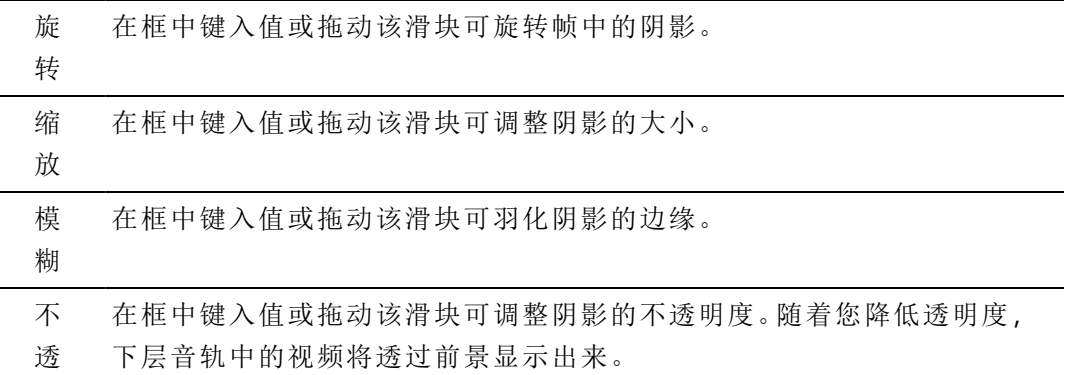

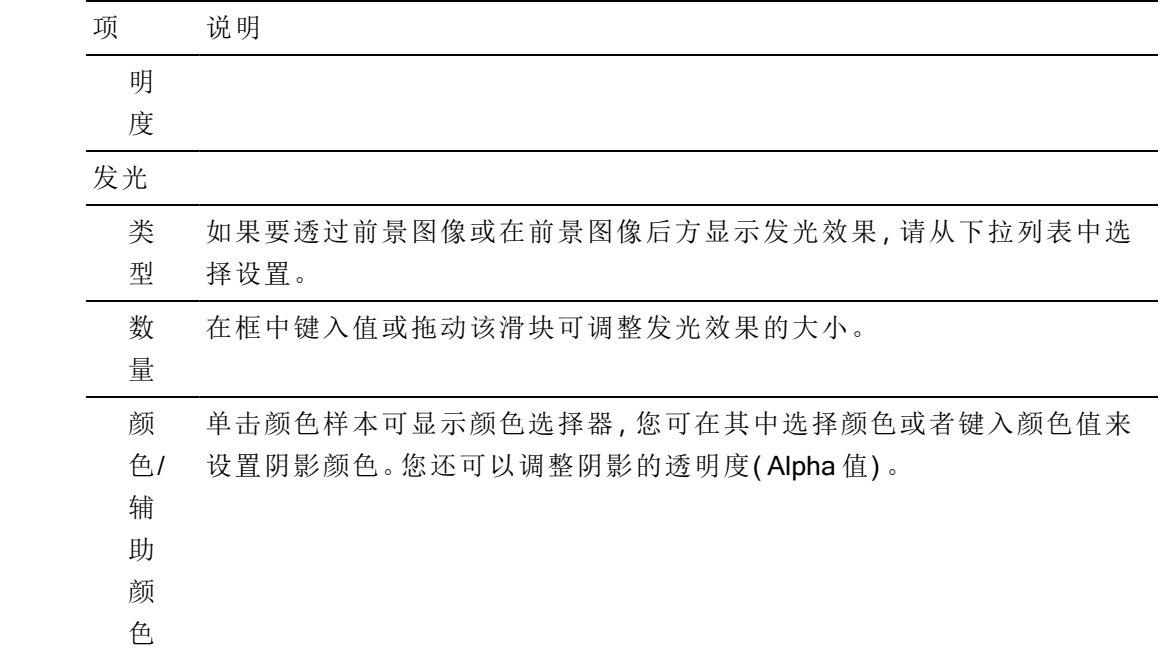

<span id="page-66-0"></span>调整音轨控件

音轨列表中的控件允许您调整音轨的音量、调整音轨平移以及静音或单独播放音轨。

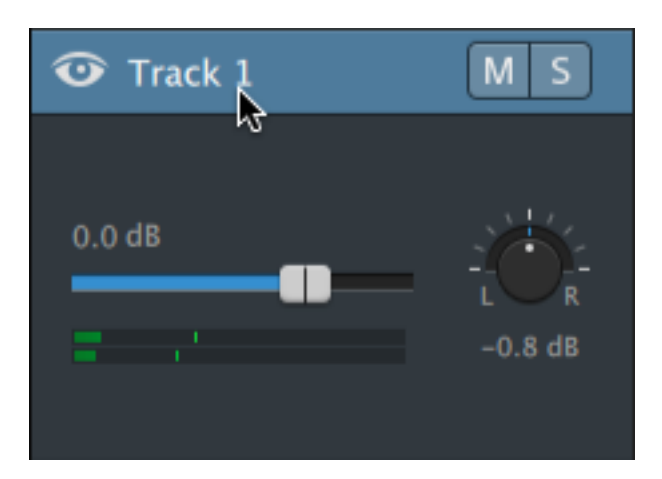

当某个音轨具有多个通道时,将为每个通道显示单独的控件。您可使用蓝色的音量控制器 调整音轨的整体音量水平;橙色的音量控制器可用于调整每个通道在音轨音量水平中的占 比。有关详细信息,请参阅"[处理多通道音频](#page-137-0)" 第 138 页上的。

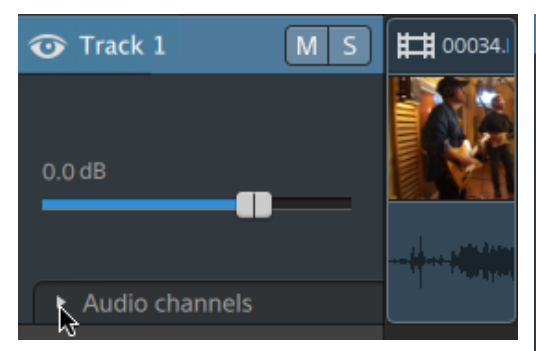

单击 可展开音轨的通道。

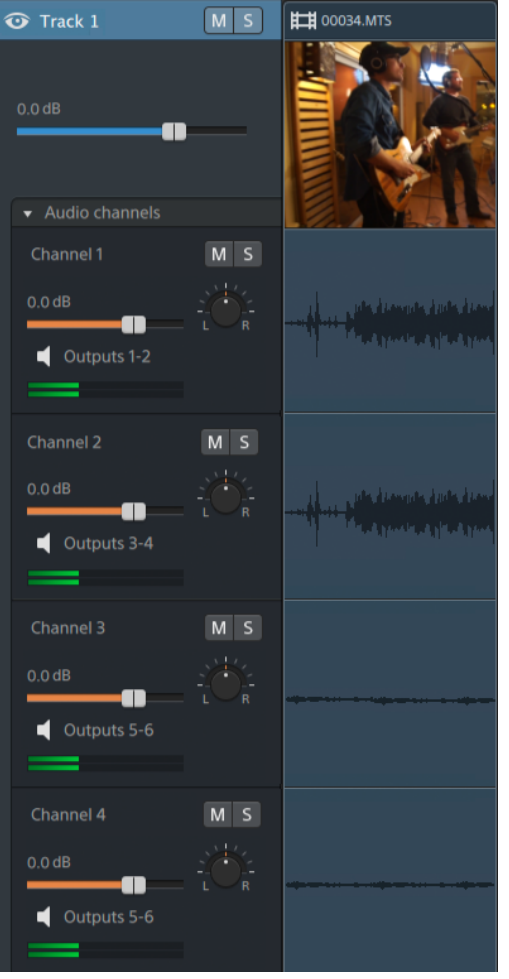

### 调整音轨音量

拖动音量控制器可调整所选音轨的整体音量。双击滑动块的中心可重置控制器。您可单 击数字值键入新的值:

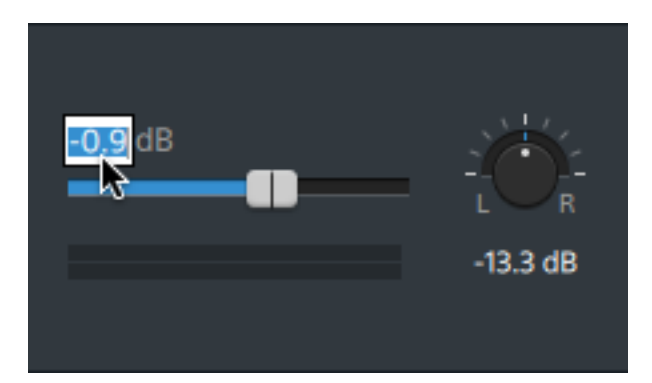

拖动音轨标题上的音量控制器还可调整音轨调析器中的音量控制器。有关详细信 息,请参阅"[使用音轨调析器](#page-70-0)" 第 71 页上的。

按住 Ctrl (Windows) 或 ⌘ (macOS) 可微调音量控制器。

在调整音量时,记住要观察您的音频计量表。由于您是在将所有音轨的音量叠加在 一起,因此很容易对音频输出进行限幅。请确保播放期间计量表从不会显示红色的 限幅指示。有关详细信息,请参阅"[监视音频音量](#page-145-0)" 第 146 页上的。

音轨调析器中的计量表显示所选音轨的音频音量。Catalyst Edit 窗口顶部的活动窗口 中的计量表显示光标所在位置的所有音频的总和。

静音音轨

单击 M 按钮以对所选音频音轨静音/取消静音, 或者单击 → 按钮以对视频音轨静音。

当对某个音轨静音后,该音轨将从项目输出中排除。您可对其他音轨启用静音按钮以将 它们添加到静音组。

■ 单击音轨标题中的静音按钮还可更新音轨调析器中的静音按钮。

单独播放音轨

单击 5 按钮可单独播放/取消单独播放所选音轨。

当单独播放某个音轨时,所有未单独播放的音轨实际上将会静音。对其他音轨单击 按钮可将它们添加到单声道播放组。要从单独播放组中删除音轨,请再次单击其 钮。

单击音轨标题中的单独播放按钮还可更新音轨调析器中的单独播放按钮。

平移音轨

拖动平移旋钮可控制立体声场中的音轨的位置:向下或向左拖动会将音轨拖至左侧扬声 器而不是右侧扬声器,而向上或向右拖动则会将音轨拖至右侧扬声器。双击该旋钮可将 平移重置为中心。

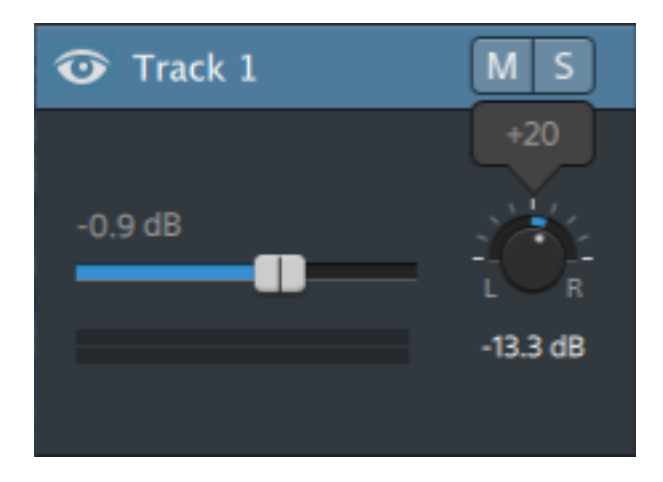

拖动音轨标题上的平移旋钮还可调整音轨调析器中的平移旋钮。

■ 对于已分配到单声道输出或包含多通道剪辑的音轨,将不会显示音轨平移旋钮。当 音轨包含多通道剪辑时,可使用音频通道控件来平移每个通道。

如果要更改用于音轨的平移模式,请单击音轨调析器中的平移类型按钮并从菜单中选择 一个设置:

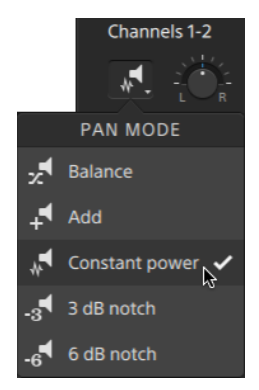

有关详细信息,请参阅"[使用音轨调析器](#page-70-0)" 第 71 页上的。

# <span id="page-70-0"></span>使用音轨调析器

在调析器 中,选择"音轨"选项卡可查看和编辑所选音轨的设置。

单击某个音轨的标题可选择该音轨,并且将会自动显示"音轨"选项卡( 如果调析器可 见) :

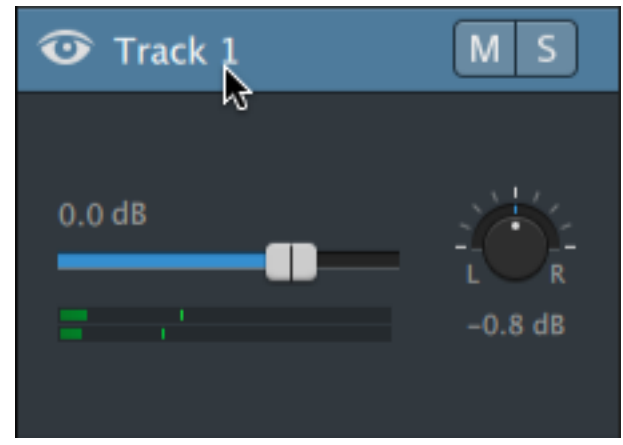

### 摘要

在名称框中键入值可设置所选音轨的名称。您在此处键入的名称将显示在音轨标题中:

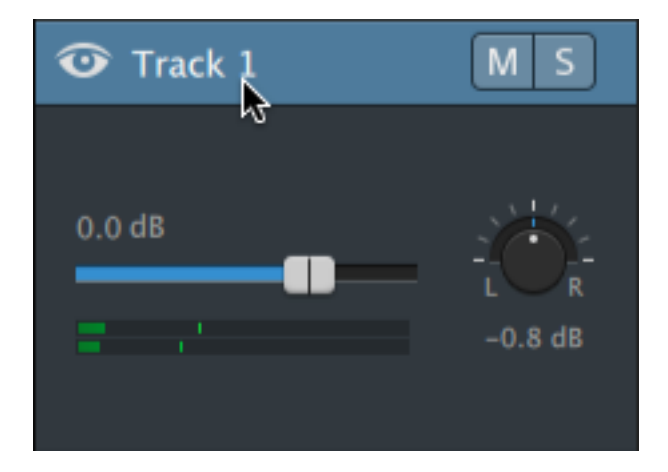

在首次启用波纹时,将会为所有音轨启用波纹编辑。如果要为某个音轨打开或关闭波纹 编辑,请使用波纹同步开关。

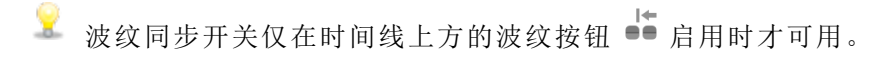

音频输出

项目中的每个音轨都支持两个音频通道,项目中的每个剪辑都支持多通道音频。有关详 细信息,请参阅"[处理多通道音频](#page-137-0)" 第 138 页上的。

音轨调析器中的音频输出控件用于调整音轨的整体音量以及控制每个通道在立体声音轨 中的占比。

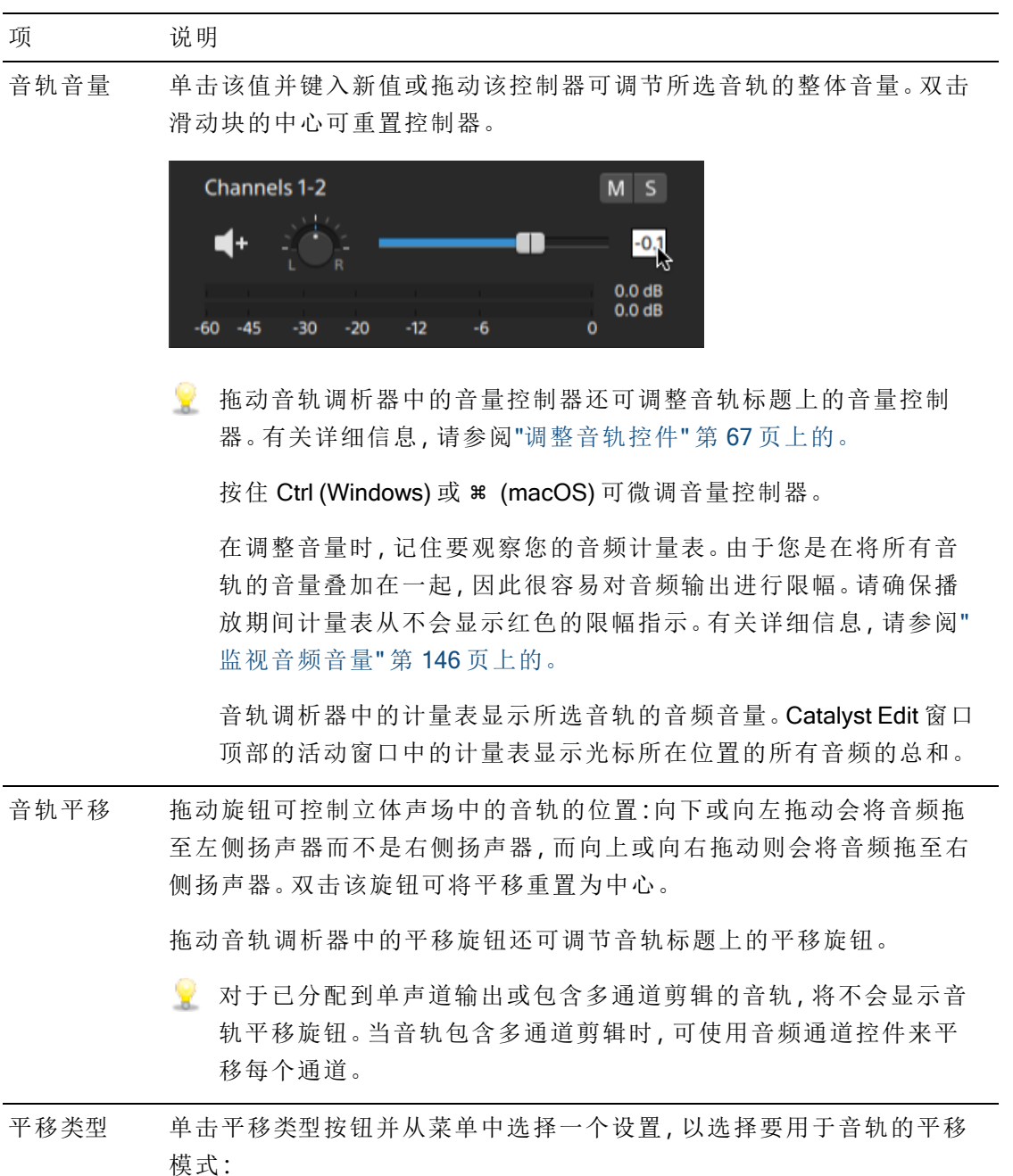
# 项 说明 Channels 1-2 ا کر **PAN MODE** Balance<br>
<u>Ext</u> Balance  $\uparrow$  Add √ Constant power

 $\frac{4}{3}$  3 dB notch  $\epsilon$  6 dB notch

> ■ 添加:此模式对平移立体声文件最有用。当您平移过立体声场时, 立体声图像似乎会移过扬声器。当您向一侧平移时,来自对面通道 的信号将会添加到您要平移到的通道,直到末端的两个通道以最 大音量发送到单个通道。

此模式使用了线性平移曲线。

■ 恒定功率:此模式对平移单声道源材料最有用。在此模式下, 在您 平移过通道时,声音将保持其音量。

如果将立体声文件平移到最右侧,则只会播放媒体文件的右通道, 并且此通道将发送到两个输出通道。如果您继续向左平移,左通道 将逐渐添加到输出通道,右通道将逐渐减弱,直到滑块位于最左侧 时,只能从两个输出通道听到左通道发出的声音。

■ 3dB 刻度:此模式可帮助您调整立体声原材料中的通道的相对信 号电平。当您平移到中心时,将应用 -3 dB 刻度。当您从中心平移 到任意一侧时,对面通道的初始信号强度为 -3 dB,随后逐步衰减 到 -∞。您要平移到的一侧的信号强度将从 -3 dB 增强到 0 dB。

此平移模式使用了线性平移曲线。

■ 6dB 刻度:此模式可帮助您调整立体声原材料中的通道的相对信 号电平。当您平移到中心时,将应用 -6 dB 刻度。当您从中心平移 到任意一侧时,对面通道的初始信号强度为 -6 dB,随后逐步衰减 到 -∞。您要平移到的一侧的信号强度将从 -6 dB 增强到 0 dB。

此平移模式使用了线性平移曲线。

■ 例如, 当使用 3 dB 刻度或 6 dB 刻度设置时, 如果您平移到最右侧, 右通道将以 0 dB 的信号强度播放,而左通道无声音。当您平移到中 心时,每个通道都将衰减到指定的中心值( -3 dB 或 -6 dB) 。当您平移 到左侧时,左通道将以 0 dB 的信号强度播放,而右通道无声音。

音轨编辑 73

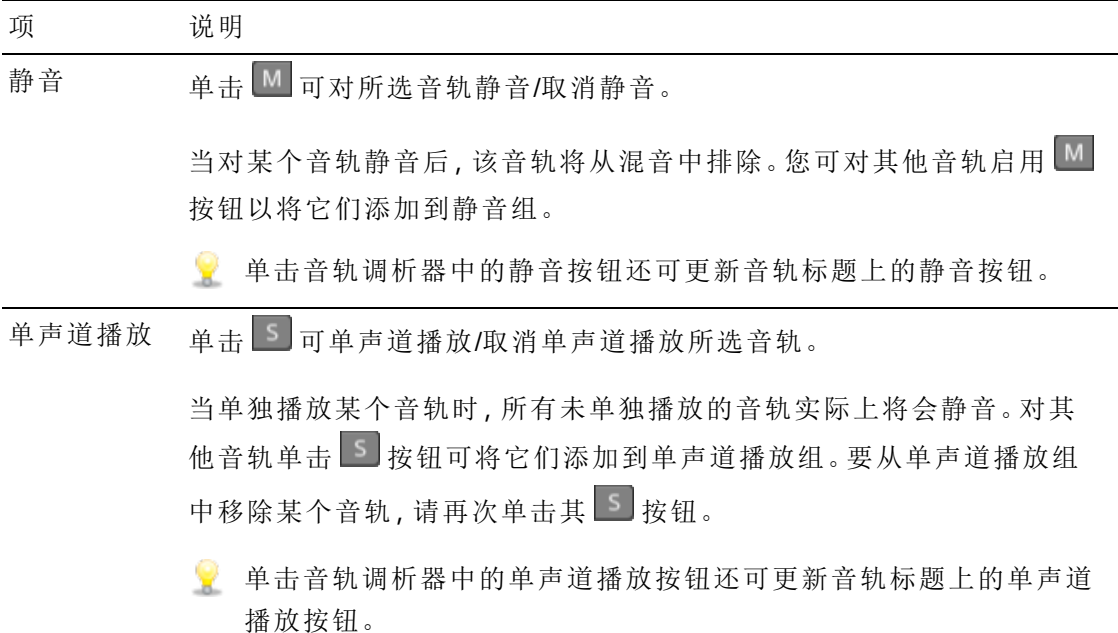

以下控件仅在音轨包含多通道剪辑时显示。有关详细信息,请参阅"[处理多通道音频](#page-137-0)" 第 138 [页上的](#page-137-0),

通道音量 拖动该控制器可调节所选通道的音量。双击滑动块的中心可重置控制 器。您可以双击数字值以键入新值:

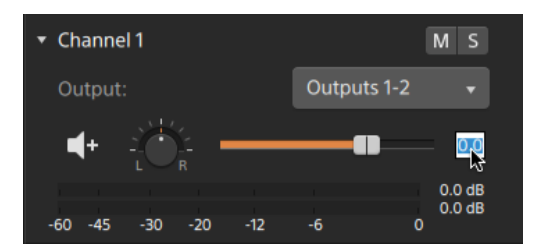

和拖动音轨调析器中的音量控制器还可调整音轨标题上的音量控制 器。有关详细信息,请参阅"[调整音轨控件](#page-66-0)" 第 67 页上的。

按住 Ctrl (Windows) 或 ⌘ (macOS) 可微调音量控制器。

在调整音量时,记住要观察您的音频计量表。由于您是在将所有音 轨的音量叠加在一起,因此很容易对音频输出进行限幅。请确保播 放期间计量表从不会显示红色的限幅指示。有关详细信息,请参阅["](#page-145-0) [监视音频音量](#page-145-0)" 第 146 页上的。

音轨调析器中的计量表显示所选通道的音频音量。Catalyst Edit 窗口 顶部的活动窗口中的计量表显示光标所在位置的所有音频的总和。

通道平移 拖动旋钮可控制立体声场中的通道的位置:向下或向左拖动会将音频拖 至左侧扬声器而不是右侧扬声器,而向上或向右拖动则会将音频拖至右

项 说明 侧扬声器。双击该旋钮可将平移重置为中心。 拖动音轨调析器中的平移旋钮还可调节音轨标题上的平移旋钮。 着 通道平移旋钮不会对分配到单声道输出的通道显示。 平移类型 单击平移类型按钮并从菜单中选择一个设置,以选择要用于通道的平移 模式: Channels 1-2

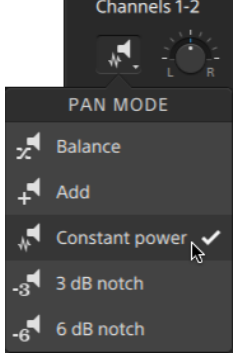

有关可用平移模式的描述,请参阅"[平移类型](#page-71-0)" 第 72 页上的。

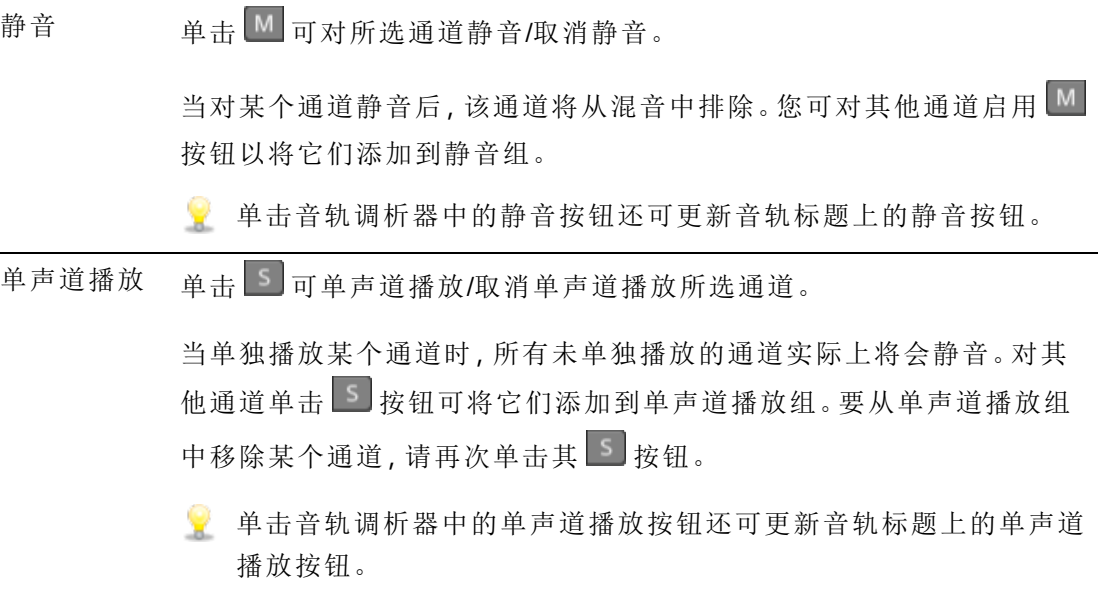

视频效果

当将效果应用于所选音轨时,您可使用视频效果控件来控制每个效果的设置。有关详细 信息,请参阅" [为音轨添加效果](#page-115-0)" 第 116 页上的。

■ 单击覆盖按钮 → 可在视频预览(可用时) 中显示或隐藏插件的交互式覆盖控件。

单击静音按钮 可绕过插件而不会将其从链中移除。

单击删除按钮 可将插件从链中移除。

拖动插件的标头可更改其在插件链中的位置。

单击切换箭头可显示或隐藏每个插件的控件。

当您在调析器中选择一个位置参数,控制点 ( ) 就会在视频预览中显示。您可以通 过拖拽视频预览或者调析器中的控制点来调整参数的位置。

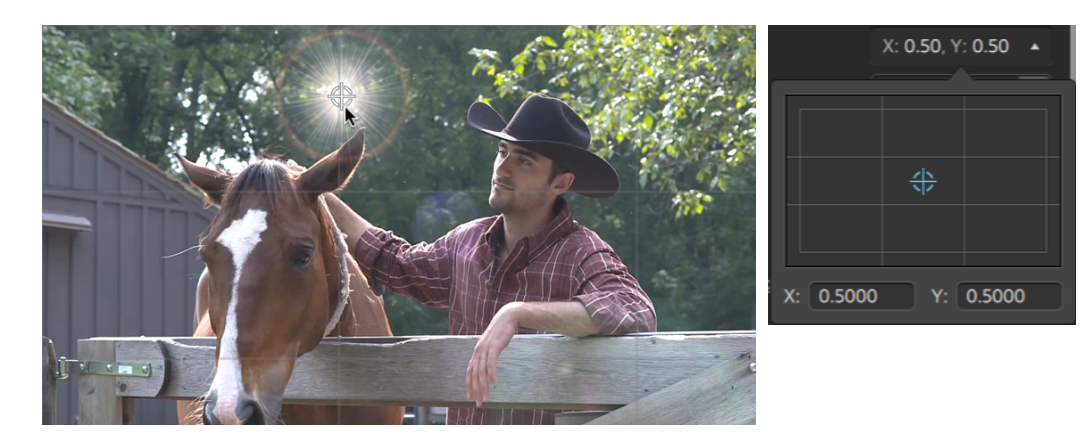

## 调整时间线设置

单击时间线上方的时间线设置按钮 \*\* 以显示"时间线设置"菜单,您可以在其中为项目时间 线调整各种设置。

第 在将第一个视频剪辑添加到项目时,将自动调整时间线设置以匹配媒体属性。有关详细 信息,请参阅"[添加媒体并创建剪辑](#page-45-0)" 第 46 页上的。

调节音轨高度

通过调整音轨高度,可以获得范围更广的项目视图或者聚焦在特定音轨上。

- 1. 单击时间线设置按钮  $\ddot{\mathbf{Q}}$  (位于时间线上方)。
- 2. 向左拖动音轨高度滑块可降低所有音轨的高度,向右拖动此滑块可提高所有音轨的 高度。
	- 如果要调整视频预览的大小以增大或减小时间线的大小,请拖动视频预览和时间 线之间的分割线。

显示或隐藏标记标尺

- 1. 单击时间线上方的时间线设置按钮
- 2. 单击标记标尺开关以显示或隐藏标记标尺。 有关详细信息,请参阅 "[使用标记](#page-100-0)" 第 101 页上的。

第 6 章

# 剪辑编辑

剪辑是表示 Catalyst Edit 时间线上出现的媒体文件的容器。剪辑可表示整个媒体文件或其一 部分。可重复使用一个媒体文件来创建任何数量的不同剪辑,因为每个剪辑可单独进行修 剪。剪辑在时间线上的位置决定了其将在您的项目中播放的时间。

# <span id="page-78-0"></span>编辑工具

时间线下方的工具按钮用于选择活动编辑工具。

单击该按钮并从菜单中选择一个工具。

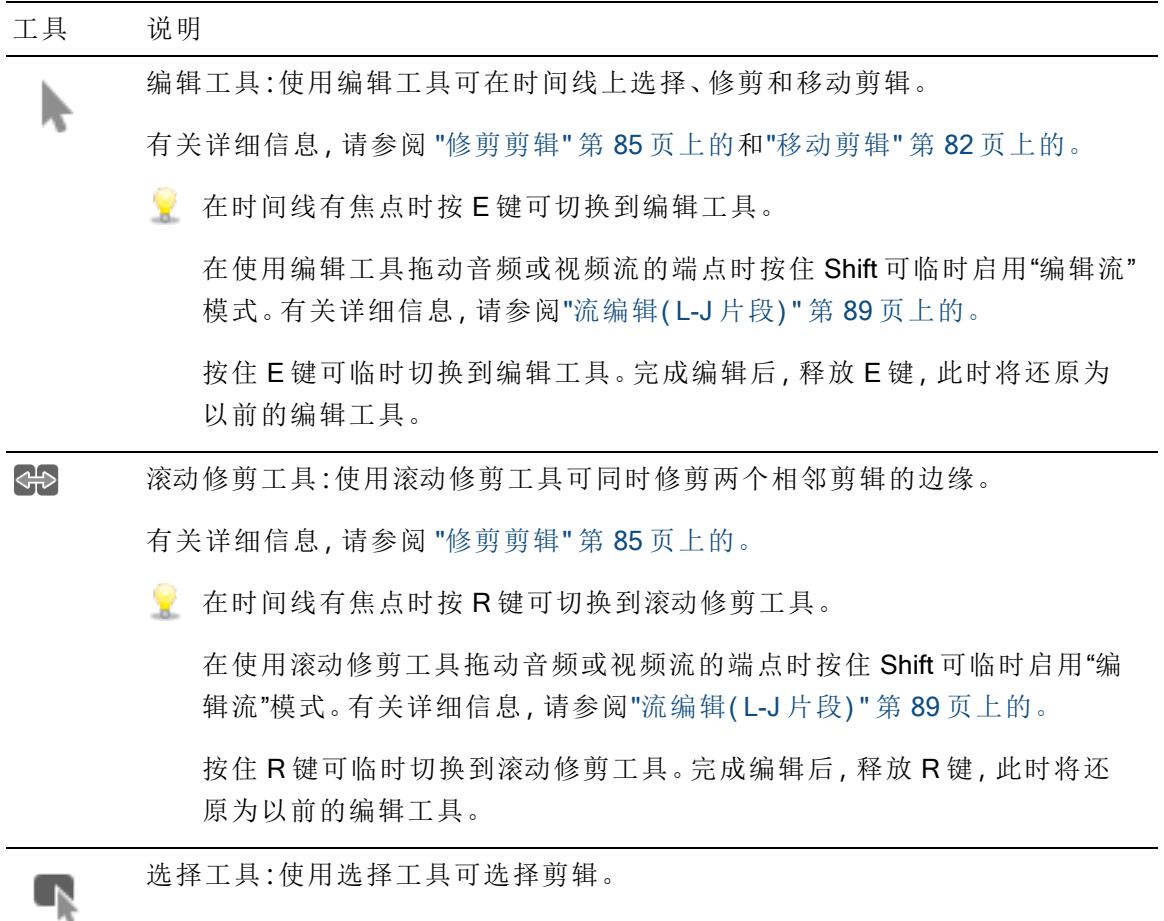

有关详细信息,请参阅 "[选择剪辑和放置光标](#page-80-0)" 第 81 页上的。

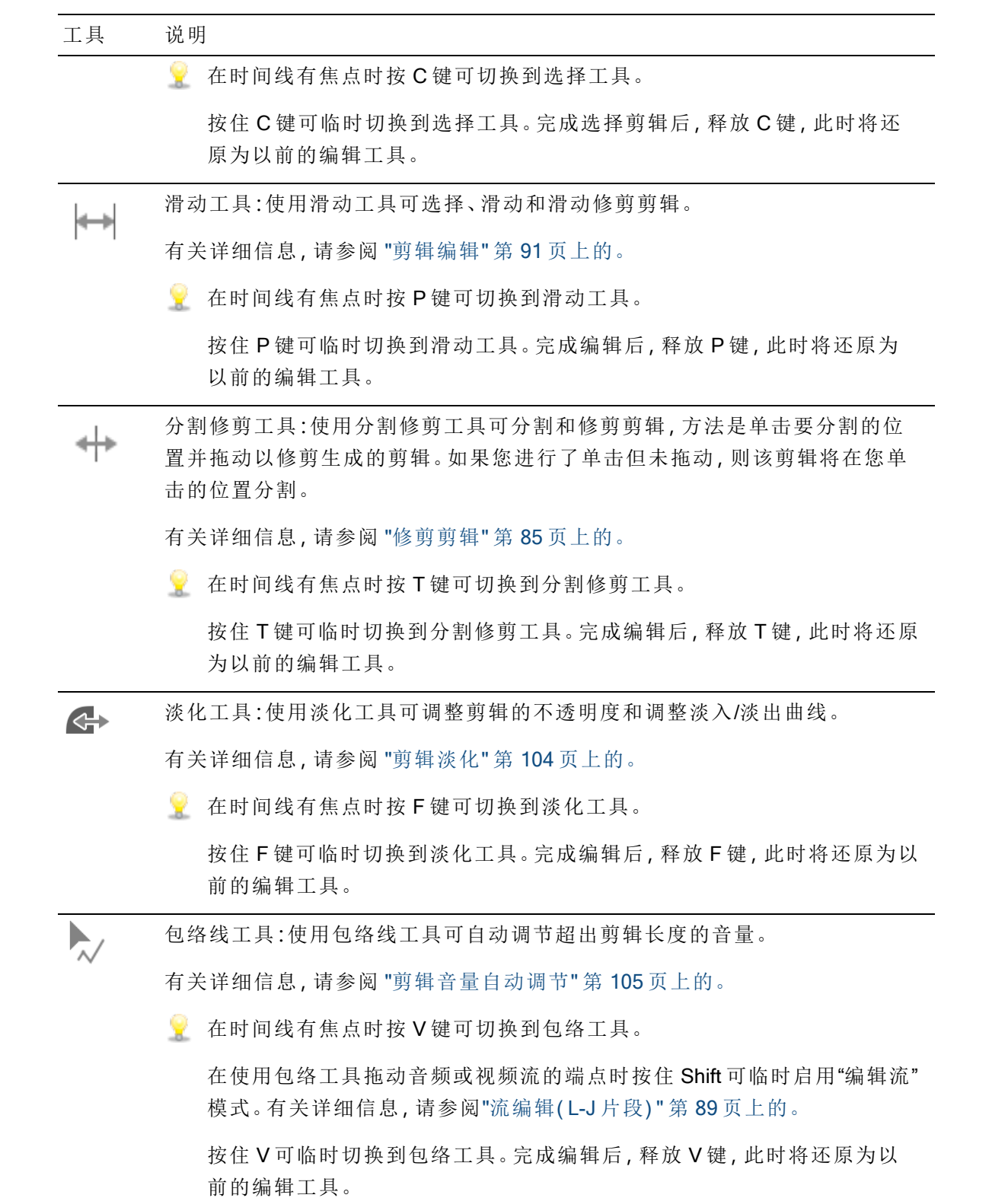

# <span id="page-80-0"></span>选择剪辑和放置光标

选择数据和放置光标是各种编辑任务的首要步骤。

您可以使用任何编辑工具选择剪辑,但使用选择工具有助于确保剪辑在选择过程中不 会发生移动有关详细信息,请参阅"[编辑工具](#page-78-0)" 第 79 页上的。

按 Ctrl+A (Windows) 或 ⌘ -A (macOS) 可选择所有剪辑。

### 选择单个剪辑

单击某个剪辑以选择它并取消选择其他选定的剪辑。

第 如果要选择剪辑而不移动光标,请单击剪辑标题:

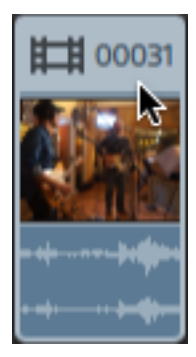

如果要取消选择所有选定的剪辑,请单击时间线的空白区域。

### 选择多个相邻的剪辑

按住 Shift 键并单击要选择的第一个和最后一个剪辑。此时将选中第一个和最后一个剪辑 之间的所有剪辑。

选择多个不相邻的剪辑

1. 单击时间线下方的工具按钮并选择"选择工具"

¥ 在使用编辑工具 、滚动修剪 SP、滑动工具 H 或淡化工具 SP 单击剪辑时 按住 Ctrl (Windows) 或 ⌘ (macOS)。

2. 单击要选择的剪辑。此时将突出显示所选剪辑。

要取消选择某个剪辑,只需再次单击它。

放置光标

要设置光标位置,请单击时间线或时间标尺。光标将移动到您单击的位置,光标位置将显 示在视频预览下方。

如果要放置光标而不更改剪辑选择,您可以拖动光标或播放头:

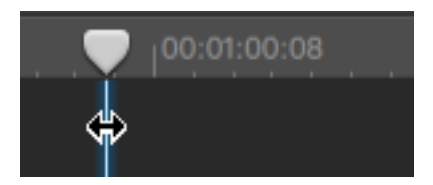

按住向上箭头/向下箭头可将光标移至选定音轨上的上一个/下一个剪辑( 当时间线具 有焦点时) 。

## <span id="page-81-0"></span>移动剪辑

剪辑在时间线上的位置决定了其将在您的项目中播放的位置。

### 将剪辑拖动到新位置

拖动是在您的项目中移动剪辑的最简单方法。您可拖动剪辑以使其早点或晚点出现在您 的项目中,或者您可将剪辑拖动到另一个音轨。

- 1. 单击时间线下方的工具按钮并选择"编辑工具"
- 2. 选择要移动的剪辑。有关详细信息,请参阅"[选择剪辑和放置光标](#page-80-0)" 第 81 页上的。
- 3. 将剪辑拖动到要播放的位置。

如果启用了波纹模式,则所有后续剪辑都将自动生成波纹。有关详细信息,请参阅["](#page-96-0) [波纹编辑](#page-96-0)" 第 97 页上的。

■ 在将剪辑拖动到另一个音轨时,波纹模式会临时暂停。

将剪辑拖动到时间线的空白区域可创建新的音轨。

4. 释放鼠标按钮。

- 1. 单击时间线下方的工具按钮并选择编辑工具
- 2. 选择要移动的剪辑。有关详细信息,请参阅"[选择剪辑和放置光标](#page-80-0)" 第 81 页上的。
- 3. 将剪辑拖动到要播放的位置。如果启用了波纹模式,则所有后续剪辑都将自动生成 波纹。有关详细信息,请参阅"[波纹编辑](#page-96-0)" 第 97 页上的。
- 4. 释放鼠标按钮。

创建交叉淡入淡出

当您重叠两个剪辑时,交叉淡入淡出将应用于这两个剪辑之间的过渡。

- 1. 单击时间线下方的工具按钮并选择编辑工具 ▶。
- 2. 选择要移动的剪辑。有关详细信息,请参阅"[选择剪辑和放置光标](#page-80-0)" 第 81 页上的。
- 3. 拖动剪辑以使其与另一个剪辑重叠。如果启用了波纹模式,则所有后续剪辑都将自 动生成波纹。有关详细信息,请参阅"[波纹编辑](#page-96-0)" 第 97 页上的。

将在重叠区域应用淡化。

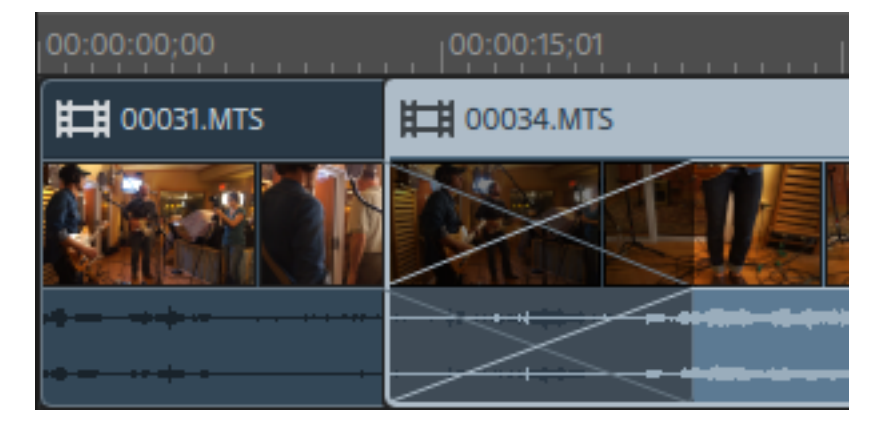

### 创建包容式剪辑

将一个较短的剪辑放置在另一个剪辑中间时,第一个剪辑将会播放,然后切入转换至第 二个剪辑,然后再切入转换回第一个剪辑。

- 1. 单击时间线下方的工具按钮并选择编辑工具
- 2. 选择剪辑。有关详细信息,请参阅"[选择剪辑和放置光标](#page-80-0)" 第 81 页上的。
- 3. 如果需要,修剪要用作包容式剪辑的较短的剪辑。有关详细信息,请参阅"[修剪剪辑](#page-84-0) " 第 85 [页上的。](#page-84-0)
- 4. 将较短的剪辑拖动到较长剪辑的上方。如果启用了波纹模式,则所有后续剪辑都将 自动生成波纹。有关详细信息,请参阅"[波纹编辑](#page-96-0)" 第 97 页上的。

在播放您的项目时,第一个剪辑将会播放,然后切入转换至第二个剪辑,然后再切 入转换回第一个剪辑。将不会为包容式剪辑应用淡化。

# <span id="page-84-0"></span>修剪剪辑

修剪剪辑用于控制在时间线上播放剪辑的哪个部分。

当您修剪、滚动修剪、分割修剪或滑动修剪剪辑时,"视频预览"窗口会临时进入拆分屏 幕预览模式。此临时拆分屏幕模式可用于一次查看编辑内容的两侧:

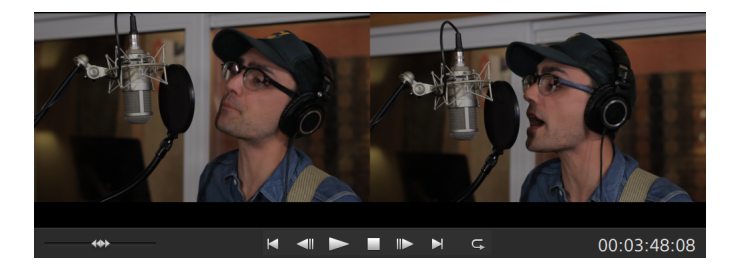

- 修剪剪辑的左边缘时,预览的左侧会显示上一剪辑的最后一个帧(如果没有上一 剪辑,则显示为黑色) ,而预览的右侧则显示正在修剪的剪辑的第一个帧。
- 修剪剪辑的右边缘时,预览的左侧会显示正在修剪的剪辑的最后一个帧,而预览 的右侧则显示下一剪辑的第一个帧( 如果没有下一剪辑,则显示为黑色) 。
- 滑动修剪剪辑的左边缘或右边缘时,预览的左侧会显示正在修剪的剪辑的第一个 帧,而预览的右侧则显示正在修剪的剪辑的最后一个帧。

当分割或修剪包含音频的剪辑时,将对编辑内容应用可见淡化以柔化有可能粗糙的过 渡。

修剪剪辑的开头和末尾

- 1. 单击时间线下方的工具按钮并选择"编辑工具"
	- 按住 E 键可临时切换到编辑工具。完成编辑后, 释放 E 键, 此时将还原为以前的 编辑工具。

2. 拖动某个剪辑的任意一端以更改其起始或结束点。时间线上的媒体不会移动,但该剪 辑的起始或结束点将随剪辑边缘变化。

如果启用了波纹模式,则所有后续剪辑都将自动生成波纹。有关详细信息,请参阅"[波](#page-96-0) 纹编辑" 第 97 [页上的。](#page-96-0)

如果启用了贴靠,则在拖动剪辑边缘时,剪辑边缘将贴靠到可用的贴靠点。有关详细 信息,请参阅"[剪辑贴靠](#page-97-0)" 第 98 页上的。

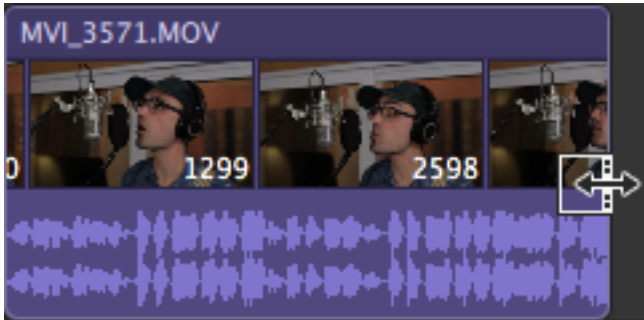

如果将该剪辑的末尾拖过源剪辑的长度,该剪辑将绑定到该剪辑长度。

如果修剪某个剪辑,直到其长度为零,该剪辑将从时间线中删除。

如果在开始修剪前选择了多个剪辑,您修剪的剪辑将保持选中状态,其他修剪将 被取消选择。

要修剪小剪辑,您可能需要放大到时间线。

要更改时间线的放大级别,可拖动时间标尺上方的滑块或单击缩小<sup>O、</sup>或放大 按钮。

分割修剪剪辑

- 1. 单击时间线下方的工具按钮并选择"分割修剪工具"<sup>++</sup>。
	- 按住 T 键可临时切换到分割修剪工具。完成编辑后, 释放 T 键, 此时将还原为以 前的编辑工具。

2. 单击某个剪辑并拖动可在您单击的位置分割该剪辑并以您拖动的方向修剪该剪辑。 如果启用了波纹模式,则所有后续剪辑都将自动生成波纹。有关详细信息,请参阅"[波](#page-96-0) 纹编辑" 第 97 [页上的。](#page-96-0)

如果启用了贴靠,则在拖动剪辑边缘时,剪辑边缘将贴靠到可用的贴靠点。有关详细 信息,请参阅"[剪辑贴靠](#page-97-0)" 第 98 页上的。

■ 如果将该剪辑的末尾拖过源剪辑的长度,该剪辑将绑定到该剪辑长度。

如果修剪某个剪辑,直到其长度为零,该剪辑将从时间线中删除。

滑动修剪剪辑

- 1. 单击时间线下方的工具按钮并选择"滑动工具"
	- 按住 P 键可临时切换到滑动工具。完成编辑后,释放 P 键,此时将还原为以前的 编辑工具。
- 2. 拖动剪辑的右侧或左侧边缘。

拖动剪辑边缘时,剪辑的另一边缘将保持固定,并从您拖动的边缘修剪媒体。

如果启用了波纹模式,则所有后续剪辑都将自动生成波纹。有关详细信息,请参阅"[波](#page-96-0) 纹编辑" 第 97 [页上的。](#page-96-0)

如果启用了贴靠,则在拖动剪辑边缘时,剪辑边缘将贴靠到可用的贴靠点。有关详细 信息,请参阅"[剪辑贴靠](#page-97-0)" 第 98 页上的。

修剪相邻剪辑(滚动修剪)

- 1. 单击时间线下方的工具按钮并选择"滚动修剪工具"<sup>649</sup>。
	- ¥ 按住 R 键可临时切换到滚动修剪工具。完成编辑后,释放 R 键, 此时将还原为以 前的编辑工具。

2. 拖动两个相邻剪辑之间的边缘。将按照您拖动的方向同时修剪剪辑的边缘。

如果启用了贴靠,则在拖动剪辑边缘时,剪辑边缘将贴靠到可用的贴靠点。有关详细 信息,请参阅"[剪辑贴靠](#page-97-0)" 第 98 页上的。

● 如果将该剪辑的末尾拖过源剪辑的长度,该剪辑将绑定到该剪辑长度。

如果修剪某个剪辑,直到其长度为零,该剪辑将从时间线中删除。

当拖动时,视频预览会切换到拆分屏幕预览,以便您能够查看编辑任一侧的帧:

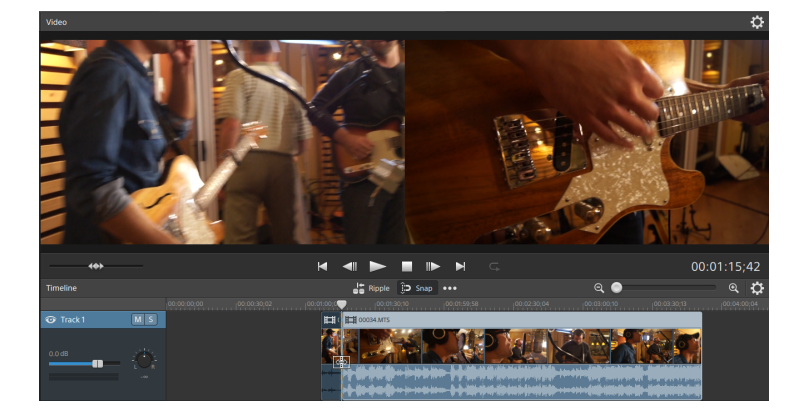

# <span id="page-88-0"></span>流编辑(L-J片段)

利用流编辑,可以在单独修剪剪辑的视频和音频的同时,将两个流组合到一个时间线剪辑 中,以便您能快速轻松地创建 J 片段和 L 片段。

■ 在 L 片段中, 第一个剪辑中的音频将在修剪完视频后继续, 从而使用户能够先看到新 场景,然后再听到其音频:

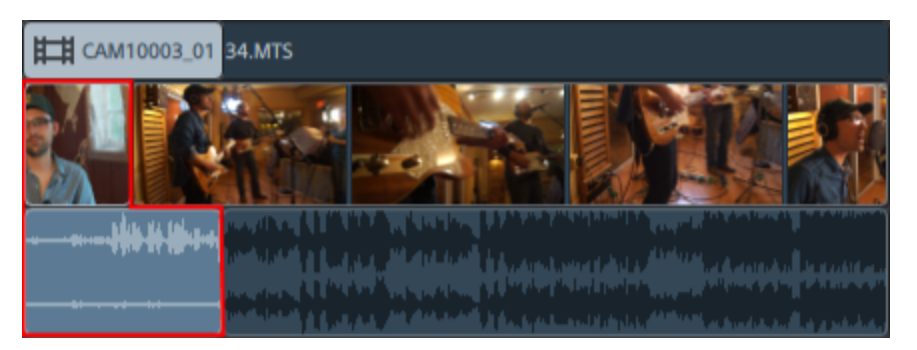

■ 在 J 片段中, 第二个剪辑中的音频会先于视频开始, 从而使用户能够先听到新场景的 音频,然后再看到视频。

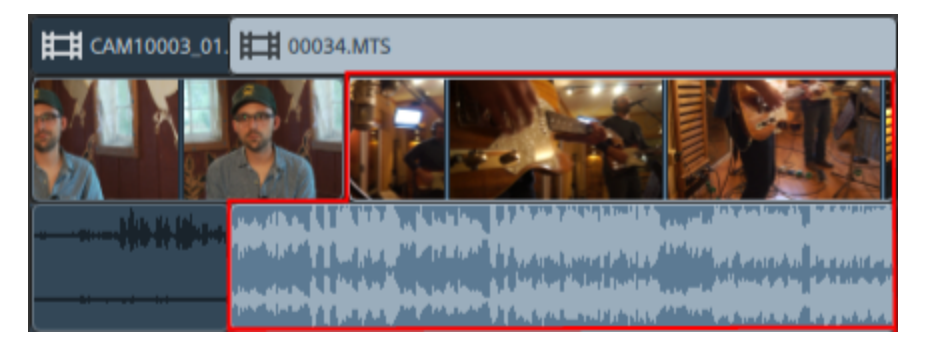

- 1. 单击时间线下方的工具按钮,并选择"编辑工具" 、"滚动修剪工具" ( 或"包络工具"  $\overline{\mathcal{N}}$  .
	- **掌 按住 E** 键可临时切换到编辑工具。完成编辑后, 释放 E 键, 此时将还原为以前的 编辑工具。
- 2. 选择时间线下方的编辑流按钮 (或按 Shift+E)。
	- 在使用编辑工具、滚动修剪工具或包络工具拖动音频或视频流的端点之前按住 Shift 可临时启用"编辑流"模式。

3. 拖动剪辑的音频流或视频流的任意一端可更改其起始点或结束点。时间线上的媒体 不会移动,但该流的起始或结束点将随剪辑边缘变化。

如果启用贴靠,则在拖动流边缘时,流边缘将对齐可用的贴靠点。有关详细信息,请 参阅"[剪辑贴靠](#page-97-0)" 第 98 页上的。

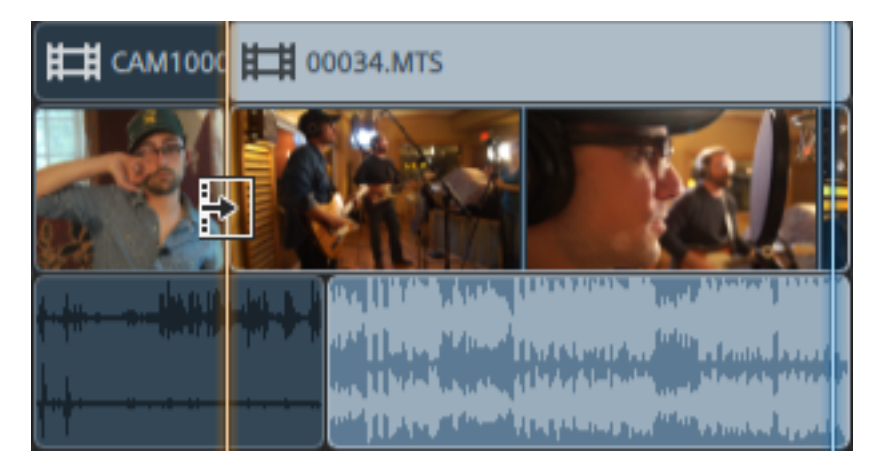

如果将该剪辑的末尾拖过源剪辑的长度,该剪辑将绑定到该剪辑长度。

如果在开始修剪前选择了多个剪辑,您修剪的剪辑将保持选中状态,其他修剪将 被取消选择。

要修剪小剪辑,您可能需要放大到时间线。

要更改时间线的放大级别,可拖动时间标尺上方的滑块或单击缩小 Q 或放大 按钮。

如果您要移动某个剪辑,请拖动其标头。如果启用了波纹模式,则所有后续剪辑 都将自动生成波纹。有关详细信息,请参阅"[波纹编辑](#page-96-0)" 第 97 页上的。

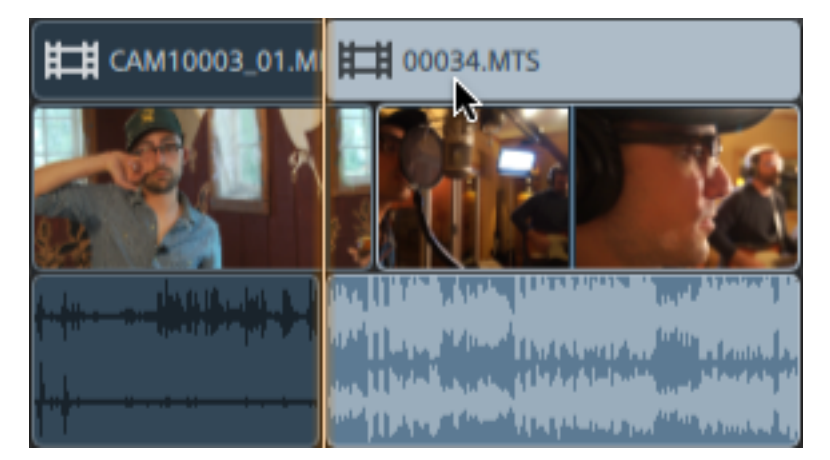

<span id="page-90-1"></span><span id="page-90-0"></span>分割剪辑

分割剪辑用于调整一小部分剪辑或将单个剪辑拆分为可以单独编辑的多个部分。

- 1. 单击时间线以将光标放在要分割剪辑的位置。您可以使用任何可用的编辑工具。 有关详细信息,请参阅 "[编辑工具](#page-78-0)" 第 79 页上的。
- 2. 选择要分割的剪辑。
- 3. 单击时间线下方的剪辑按钮 并从菜单中选择切分(或按 S)。

该剪辑将在贯标位置分割,将选择分割点右侧的剪辑。

■■ 如果未选择任何剪辑,当前光标位置上的剪辑在所有音轨中都将被分割。

当分割或修剪包含音频的剪辑时,将对编辑内容应用可见淡化以柔化有可能粗糙 的过渡。

### 滑动剪辑

为了帮助您理解滑动剪辑时发生的情况,可将剪辑视为一个观察媒体文件的窗口。该窗口 可显示整个媒体文件或媒体文件的一小部分。

当该窗口仅显示媒体文件的一部分时,您可以移动该窗口或底层的媒体以调整由剪辑播放 的媒体:当滑动某个剪辑时,该剪辑将在时间线上保持不动,但媒体文件会按照您拖动的方 向移动。

当您滑动或滑动修剪剪辑时,"视频预览"窗口会临时进入拆分屏幕预览模式。此临时拆 分屏幕模式可用于一次查看编辑内容的两侧。

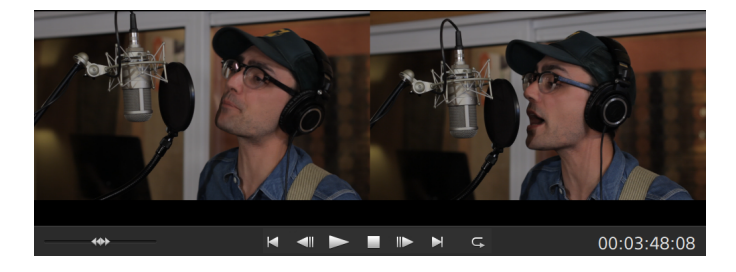

- 滑动修剪剪辑的左边缘或右边缘时,预览的左侧会显示正在修剪的剪辑的第一个 帧,而预览的右侧则显示正在修剪的剪辑的最后一个帧。
- 滑动剪辑时,预览的左侧会显示正在滑动的剪辑的第一个帧,而预览的右侧则显 示正在滑动的剪辑的最后一个帧。

滑动剪辑

- 1. 单击时间线下方的工具按钮并选择"滑动工具"
	- ¥ 按住 P 键可临时切换到滑动工具。完成编辑后, 释放 P 键, 此时将还原为以前 的编辑工具。
- 2. 拖动剪辑。此时将显示滑动光标:

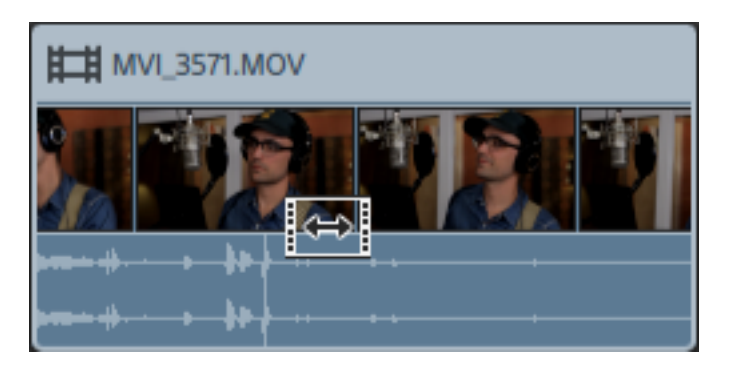

当拖动剪辑时,剪辑的内容将移动,但剪辑本身不会移动。当您希望保留剪辑的长 度和位置,但又想让剪辑播放源媒体文件的其他部分时,则可以利用此方法。

在拖动时按 Esc 可取消滑动。

滑动仅在剪辑短于其源媒体时可用。如果要滑动某个表示完整剪辑的剪辑,请 先修剪该剪辑或使用滑动修剪。有关详细信息,请参阅"[修剪剪辑](#page-84-0)" 第 85 页上 [的。](#page-84-0)

### 滑动修剪剪辑

- 1. 单击时间线下方的工具按钮并选择"滑动工具"
	- 按住 P 键可临时切换到滑动工具。完成编辑后,释放 P 键,此时将还原为以前的 编辑工具。
- 2. 拖动剪辑的右侧或左侧边缘。

拖动剪辑边缘时,剪辑的另一边缘将保持固定,并从您拖动的边缘修剪媒体。

如果启用了波纹模式,则所有后续剪辑都将自动生成波纹。有关详细信息,请参阅"[波](#page-96-0) 纹编辑" 第 97 [页上的。](#page-96-0)

如果启用了贴靠,则在拖动剪辑边缘时,剪辑边缘将贴靠到可用的贴靠点。有关详细 信息,请参阅"[剪辑贴靠](#page-97-0)" 第 98 页上的。

# 裁切剪辑

利用裁切效果,您可重构剪辑的可视区域。

- 1. 选择要编辑的剪辑。
- 2. 单击时间线下方的剪辑按钮 → 并从菜单中选择裁切。

3. 在调析器中,使用"剪辑"选项卡以查看和编辑所选剪辑的裁切设置。

有关详细信息,请参阅 "[使用剪辑调析器](#page-109-0)" 第 110 页上的。

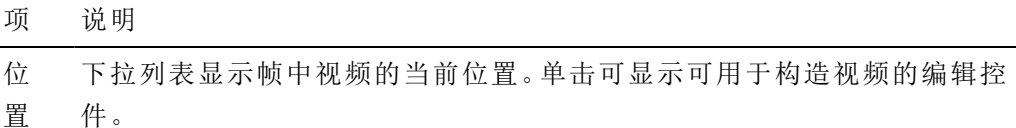

单击匹配时间线宽高比来调整位置控件以匹配时间线调析器中的输出帧 宽高比。

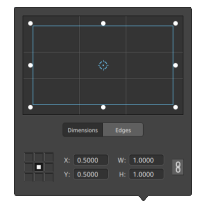

调整框位置

在编辑控件中拖动点可设置视频在帧中的位置。双击该点可重置它。

当您在尺寸选项卡中键入值时,您可设置锚点并使用 X/Y 坐标指定框的位 置。例如,单击锚控件的右上角并使用坐标 0.5000, 0.5000 将框的右上角移 至控件的中心。

调整框尺寸

您可在编辑控件中拖动矩形的角或在宽和高编辑框中键入值以设置帧的大 小。

当您在尺寸选项卡中键入值时,可使用宽/高尺寸来设置框的大小。单击锁定 按钮 8 可保持框的宽高比,使得在更改宽度或高度时将会自动更新其他值。

调整框边缘

您可在编辑控件中拖动矩形的边缘或在边缘选项卡中键入值来指定框的每个 边缘的位置。

项 说明 着 拖动矩形的一角可在调整大小的同时保留宽高比。 在按住 Shift 键的同时拖动矩形的角可调整大小并调整宽高比。 按住 Alt (Windows) 或 Option (macOS) 可从中心调整矩形大小。 按住 Ctrl (Windows) 或 ⌘ (macOS) 可微调这些控件。 当选择一个角时,您可使用箭头键调整选定的角,或者按 Ctrl (Windows) 或 ⌘ (macOS) 和箭头键进行微调。 拖动矩形的边缘可调整矩形大小。 ■ 拖动矩形的一个边缘可在调整大小的同时保留宽高比。 在按住 Shift 键的同时拖动一个边缘可调整大小并调整宽高比。 按住 Alt (Windows) 或 Option (macOS) 可从中心调整矩形大小。 按住 Ctrl (Windows) 或 ⌘ (macOS) 可微调这些控件。 拖动矩形的中心点可在不改变大小的情况下移动,或者双击该点以重置它。 者 在按住 Shift 键的同时拖动可限制到水平/垂直/45 度的移动。 按住 Ctrl (Windows) 或 ⌘ (macOS) 可微调这些控件。 当选择矩形时,您可复制矩形的位置以粘贴到另一剪辑。 角 度 在框中键入值或拖动滑块可旋转裁切帧。 水 平 翻 转 单击可水平反转视频。 垂 直 翻 转 单击可垂直反转视频。 缩 放 当缩放开启时,输入帧宽高将与您使用位置矩形设置的裁切矩形匹配,从而 让裁切的剪辑填充输出帧。 当缩放关闭时,将使用透明背景裁切视频。

## 剪切、复制并粘贴剪辑

Catalyst Edit 用于剪切、复制剪辑并将剪辑粘贴到时间线上的新位置。您可以在相同音轨内 粘贴剪辑或将剪辑粘贴到新的音轨中。

剪切剪辑

- 1. 选择要剪切的剪辑。有关详细信息,请参阅"[选择剪辑和放置光标](#page-80-0)" 第 81 页上的。
- 2. 单击时间线下方的剪辑按钮 → 并从菜单中选择剪切或按 Ctrl+X (Windows) 或 ⌘ +X (macOS)。

剪辑及其属性将从时间线中删除并移至剪贴板。有关详细信息,请参阅"[使用剪辑](#page-109-0) 调析器" 第 110 [页上的。](#page-109-0)

复制剪辑

- 1. 选择要复制的剪辑。有关详细信息,请参阅"[选择剪辑和放置光标](#page-80-0)" 第 81 页上的。
- 2. 单击时间线下方的剪辑按钮 → 并从菜单中选择复制或按 Ctrl+C (Windows) 或 ⌘ +C (macOS)。

剪辑及其属性将复制到剪贴板。有关详细信息,请参阅"[使用剪辑调析器](#page-109-0)" 第 110 页 [上的。](#page-109-0)

■ 在时间线上拖动剪辑时, 按住 Ctrl (Windows) 或  $*$  (macOS) 可在放置剪辑的位 置处创建剪辑的副本。

粘贴剪辑

- 1. 停止播放。
- 2. 选择要粘贴的音轨位置。
- 3. 单击时间线将光标放置在要粘贴剪辑的位置。
- 4. 单击时间线下方的剪辑按钮 → 并从菜单中选择粘贴或按 Ctrl+V (Windows) 或 ⌘ +V (macOS)。

5. 将从光标在焦点音轨( 在选择多个音轨时为最后选择的音轨) 中的位置开始粘贴剪 贴板中的剪辑。如有必要,将添加音轨以容纳剪辑音轨。

粘贴的剪辑将保留所复制的剪辑的属性。有关详细信息,请参阅"[使用剪辑调析器](#page-109-0)" 第 110 [页上的。](#page-109-0)

如果剪辑重叠,则粘贴的剪辑将放置在音轨中其他剪辑的上方。若要为粘贴的剪辑 留出空间,可在粘贴前分割位于光标位置的剪辑并选择时间线上方的波纹按钮

。有关详细信息,请参阅"[分割剪辑](#page-90-1)" 第 91 页上的和"[波纹编辑](#page-96-0)" 第 97 页上的。 删除剪辑

删除剪辑可在不修改您的计算机上的媒体文件的情况下将剪辑从音轨中删除。

- 1. 选择要删除的剪辑。有关详细信息,请参阅"[选择剪辑和放置光标](#page-80-0)" 第 81 页上的。
	- 者在按住 Shift 的同时单击可选择一系列剪辑。

按住 Ctrl (Windows) 或 ⌘ (macOS) 可选择多个不相邻的剪辑。

<span id="page-96-0"></span>2. 单击时间线下方的剪辑按钮 → 并从菜单中选择删除。

### 波纹编辑

当启用时间线上方的波纹按钮 ■■ 时,在音轨上稍后出现的剪辑和标记会在执行以下任一 操作时进行自动移位:

- 通过修剪或移动修剪调整剪辑的长度。
- <sup>n</sup> 移动剪辑。
- 删除剪辑。
- <sup>n</sup> 剪切剪辑。
- <sup>n</sup> 粘贴剪辑。

当未启用波纹时,剪辑编辑不会影响时间线上的其他剪辑和标记。

#### 关闭单个音轨的波纹同步

在首次启用波纹时,将会为所有音轨启用波纹编辑。对任一音轨执行的编辑操作将会波 及到所有音轨上的下游剪辑。

如果要为某个音轨关闭波纹编辑,请使用音轨调析器上的波纹同步开关。有关详细信息, 请参阅"[使用音轨调析器](#page-70-0)" 第 71 页上的。

■ 波纹同步开关仅在时间线上方的波纹按钮 ■ 启用时才可用。

当关闭波纹同步时,音轨标题中将会显示 2 指示符,而且在时间线中会显示条纹背景 以指示:即使在选择波纹编辑的情况下,也可在音轨上自由移动剪辑:

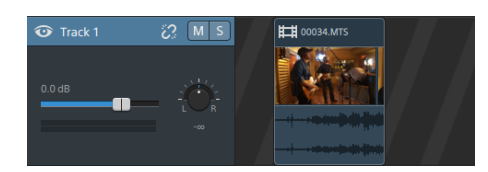

## <span id="page-97-0"></span>剪辑贴靠

单击时间线上方的贴靠按钮<sup>3</sup>, 可在主时间线中开启或关闭贴靠功能。

贴靠帮助您在添加剪辑、移动剪辑、修剪剪辑或放置光标时将各个项沿着时间线对齐。当您 拖动剪辑或标记时,将会跨时间线的高度显示一个指示符来显示贴靠点。

● 启用贴靠时,您可按住 Shift 键以临时覆盖贴靠功能。

未启用贴靠时,您可按住 Shift 键以临时启用贴靠功能。

如果在启用按帧量化的情况下拖动到不会出现在帧边界上的贴靠点,则将贴靠指示符 显示为虚线以指示贴靠点将量化到最近的帧边界。有关详细信息,请参阅"[按帧量化](#page-98-0)" 第 99 [页上的。](#page-98-0)

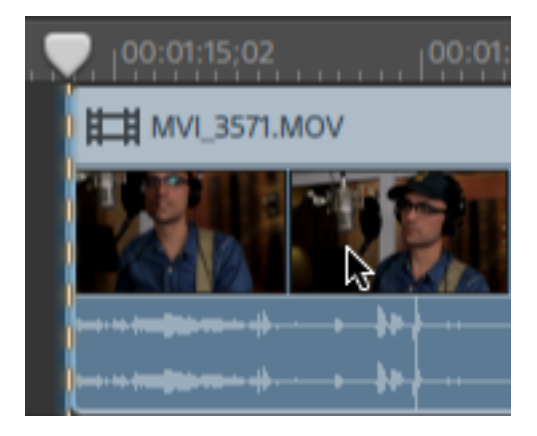

开启或关闭贴靠

单击时间线上方的贴靠按钮<sup>3D</sup> 可在主时间线中开启或关闭贴靠功能。 启用贴靠时,剪辑和标记将贴靠到时间线上的以下点:

- <sup>n</sup> 光标( 当停止播放时) 。
- <sup>n</sup> 标记。
- 相同音轨上的剪辑边缘。
- 不同音轨上的剪辑( 当启用贴靠到全部剪辑时)。

### 贴靠到其他音轨上的剪辑

当启用贴靠时,您还可以选择将时间线中的元素贴靠到其他音轨上的剪辑的结尾。

单击编辑行为按钮 ••• 并打开贴靠到全部剪辑开关:剪辑、光标和标记将贴靠到任何音轨 上的剪辑边缘,并且此按钮将显示为<sup>15</sup>

当贴靠到全部剪辑关闭时,剪辑将仅贴靠到各自音轨上的剪辑边缘,并且此按钮将显示  $\mathbf{H}$  ,  $\mathbf{D}$ 

## <span id="page-98-0"></span>按帧量化

不会出现在帧边界上的编辑可能会生成不想要的视觉效果。例如,如果您分割两个剪辑并 将它们一起移动来创建一个切换,则未在帧边界上的分割可能会在您渲染的视频中产生短 暂的叠化情况。

单击时间线上方的编辑行为按钮 \*\*\* 并选择按帧量化以促使编辑发生在项目帧边界上。

此设置独立于剪辑贴靠。有关详细信息,请参阅"[剪辑贴靠](#page-97-0)" 第 98 页上的。

当开启按帧量化功能时,以下操作会始终发生在帧边界上:

- 移动视频剪辑
	- 如果在拖动音频剪辑时启用了按帧量化并且选择组包含视频,则量化移动操作以 便量化第一个视频剪辑( 而不是音频剪辑) 。

将不会量化仅音频剪辑。

■ 分割和修剪剪辑

和 如果在启用按帧量化的情况下拖动到不会出现在帧边界上的贴靠点,则将贴靠指示符 显示为虚线以指示贴靠点将量化到最近的帧边界。有关详细信息,请参阅"[剪辑贴靠](#page-97-0)" 第 98 [页上的。](#page-97-0)

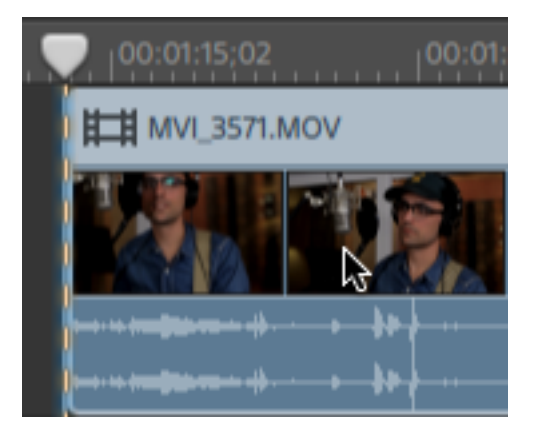

# <span id="page-100-0"></span>使用标记

标记可用于指示项目中的兴趣点或在项目中做笔记。

添加标记

- 1. 单击以选择音轨并将时间线光标放在要添加标记的位置。
- 2. 单击时间线下方的添加按钮 <sup>+</sup> 并选择标记。将在时间线上方的标记标尺上创建标记 。
	- 双击标记标尺的空白区域可快速添加标记。

### 选择标记

单击标记标签 및 以选择它。

命名标记

- 1. 双击( 或右键单击) 要编辑的标记。此时将显示"标记"弹出窗口。
- 2. 在名称框中键入一个名称。标记标尺中的名称将更新为使用新名称。

1. Opening Credits

更改标记的颜色

- 1. 双击( 或右键单击) 要编辑的标记。此时将显示"标记"弹出窗口。
- 2. 单击颜色样本。标记标签将更新为使用新颜色。

删除标记

- 1. 双击( 或右键单击) 要删除的标记。此时将显示"标记"弹出窗口。
- 2. 单击删除按钮。

移动标记

将标记标签 相动到新位置。

启用贴靠且启用贴靠到全部剪辑时,标记将在您拖动它们时贴靠到剪辑边缘。在拖 动的同时按住 Shift 键可临时覆盖当前的贴靠设置。有关详细信息,请参阅"[剪辑贴靠](#page-97-0) " 第 98 [页上的。](#page-97-0)

显示或隐藏标记标尺

- 1. 单击时间线上方的时间线设置按钮
- <span id="page-101-0"></span>2. 向左拖动标记标尺滑块以显示标记标尺,或向右拖动该滑块以隐藏标记标尺。

## 嵌套时间线

嵌套可用于将 Catalyst Edit 下级时间线添加到另一个项目中。嵌套可帮助您组织时间线或创 建其他效果:

- 创建单个元素,例如可在多个时间线位置或项目中使用的下三分之一图形或水印。
- 创建您可在时间线中用作单个媒体对象的复杂的组合元素。
- 为视频中的每个场景创建单独的时间线并将这些时间线嵌套在主视频项目中。
- 将 Catalyst Prepare 情节提要添加到时间线。
- 将 Catalyst Browse 剪辑列表添加到时间线。

具有嵌套时间线的剪辑以绿色显示如下:

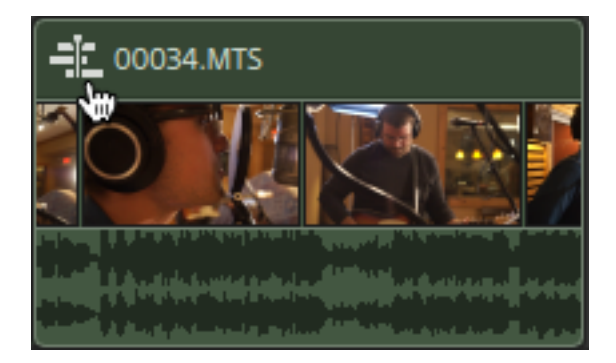

创建嵌套时间线

1. 选择要包含在嵌套时间线中的剪辑。选定内容必须包含连续的剪辑范围( 剪辑之间没 有间隔) 。有关详细信息,请参阅"[选择剪辑和放置光标](#page-80-0)" 第 81 页上的。

2. 单击时间线下方的剪辑按钮 → 并从菜单中选择创建嵌套时间线。所选剪辑在新的嵌 套时间线中从 00:00:00;00 位置开始。

您可像在任何其他项目中操作一样来编辑新的嵌套时间线,同时还可根据需要添加 音轨和剪辑。

如果需要返回到父时间线,请使用时间线左上角的浏览路径。

- 如果剪辑在您创建嵌套时间线之前包含自动调整包络,则剪辑自动调整包络在嵌 套时间线中的剪辑中可用。父剪辑将使用默认单点包络。有关详细信息,请参阅["](#page-104-0) [剪辑音量自动调节](#page-104-0)" 第 105 页上的。
- 可通过将情节提要/剪辑列表添加到 Catalyst Edit 时间线, 从 Catalyst Prepare 情节 提要 (<sup>11)</sup> ) 或 Catalyst Browse 剪辑列表创建嵌套时间线。有关使用 Catalyst Prepare 库 ( ) 中的媒体的详细信息, 请参阅"[查找媒体](#page-20-0)" 第 21 页上的。

打开嵌套时间线

- 1. 选择包含嵌套时间线的剪辑。有关详细信息,请参阅"[选择剪辑和放置光标](#page-80-0)" 第 81 页 [上的。](#page-80-0)
- 2. 单击时间线下方的剪辑按钮 → 并从菜单中选择打开嵌套时间线或单击剪辑标题中 的剪辑图标。

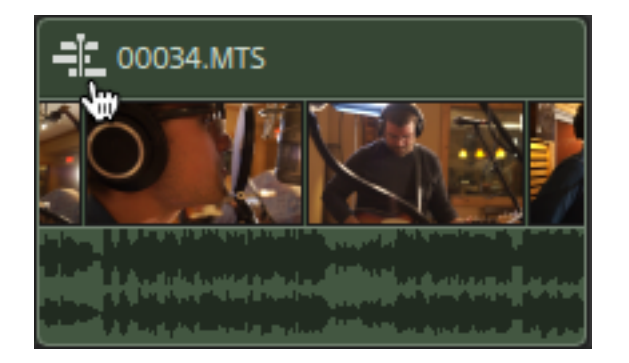

将打开所选时间线。

■■ 当您浏览切换嵌套时间线时,光标位置将会保留。

您可像在任何其他项目中操作一样来编辑新的嵌套时间线,同时还可根据需要添加 音轨和剪辑。

如果需要返回到父时间线,请使用时间线左上角的浏览路径。

# <span id="page-103-0"></span>剪辑淡化

您可使用淡化工具来控制剪辑的淡入、淡出和整体音量水平或不透明度。

对于更高级的音量控制,您可使用剪辑自动调节工具。有关详细信息,请参阅"[剪辑音量](#page-104-0) [自动调节](#page-104-0)" 第 105 页上的。

调整剪辑的音量或不透明度

- 1. 单击时间线下方的工具按钮并选择淡化工具
	- **掌 按住 F** 键可临时切换到淡化工具。完成编辑后, 释放 F 键, 此时将还原为以前的 编辑工具。
- 2. 将鼠标悬停在剪辑的视频或音频部分的顶部,直到显示淡化光标:

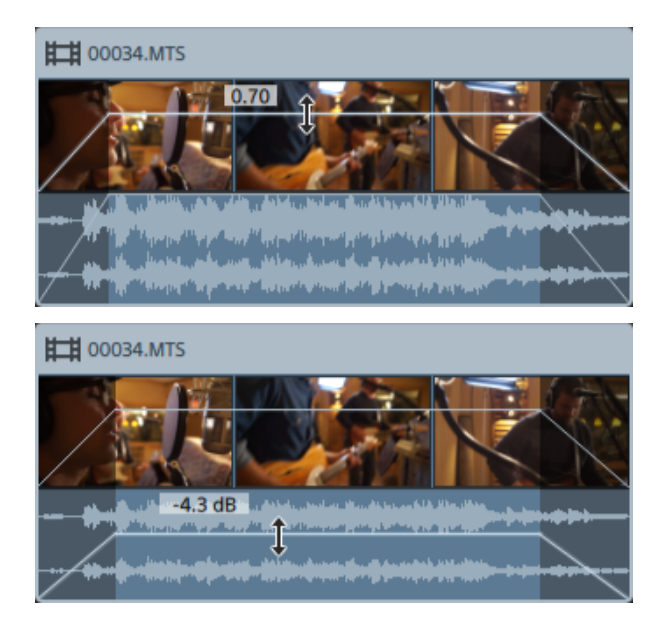

3. 将该线拖动至所需水平。在拖动该线时,将会调整剪辑的增益或不透明度。

随着降低设置,剪辑会变得更透明,从而允许下层音轨上的剪辑透过该剪辑显示出 来。

图 调整剪辑的增益或不透明度还可调整剪辑调析器中的增益或不透明度设置。有关 详细信息,请参阅"[使用剪辑调析器](#page-109-0)" 第 110 页上的。

- 1. 单击时间线下方的工具按钮并选择淡化工具
	- **掌** 按住 F 键可临时切换到淡化工具。完成编辑后, 释放 F 键, 此时将还原为以前的 编辑工具。
- 2. 将鼠标悬停在剪辑的左侧或右侧边缘,直到显示淡化光标:

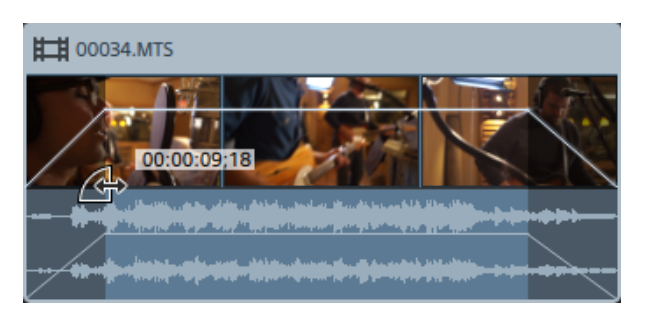

3. 拖动剪辑的边角可设置剪辑淡入或淡出要花费的时间量。

如果启用了贴靠,则在拖动淡化边缘时,淡化边缘将贴靠到可用的贴靠点。有关详细 信息,请参阅"[剪辑贴靠](#page-97-0)" 第 98 页上的。

如果所选剪辑下方的音轨上没有剪辑,则会从黑色淡出/淡化为黑色。如果所选剪辑 下方的音轨上有剪辑,则下层剪辑将在淡化过程中可见。

调整剪辑的淡化还可调整剪辑调析器中的淡入长度和淡出长度设置。有关详细信 息,请参阅"[使用剪辑调析器](#page-109-0)" 第 110 页上的。

使用编辑、滑动或淡化工具双击两个剪辑之间的淡化以选择淡化区域和将入点/ 出点标记区域设置为与其长度匹配。

### <span id="page-104-0"></span>剪辑音量自动调节

如果要随着时间的过去来调整剪辑的音量,则可以在整个剪辑长度上使用包络来自动调整 音量。

要实现对剪辑的淡入、淡出和整体音量的简单控制,您可使用淡化工具。有关详细信 息,请参阅"[剪辑淡化](#page-103-0)" 第 104 页上的。

剪辑自动调节包络独立于剪辑淡化。使用淡化工具可调整剪辑的增益或不透明度,还可 调整剪辑调析器中的增益或不透明度设置。有关详细信息,请参阅"[使用剪辑调析器](#page-109-0)" 第 110 [页上的。](#page-109-0)

和果剪辑在您创建嵌套时间线之前包含自动调整包络,则剪辑自动调整包络在嵌套时 间线中的剪辑中可用。父剪辑将使用默认单点包络。有关详细信息,请参阅"[嵌套时间线](#page-101-0) " 第 102 [页上的。](#page-101-0)

调整剪辑的音量

- 1. 单击时间线下方的工具按钮并选择"包络工具" ~。
	- **掌** 按住 V 可临时切换到包络工具。完成编辑后,释放 V 键, 此时将还原为以前的编 辑工具。

选择包络工具后,每个剪辑都将显示一个音量自动调整包络。

2. 将该线拖动至所需水平。在拖动该线时,将会调整剪辑的增益。

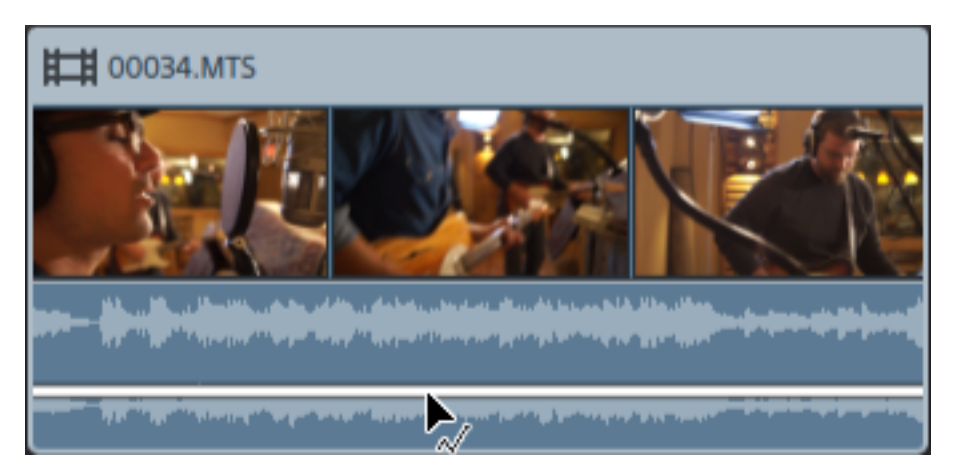

向下拖动可将剪辑音量调小,向上拖动可将剪辑音量调大。

如果要自动调整音量,请向包络添加更多点。

添加包络点

要创建更复杂的包络,您需要添加包络点。要添加包络点,请利用包络工具 双击包 络。此时将添加一个新的包络点。

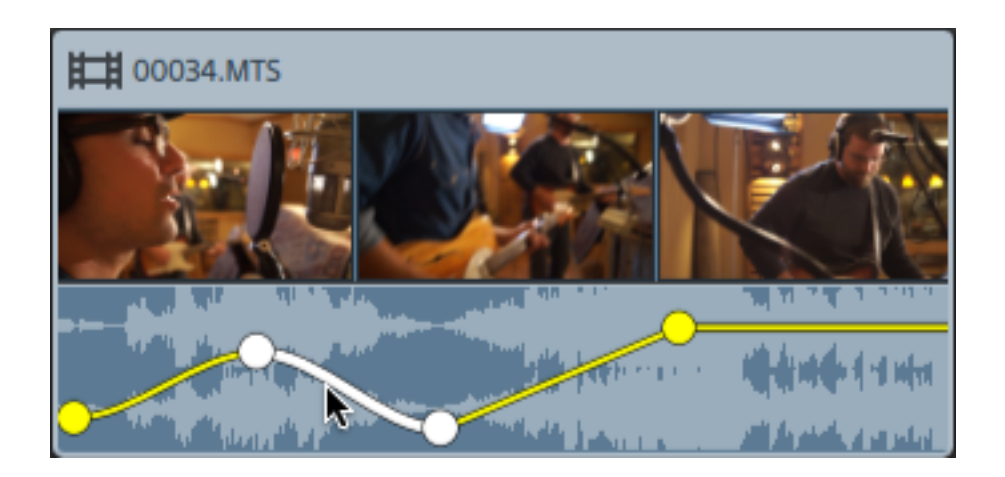

● 要添加包络点,请使用包络工具 √ 右键单击它,然后选择添加点。

要删除包络点,请使用包络工具 > 右键单击它,然后选择删除。

要将包络重置为其默认状态,请使用包络工具 / 右键单击包络分段或点,然后选 择重置所有点。

调整包络

默认情况下,新的包络将包含一个包络点。如果要调整包络的整体音量水平,请使用包络 工具 √ 向上或向下拖动包络。

如果包络有多个点,您可以拖动每个点,也可以拖动包络分段:

- 向上或向下拖动可减小或增大音量。
- 向左或向右拖动可更改音量调整发生的时间。
	- 您无法在时间线上将一个包络点拖过另一个包络点。

调节包络线时,将更新剪辑的波形以反映新的音量。

● 使用包络工具 √ 右键单击包络点会显示一个快捷菜单,您可在其中将所选点设置 为最大值 (+12 dB)、默认值 (0 dB) 或最小值 (-Inf dB)。

要将单个点重置为 0 dB,请使用包络工具 双击该点。

设置淡化曲线

您可分别为每个包络分段调整淡化曲线。要更改淡化曲线,请右键单击包络分段,然后从 快捷菜单中选择命令。

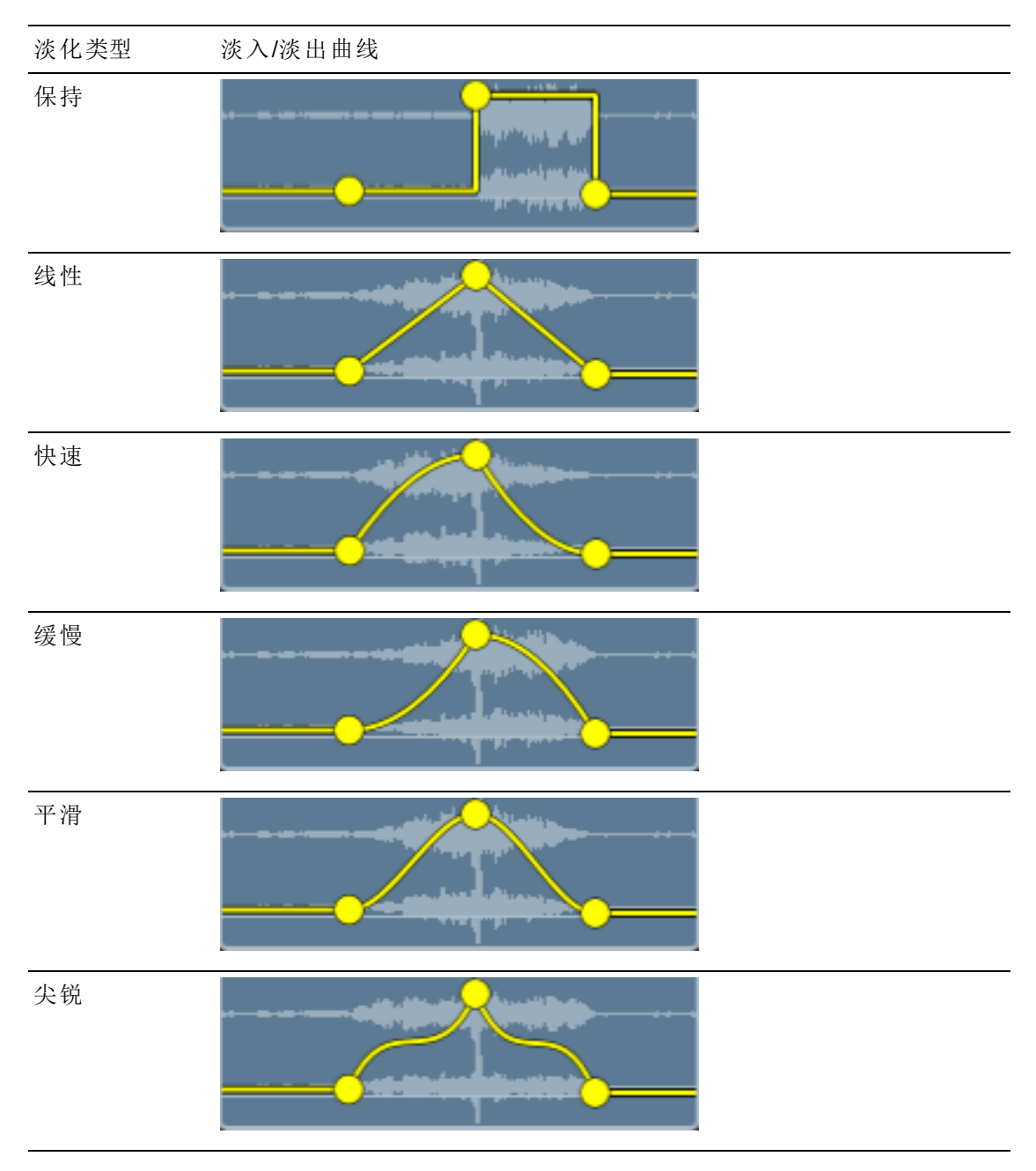

## 翻转包络

使用包络工具 / 右键单击包络点,然后选择翻转来围绕 0 dB 基线翻转其位置。
使用包络工具 √ 右键单击包络段,然后选择全部翻转来围绕 0 dB 基线翻转包络。

例如,如果包络点将音量设置为 3 dB,在翻转包络后,该点会将音量设置为 -3 dB。在翻转 包络后,小于 -12 dB 的值将变为 12 dB。

# 替换剪辑的媒体

替换剪辑的媒体将保留剪辑在时间线上的长度和位置,但会替换由剪辑显示的媒体文件。 有关重新链接项目的媒体剪辑的信息,请参阅"[重新链接项目媒体](#page-9-0)" 第 10 页上的。

- 1. 在时间线中,选择要编辑的剪辑。有关详细信息,请参阅"[选择剪辑和放置光标](#page-80-0)" 第 81 [页上的。](#page-80-0)
- 2. 在媒体浏览器中,选择要用于替换所选剪辑的媒体文件。
- 3. 单击媒体浏览器底部的时间线下方的工具按钮 并从菜单中选择将媒体替换为选 定内容。

将更新剪辑以使用媒体浏览器中的文件。

如果将剪辑替换为较短的媒体文件,则新文件的最后一个帧将进行重复,直至剪 辑的结尾。

如果将剪辑替换为较长的媒体文件,则剪辑长度不会更改。

您可修剪剪辑以匹配新的媒体文件的长度。有关详细信息,请参阅"[修剪剪辑](#page-84-0)" 第 85 [页上的。](#page-84-0)

# 撤消和重做编辑操作

撤消和重做可让您随心所欲地在项目中进行操作试验。

撤消执行的上一个操作

单击时间线下方的工具按钮 并选择撤消或按 Ctrl+Z (Windows) 或 ⌘ +Z (macOS)。

还原执行的上一个撤消

单击时间线下方的工具按钮 并选择重做或按 Ctrl+Shift+Z (Windows) 或 ⌘ +Shift+Z (macOS)。

# <span id="page-109-0"></span>使用剪辑调析器

在调析器 中,选择"剪辑"选项卡可查看和编辑所选剪辑的设置。

单击某个剪辑以选择它,将会自动显示"剪辑"选项卡( 如果调析器可见) 。

## 摘要

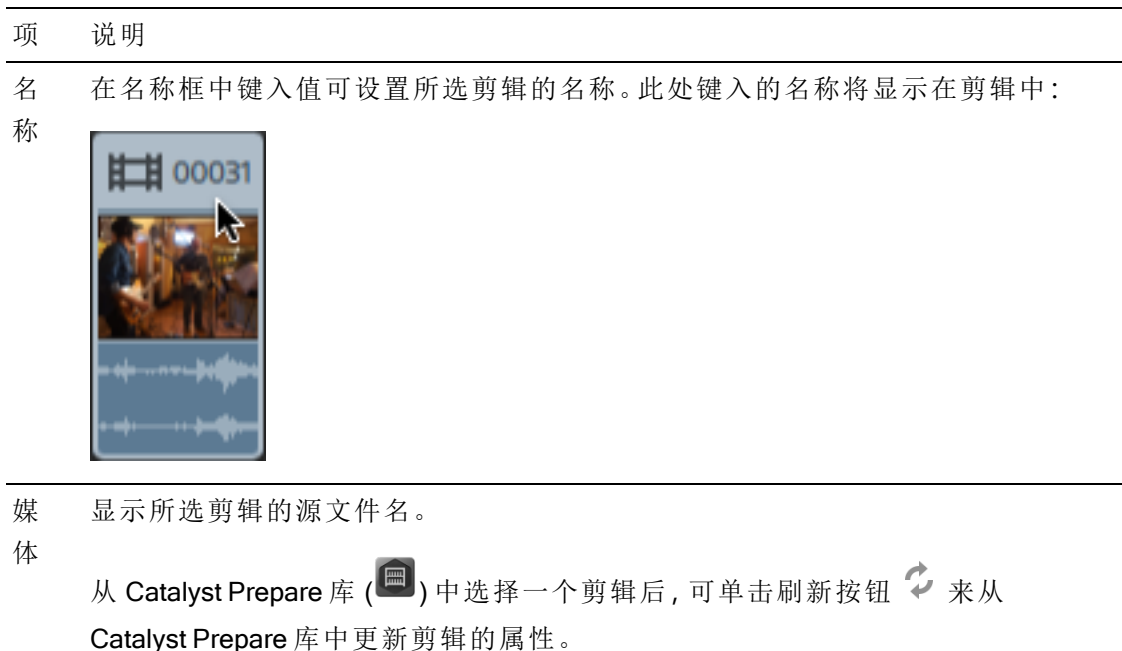

■ 您还可单击时间线下方的剪辑按钮 → 并从菜单中选择刷新。

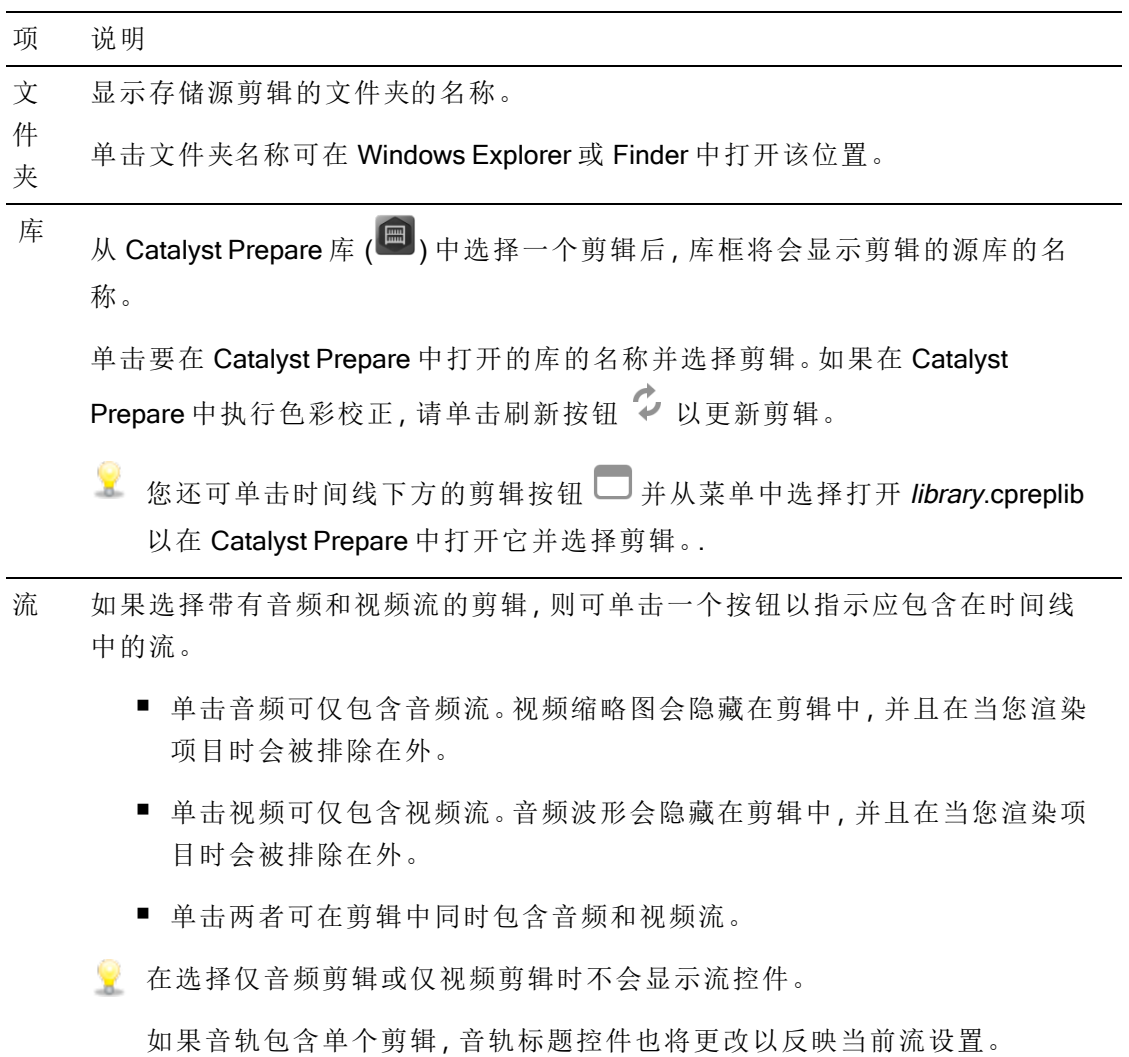

编辑

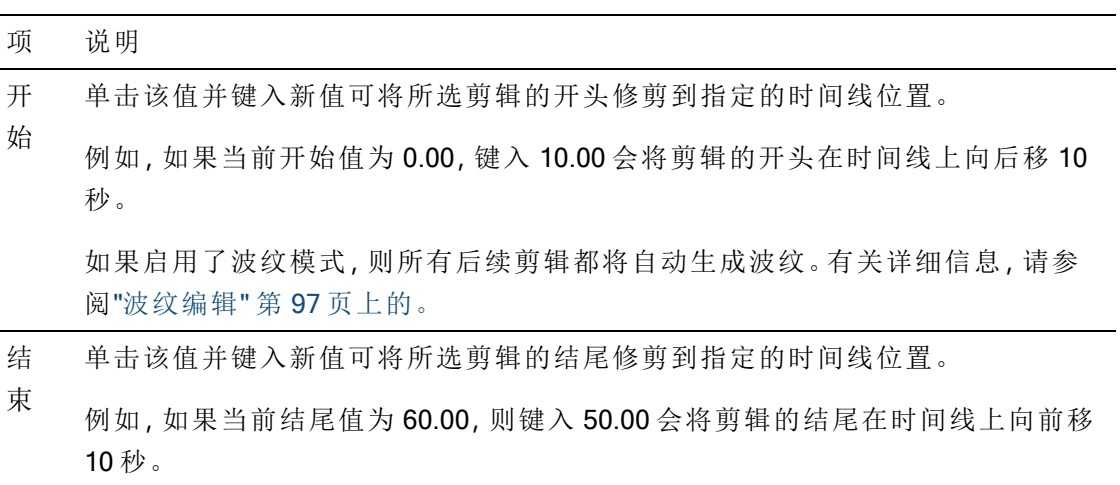

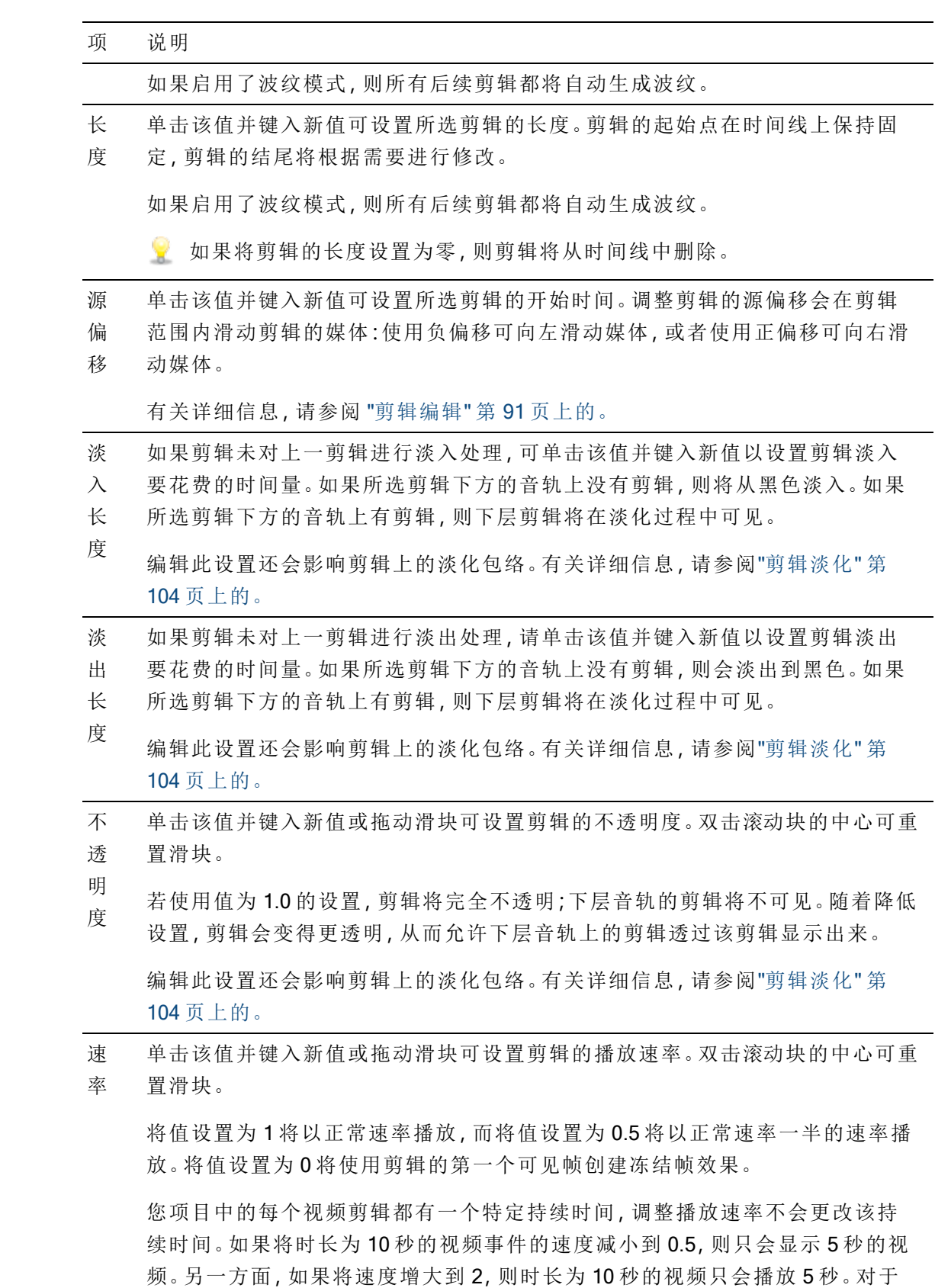

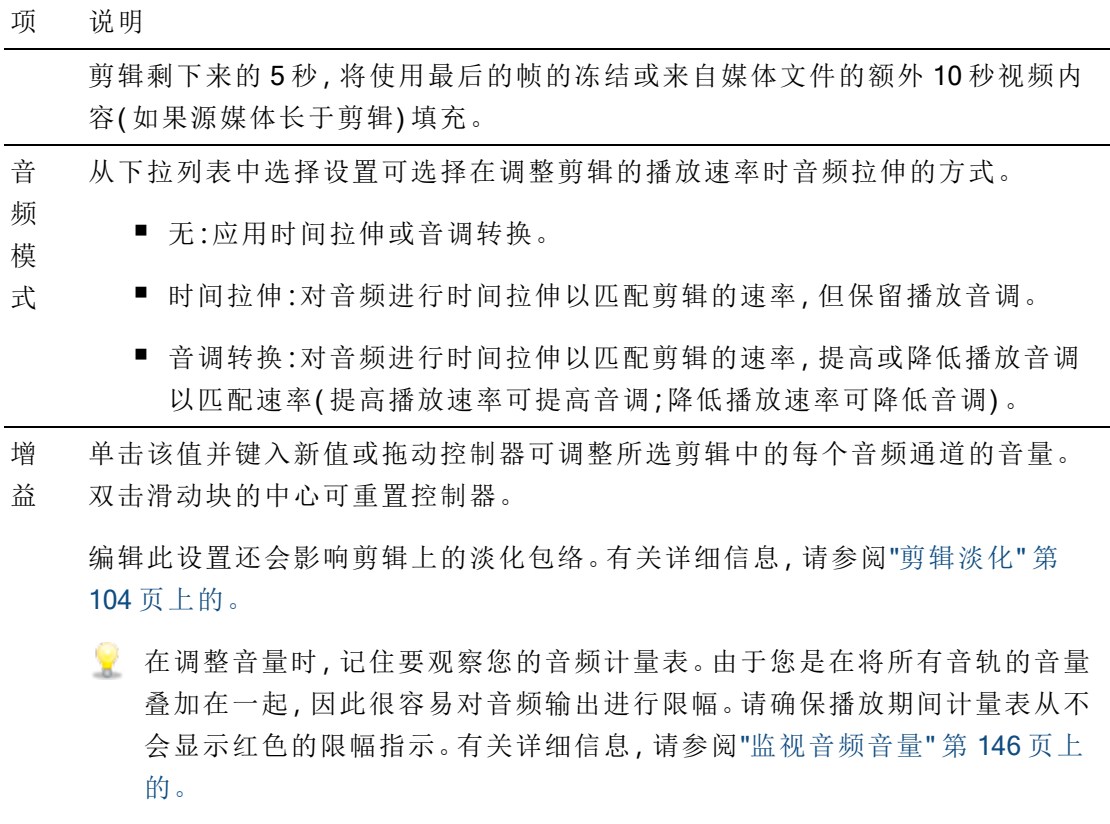

# 通道分配

单击扬声器图标可开启<sup>10</sup>或关闭<sup>9</sup>※ 通道。

关闭剪辑的未使用的通道允许您在时间线中将这些通道从音轨列表中删除。

单击单声道或立体声按钮可指示通道是单声道还是立体声对的一部分。启用立体声会将 通道与列表中的下一个通道进行配对。

■ 如果要同时设置剪辑的所有通道,可单击通道工具按钮 , 然后选择全部设置为单 声道、全部设置为立体声或重置。

在编辑框中键入名称以标识通道。例如,您可键入 Lav1 以识别来自领夹式话筒的音频。

■ 将匹配时间线调析器与剪辑调析器中名称相同的通道。

当您从 Catalyst Prepare 库 (■) 将某个剪辑添加到 Catalyst Edit 时间线时, 您在 Catalyst Prepare 库中进行的任何通道分配设置将应用于该剪辑。

## 标题

当选择了标题剪辑时,可使用标题控件来控制标题文本的外观。有关详细信息,请参阅["](#page-120-0) [应用效果](#page-120-0)" 第 121 页上的。

## 视频效果

当对所选剪辑应用了效果时,您可使用视频效果控件来控制每个效果的设置。有关详细 信息,请参阅" [添加剪辑效果](#page-114-0)" 第 115 页上的。

■ 单击覆盖按钮 <sup>----</sup> 可在视频预览(可用时) 中显示或隐藏插件的交互式覆盖控件。

单击静音按钮 可绕过插件而不会将其从链中移除。

单击删除按钮 可将插件从链中移除。

拖动插件的标头可更改其在插件链中的位置。

单击切换箭头可显示或隐藏每个插件的控件。

当您在调析器中选择一个位置参数,控制点 ( ) 就会在视频预览中显示。您可以通 过拖拽视频预览或者调析器中的控制点来调整参数的位置。

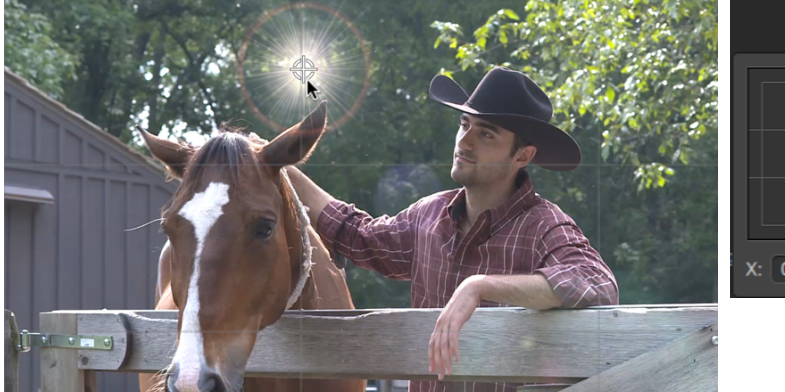

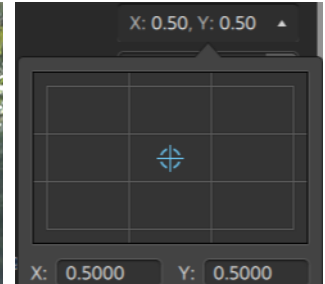

第7章

# 应用效果

您可使用效果来操作项目的视频组件。

附带的视频插件包括效果、过渡和文本/背景生成器。效果可用于提高视频质量或操作图像, 过渡可更改视频事件流入另一个视频事件的方式,而生成器可创建文本和背景。

# <span id="page-114-1"></span>使用视频效果

可通过几种方式对视频应用效果。视频效果可应用于剪辑、音轨或整个视频时间线。

您可使用拆分屏幕预览来预览带有和不带视频效果的项目。有关详细信息,请参阅"[预](#page-50-0) 览视频" 第 51 [页上的。](#page-50-0)

<span id="page-114-0"></span>添加剪辑效果

应用于某个剪辑的效果仅适用于该剪辑。

- 1. 单击 Catalyst Edit 窗口顶部的插件按钮 Catalyst Folit 窗口顶部的插件按钮
- 2. 在时间线上,选择要在其中应用效果的剪辑。有关详细信息,请参阅"[选择剪辑和放置](#page-80-0) 光标" 第 81 [页上的。](#page-80-0)
- 3. 单击"插件"窗格底部的添加到剪辑按钮 + 或将效果拖动到剪辑。

对剪辑应用效果后,剪辑上将显示一个效果指示符。您可以单击该指示符以在剪辑调 析器中显示该效果的控件。

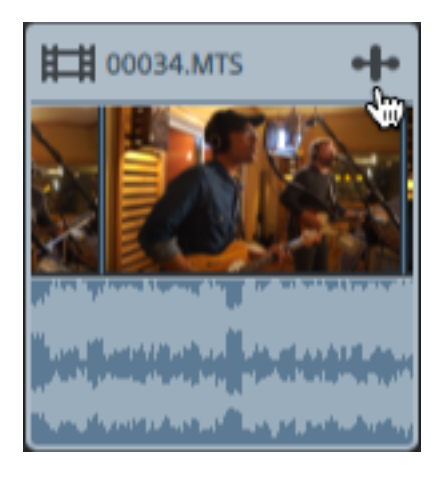

4. 使用剪辑调析器中的控件可调整效果的设置。

有关详细信息,请参阅 "[使用剪辑调析器](#page-109-0)" 第 110 页上的。

**全** 单击覆盖按钮 <sup>----</sup> 可在视频预览(可用时) 中显示或隐藏插件的交互式覆盖控 件。

单击静音按钮 可绕过插件而不会将其从链中移除。

单击删除按钮 可将插件从链中移除。

拖动插件的标头可更改其在插件链中的位置。

单击切换箭头可显示或隐藏每个插件的控件。

当您在调析器中选择一个位置参数,控制点 (  $\frac{d\mathbb{D}}{\sqrt{d}}$  ) 就会在视频预览中显示。您可 以通过拖拽视频预览或者调析器中的控制点来调整参数的位置。

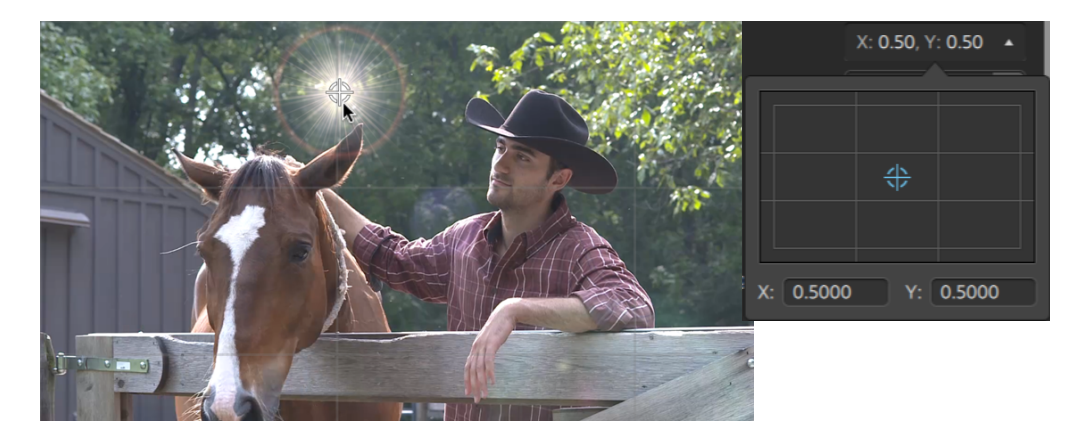

为音轨添加效果

应用于某个音轨的效果将应用于该音轨上的每个剪辑。

- 1. 单击 Catalyst Edit 窗口顶部的插件按钮 · 2 以显示"插件"窗格并选择要使用的效果。
- 2. 单击音轨的标头可选择要在其中应用效果的音轨。

3. 单击"插件"窗格底部的添加到音轨按钮 上 或将效果拖动到音轨标头。

对音轨应用效果后,音轨上将显示一个效果指示符。您可以单击该指示符以在"音轨 调析器"中显示效果的控件。

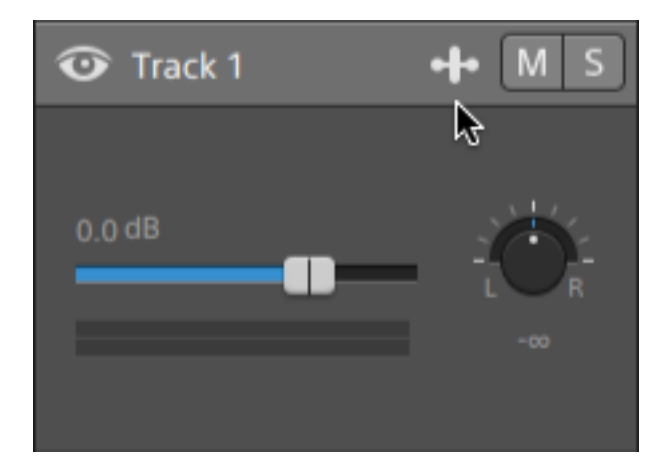

4. 使用"音轨调析器"中的控件可调整效果的设置。

有关详细信息,请参阅 "[使用音轨调析器](#page-70-0)" 第 71 页上的。

**业** 单击覆盖按钮 中 可在视频预览(可用时) 中显示或隐藏插件的交互式覆盖控 件。

单击静音按钮 可绕过插件而不会将其从链中移除。

单击删除按钮 可将插件从链中移除。

拖动插件的标头可更改其在插件链中的位置。

单击切换箭头可显示或隐藏每个插件的控件。

当您在调析器中选择一个位置参数,控制点 (  $\frac{\mathcal{L}(\mathbb{Q})}{\mathbb{Q}}$  ) 就会在视频预览中显示。您可 以通过拖拽视频预览或者调析器中的控制点来调整参数的位置。

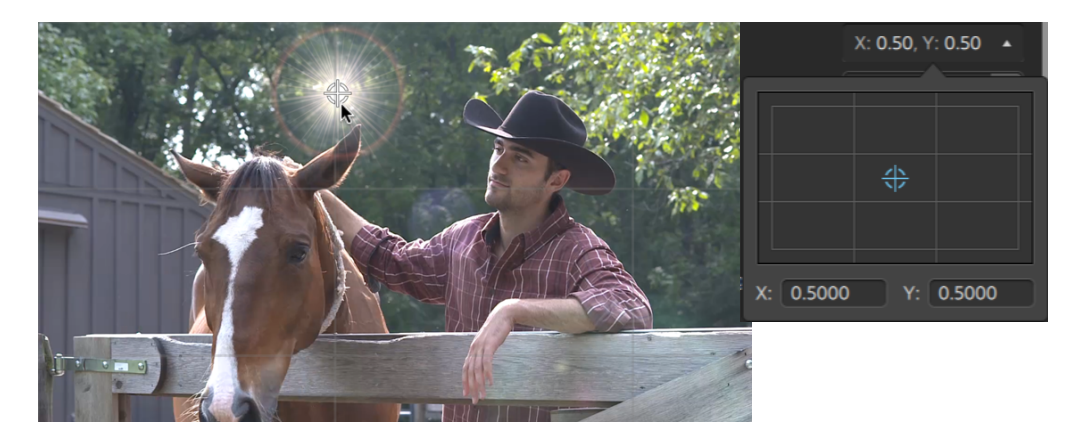

为时间线添加效果

应用于时间线的效果是仅应用于该时间线的剪辑。

- 1. 单击 Catalyst Edit 窗口顶部的插件按钮 C 以显示"插件"窗格并选择要使用的效果。
- 2. 单击"插件"窗格底部的添加到时间线按钮<sup>=下</sup> 或将效果拖动到音轨列表上方的时间线 浏览路径。

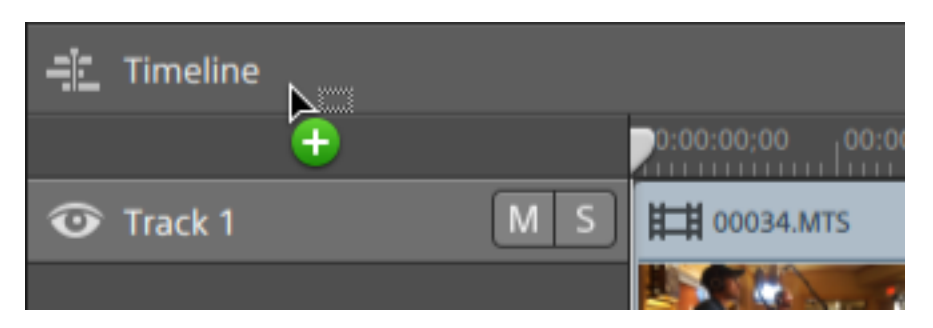

3. 使用"时间线调析器"中的控件可调整效果的设置。

有关详细信息,请参阅"[使用时间线调析器](#page-10-0)" 第 11 页上的。

**图** 单击覆盖按钮 中 可在视频预览(可用时) 中显示或隐藏插件的交互式覆盖控 件。

单击静音按钮 可绕过插件而不会将其从链中移除。

单击删除按钮 可将插件从链中移除。

拖动插件的标头可更改其在插件链中的位置。

单击切换箭头可显示或隐藏每个插件的控件。

当您在调析器中选择一个位置参数,控制点 (  $\frac{\mathcal{L}(\mathbb{Q})}{\mathbb{Q}}$  ) 就会在视频预览中显示。您可 以通过拖拽视频预览或者调析器中的控制点来调整参数的位置。

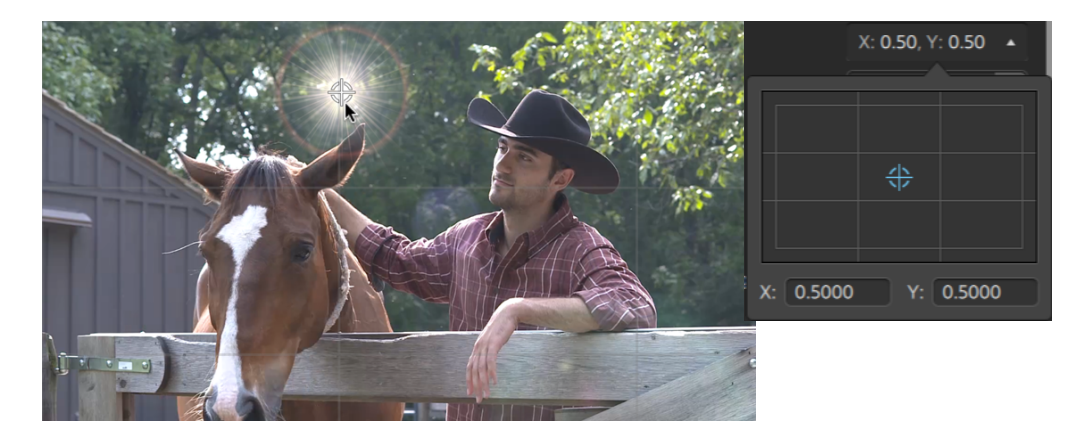

# <span id="page-120-0"></span>使用视频生成器

您可以使用视频生成器在项目中创建背景、文本和纹理。

- 1. 单击以选择音轨。
- 2. 单击 Catalyst Edit 窗口顶部的插件按钮 → 可显示"插件"窗格。
- 3. 展开"视频生成器"标头。
- 4. 单击视频生成器可将其选定。
- 5. 单击添加生成器按钮 +。所选生成器将作为剪辑添加到所选音轨的结尾,并选择新 的剪辑。
	- 多 您还可以将生成器插件从"插件"窗格拖动到时间线来创建剪辑。

此外,您可以使用时间线下方的添加按钮,快速将"标题"、"纯色"或"色彩渐变"插 件添加到所选音轨。有关详细信息,请参阅"[应用效果](#page-120-0)" 第 121 页上的,"[应用效果](#page-124-0)" 第 125 [页上的](#page-124-0),或"[应用效果](#page-125-0)" 第 126 页上的。

6. 使用剪辑调析器中的控件可调整生成器的设置。

有关详细信息,请参阅 "[使用剪辑调析器](#page-109-0)" 第 110 页上的。 添加标题剪辑

您可将标题剪辑添加到您的项目以创建标题和字幕。

### 添加标题剪辑

- 1. 单击以选择音轨。
- 2. 单击以将光标放在要添加标题剪辑的位置。
- 3. 单击时间线下方的添加按钮 + 并选择标题。将在时间线上的光标位置创建剪辑。
	- 您还可以将标题生成器从"插件"窗格拖动到时间线来创建标题剪辑。
- 4. 使用剪辑调析器中的控件可调整生成器的设置。

#### 编辑标题剪辑

- 1. 选择要编辑的剪辑。
- 2. 单击"调析器"按钮可显示"调析器"窗格。

3. 在调析器中,选择"剪辑"选项卡可查看和编辑所选标题剪辑的设置。

有关详细信息,请参阅 "[使用剪辑调析器](#page-109-0)" 第 110 页上的。

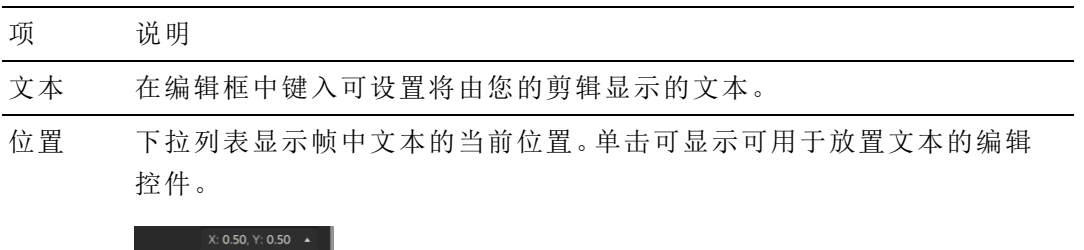

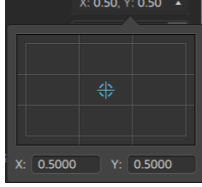

您可在编辑控件中拖动该点,或者在 X 和 Y 框中键入值以设置文本在帧 中的位置。双击该点可重置它。

**◆ 按住 Ctrl (Windows) 或**  $*$  **(macOS) 可微调该点。** 

大小 在框中键入值或拖动滑块可调整文本的大小。

**◆ 按住 Ctrl (Windows) 或**  $*$  **(macOS)** 可微调该滑块。

您可以拖动滑块,使其穿过跟踪条的末端,由此解除锁定整个范围的 控件。将该值设置为滑块范围之外时,图柄将显示为

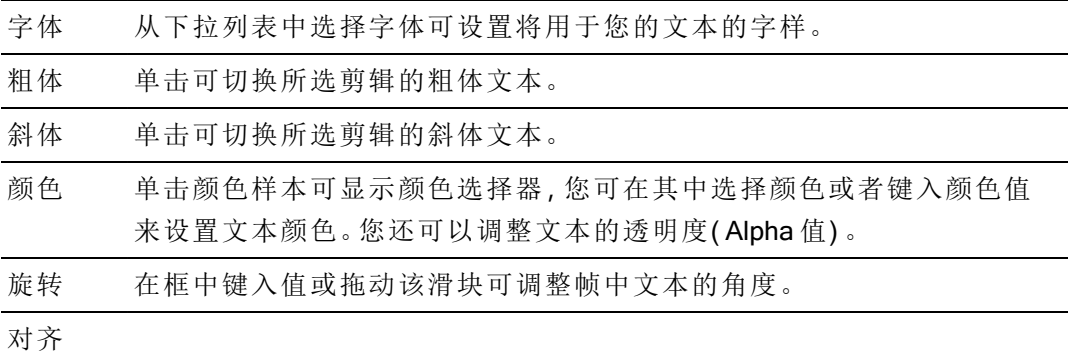

水平 从下拉列表中选择设置以指示您的文本在文本框内如何对齐以及文本框 如何与由位置值指定的点进行对齐:

> 选择向左可左对齐框中的文本并将文本框的左侧边缘与位置点对 齐。

n

n

n

n

n

选择居中可居中框中的文本并将文本框的中心与位置点对齐。

- 选择向右 可右对齐框中的文本并将文本框的右侧边缘与位置点对 齐。
- 垂直 从下拉列表中选择设置以指示您的文本框如何与由位置值指定的点进行 对齐:
	- 选择上对齐可将文本框的顶部与位置点对齐。
	- n

选择居中 可将文本框的中心与位置点对齐。

- n 当您有一行文本并想将该文本的基线与位置点对齐时,请选择基 线。
- 选择底对齐可将文本框的底部与位置点对齐。

#### 背景

色彩 单击颜色样本可显示颜色选择器,您可在其中选择颜色或者键入颜色值 来调整背景。您还可以调整背景的透明度( Alpha 值) 。

通过添加背景色,可以轻松地创建下三分之一颜色框。

位置 下拉列表显示帧中文本背景的当前位置。单击可显示一个编辑控件,以用 于设置背景的每个角在帧中的位置。

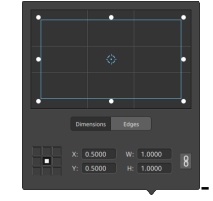

调整框位置

在编辑控件中拖动点可设置背景在帧中的位置。双击该点可重置它。

当您在尺寸选项卡中键入值时,您可设置锚点并使用 X/Y 坐标指定框的 位置。例如,单击锚控件的右上角并使用坐标 0.5000, 0.5000 将框的右 上角移至控件的中心。

调整框尺寸

您可在编辑控件中拖动矩形的角或在宽和高编辑框中键入值以设置帧的 大小。

当您在尺寸选项卡中键入值时,可使用宽/高尺寸来设置框的大小。单击 锁定按钮  $\begin{array}{c} 0 \\ \end{array}$ 可保持框的宽高比,使得在更改宽度或高度时将会自动更新 其他值。

调整框边缘

您可在编辑控件中拖动矩形的边缘或在边缘选项卡中键入值来指定框的 每个边缘的位置。

和拖动矩形的一角可在调整大小的同时保留宽高比。

在按住 Shift 键的同时拖动矩形的角可调整大小并调整宽高比。

按住 Alt (Windows) 或 Option (macOS) 可从中心调整矩形大小。

按住 Ctrl (Windows) 或 ⌘ (macOS) 可微调这些控件。

当选择一个角时,您可使用箭头键调整选定的角,或者按 Ctrl (Windows) 或 ⌘ (macOS) 和箭头键进行微调。

拖动矩形的边缘可调整矩形大小。

<span id="page-124-0"></span>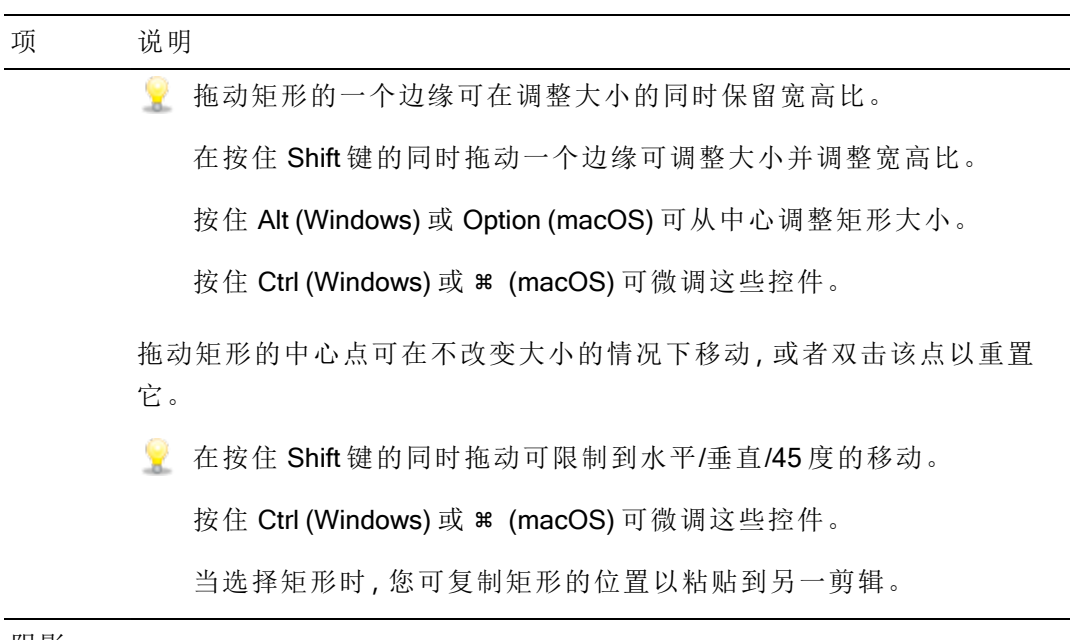

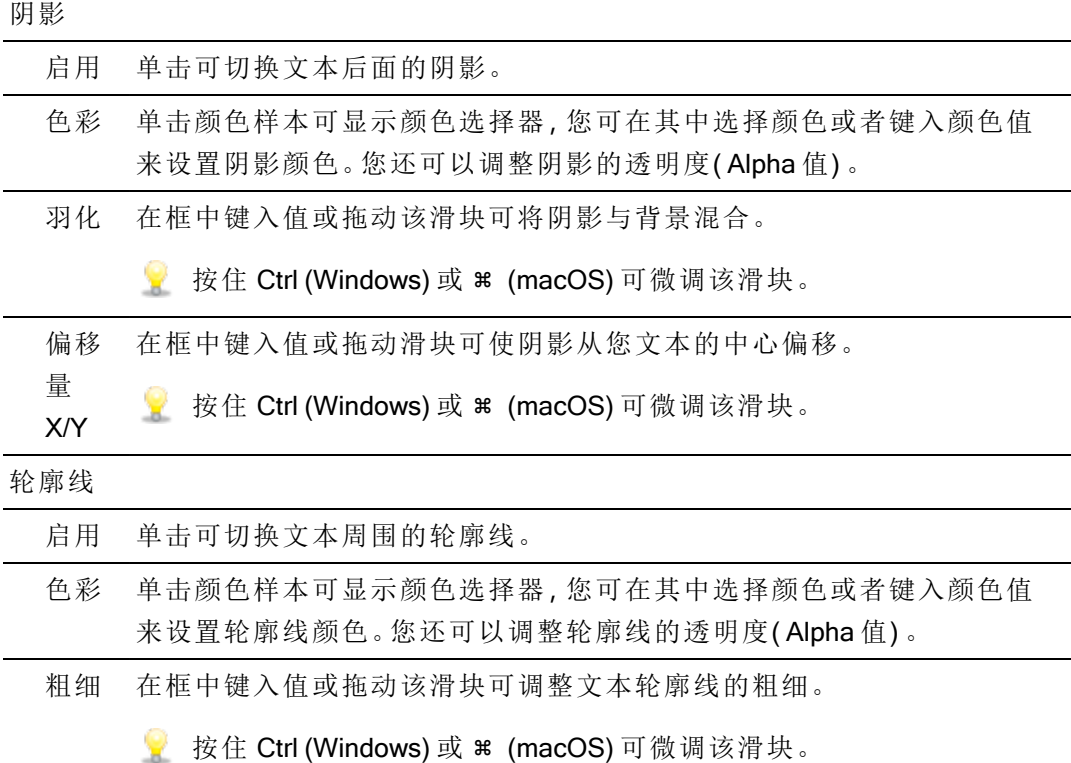

# 添加纯色剪辑

您可向您的项目添加纯色剪辑,以便在带透明效果的重叠或图形后面提供背景,或实现淡 化效果。

<span id="page-125-0"></span>添加纯色剪辑

- 1. 单击以选择音轨。
- 2. 单击时间线下方的添加按钮 → 然后选择纯色。将在时间线上创建剪辑。
	- 您还可以将纯色生成器插件从"插件"窗格拖动到时间线来创建标题剪辑。
- 3. 使用剪辑调析器中的控件可调整生成器的设置。

#### 编辑纯色剪辑

- 1. 选择要编辑的标题剪辑。
- 2. 单击"调析器"按钮可显示"调析器"窗格。
- 3. 在调析器中,选择"剪辑"选项卡以进行查看,然后单击颜色样本以显示颜色选择器, 您可在其中选择颜色或者键入颜色值来设置文本颜色。您还可以调整颜色的透明度 ( Alpha 值) 。

有关详细信息,请参阅 "[使用剪辑调析器](#page-109-0)" 第 110 页上的。

## 添加色彩渐变剪辑

您可为您的项目添加色彩渐变剪辑,以便在带透明效果的重叠或图形后面提供各种有趣的 背景,或实现淡化效果。

### 添加色彩渐变剪辑

- 1. 单击以选择音轨。
- 2. 单击时间线下方的添加按钮 <sup>十</sup>,然后选择色彩渐变。将在时间线上创建剪辑。
	- 您还可以将色彩渐变生成器从"插件"窗格拖动到时间线来创建标题剪辑。
- 3. 使用剪辑调析器中的控件可调整生成器的设置。

### 编辑色彩渐变剪辑

- 1. 选择要编辑的标题剪辑。
- 2. 单击"调析器"按钮可显示"调析器"窗格。

3. 在调析器中,选择"剪辑"选项卡可查看和编辑所选标题剪辑的设置。

有关详细信息,请参阅 "[使用剪辑调析器](#page-109-0)" 第 110 页上的。

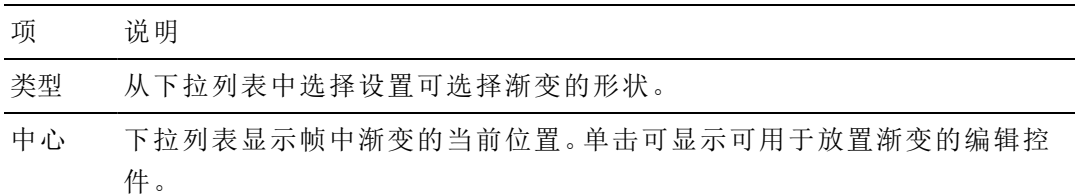

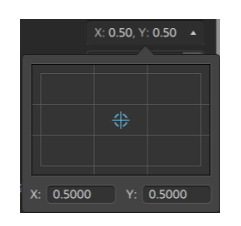

您可在编辑控件中拖动该点,或者在 X 和 Y 框中键入值以设置渐变在帧中 的位置。双击该点可重置它。

● 按住 Ctrl (Windows) 或 **\*** $(macOS) 可微调该点。$ 

角度 在框中键入值或拖动滑块可调整与水平面相关的由控制点形成的线的角 度。

控制点

距 在框中键入值或拖动滑块可调整控制点与中心的距离。

离

位 置 下拉列表显示帧中控制点的当前位置。单击可显示可用于放置控制点的编 辑控件。

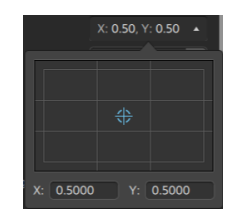

您可在编辑控件中拖动该点,或者在 X 和 Y 框中键入值以设置控制点在帧 中的位置。双击该点可重置它。

按住 Ctrl (Windows) 或  $\ast$  (macOS) 可微调该点。

颜 色 单击颜色样本可显示颜色选择器,您可在其中选择要在所选控制点上显示 的颜色。

移除 移除所选控制点。

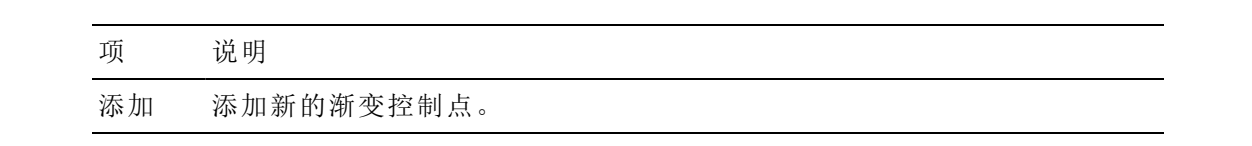

# 使用视频过渡

您可以使用视频过渡来控制视频事件开始或结束的方式,或更改一个事件流入另一个事件 的方式。

- 1. 选择要在其中添加过渡的剪辑。
- 2. 单击 Catalyst Edit 窗口顶部的插件按钮 + 可显示"插件"窗格。
- 3. 展开"视频过渡"标头。
- 4. 单击过渡可将其选定。
- 5. 单击设置转场入点 力或设置转场出点 + 按钮可将选定过渡添加到所选剪辑的开 头或结尾。

当两个剪辑重叠时,将过渡添加到第二个剪辑的开头可设置重叠区域的过渡。

■ 您还可以将过渡从"插件"窗格拖动到两个剪辑之间的重叠区域。

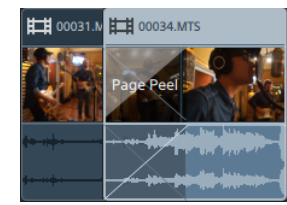

- 6. 使用淡化工具调整过渡长度。有关详细信息,请参阅"[剪辑淡化](#page-103-0)" 第 104 页上的。
- 7. 使用剪辑调析器中的控件可调整过渡的设置。

有关详细信息,请参阅 "[使用剪辑调析器](#page-109-0)" 第 110 页上的。

单击静音按钮 → 可绕过插件。

单击删除按钮 可移除插件。

# 创建画中画效果

利用画中画效果,您可调整剪辑大小和放置剪辑以实现画中画合成。

创建内图

- 1. 在您的项目中创建两个音轨。有关详细信息,请参阅"[为项目添加音轨](#page-60-0)" 第 61 页上的。
- 2. 将剪辑添加到您的音轨:
	- <sup>n</sup> 顶部音轨将包含较小的内图。
	- 底部音轨将包含背景剪辑。

有关详细信息,请参阅"[添加媒体并创建剪辑](#page-45-0)" 第 46 页上的。

- 3. 单击顶部音轨可选择该音轨。
- 4. 单击时间线下方的音轨按钮 | | | | | 然后选择画中画。画中画插件的控件将显示在音轨 调析器中。

编辑画中画设置

- 1. 选择包含顶部剪辑的音轨。
- 2. 单击"调析器"按钮可显示"调析器"窗格。
- 3. 在调析器中,选择"音轨"选项卡可查看和编辑画中画插件的设置。使用画中画插件可 调整顶部剪辑的大小和位置。

有关详细信息,请参阅"[使用音轨调析器](#page-70-0)" 第 71 页上的。

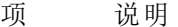

位置 下拉列表显示帧中视频的当前位置。单击可显示可用于放置视频的编辑控 件。

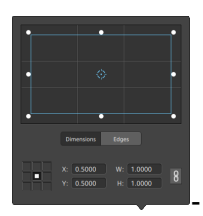

调整框位置

在编辑控件中拖动点可设置视频在帧中的位置。双击该点可重置它。

当您在尺寸选项卡中键入值时,您可设置锚点并使用 X/Y 坐标指定框的位 置。例如,单击锚控件的右上角并使用坐标 0.5000, 0.5000 将框的右上角 移至控件的中心。

调整框尺寸

您可以在编辑控件中拖动矩形的角或在 W 和 H 编辑框中键入值来设置帧 的大小。

当您在尺寸选项卡中键入值时,可使用宽/高尺寸来设置框的大小。单击锁 定按钮 的可保持框的宽高比,使得在更改宽度或高度时将会自动更新其 他值。

调整框边缘

您可在编辑控件中拖动矩形的边缘或在边缘选项卡中键入值来指定框的 每个边缘的位置。

■ 拖动矩形的一角可在调整大小的同时保留宽高比。

在按住 Shift 键的同时拖动矩形的角可调整大小并调整宽高比。

按住 Alt (Windows) 或 Option (macOS) 可从中心调整矩形大小。

按住 Ctrl (Windows) 或 ⌘ (macOS) 可微调这些控件。

```
当选择一个角时,您可使用箭头键调整选定的角,或者按 Ctrl
(Windows) 或 ⌘ (macOS) 和箭头键进行微调。
```
拖动矩形的边缘可调整矩形大小。

和拖动矩形的一个边缘可在调整大小的同时保留宽高比。

在按住 Shift 键的同时拖动一个边缘可调整大小并调整宽高比。

按住 Alt (Windows) 或 Option (macOS) 可从中心调整矩形大小。

按住 Ctrl (Windows) 或 ⌘ (macOS) 可微调这些控件。

拖动矩形的中心点可在不改变大小的情况下移动,或者双击该点以重置 它。

项 说明

图 在按住 Shift 键的同时拖动可限制到水平/垂直/45 度的移动。

按住 Ctrl (Windows) 或 ⌘ (macOS) 可微调这些控件。

当选择矩形时,您可复制矩形的位置以粘贴到另一剪辑。

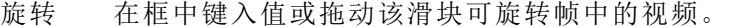

水平翻 单击可水平反转视频。

转

垂直翻 单击可垂直反转视频。

转

不透明 在框中键入值或拖动该滑块可调整顶部图像的不透明度。随着您降低透明 度 度,下层音轨中的视频将透过前景显示出来。

阴影

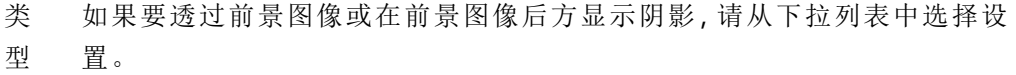

偏 移 下拉列表显示相对于前景图像的阴影的当前位置。单击可显示可用于放置 阴影的编辑控件。

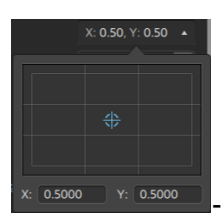

您可在编辑控件中拖动该点,或者在 X 和 Y 框中键入值以设置阴影在帧中 的位置。双击该点可重置它。

◆ 按住 Ctrl (Windows) 或  $*$  (macOS) 可微调该点。

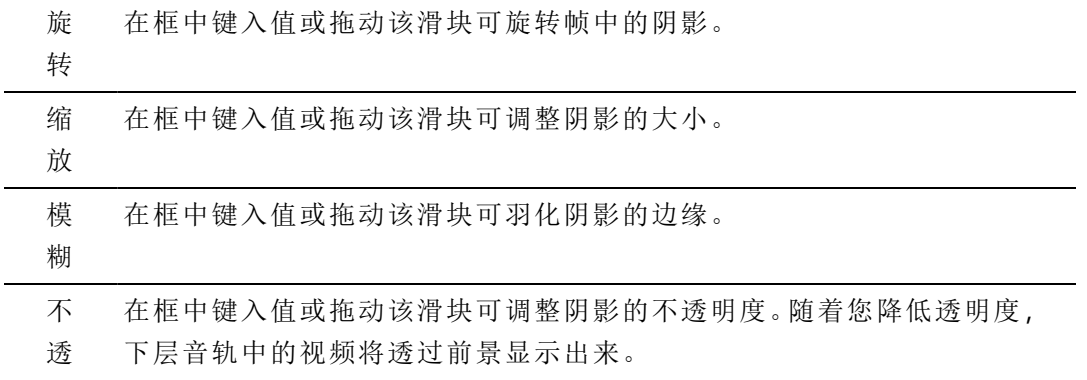

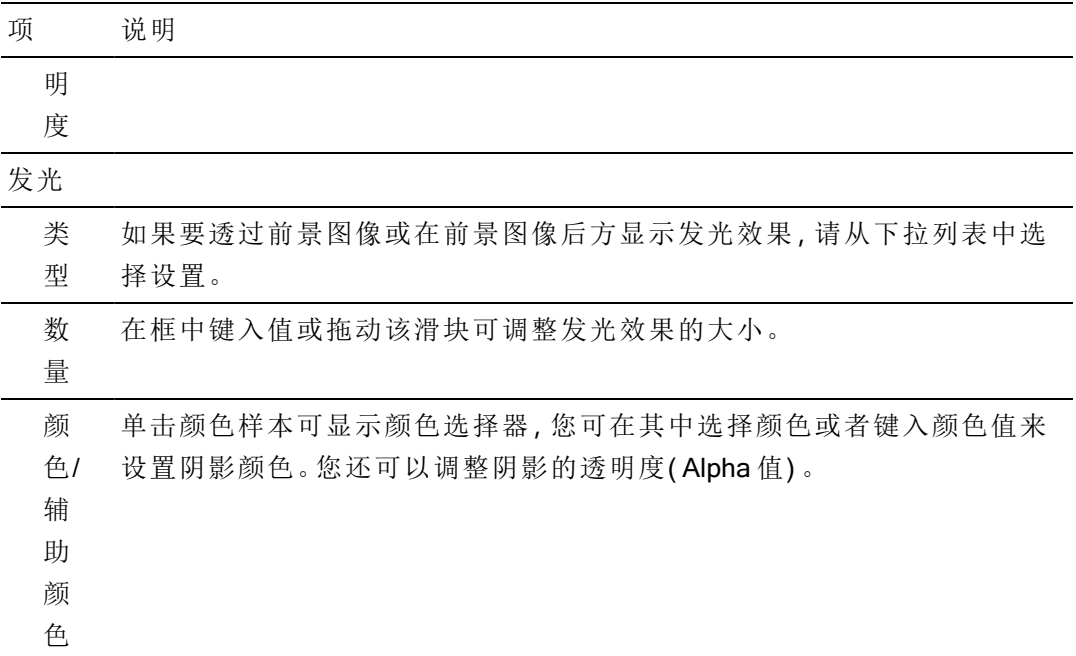

# 使用关键帧为视频创建动画效果参数

关键帧为时间线上的指定点定义效果的参数状态。内插了中间帧设置来创建平滑的动画。

您可以单击"调析器"底部的关键帧编辑器按钮 来将时间线切换到关键帧模式,可在此模 式下编辑各个关键帧的参数。

添加关键帧

在"调析器"窗口中,每个可自动调整的参数均会显示一个关键帧按钮 3。选择该按钮可 在关键帧编辑器中为该参数创建一个行。

- 1. 为项目添加效果。有关详细信息,请参阅"[使用视频效果](#page-114-1)" 第 115 页上的。
- 2. 选择已在其中添加效果的音轨或剪辑,并单击"时间线调析器"、"音轨调析器"或"剪辑 调析器"。
- 3. 在"时间线调析器"、"音轨调析器"或"剪辑调析器"中选择效果。
- 4. 在"调析器"中,选择要对其进行动画处理的参数的关键帧按钮 3。将创建初始关键 帧,并且时间线将切换到关键帧模式。

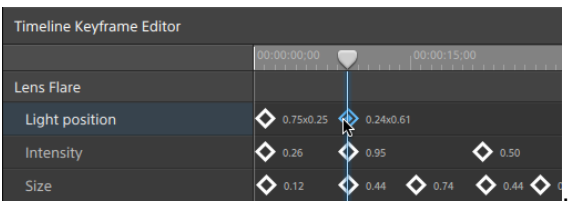

请注意,关键帧编辑器为每个关键帧参数包含一个行

- 5. 在关键帧编辑器中,单击以将光标置于要添加关键帧的位置
	- 您还可以双击关键帧编辑器来添加关键帧,或单击关键帧编辑器下方工具栏中的 添加按钮、
- 6. 在"调析器"中,按需调节参数的控件。关键帧将添加到关键帧编辑器。
- 7. 完成编辑后,单击"调析器"底部的关键帧编辑器按钮 ◇ 可退出关键帧模式。

1. 单击关键帧可将其选定。关键帧的当前值将显示在关键帧编辑器中。

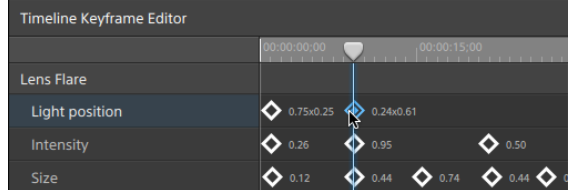

■ 单击关键帧编辑器下方工具栏中的上一个 ◆ 或 下一个 ◆ 按钮。

2. 在"调析器"中,按需调节参数的控件。将更新所选关键帧。

## 移动关键帧

您可以在关键帧编辑器中拖动关键帧来更改其在时间线上的位置。

## 移除关键帧

在关键帧编辑器中选择一个关键帧,然后按"删除"键将其从时间轴中删除,或单击关键帧 编辑器下方工具栏中的"删除"按钮 ◇。

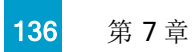

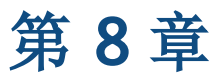

# 处理音频

Catalyst Edit 提供了灵活的音频工作流。您可以创建单声道、立体声或多通道项目,并可以使 用每个音轨的音频控件来精确调整您的混音。

## 音频音量和平移

Catalyst Edit 用于通过控制您的项目的整体音量、调整每个音轨的音量和平移以及调整每个 剪辑的音量,从而调整项目的混音。

调整项目音量

时间线调析器中的增益控制器可控制项目的整体音量。

在拖动该控制器时,时间线调析器中的计量表以及 Catalyst Edit 窗口顶部活动窗口中的 计量表将会进行更新。

有关详细信息,请参阅 "[使用时间线调析器](#page-10-0)" 第 11 页上的和"[监视音频音量](#page-145-0)" 第 146 页上 [的。](#page-145-0)

调整音轨音量和平移

每个音轨都提供了控件来调整发送到项目的主输出的音量。

音轨标题中的音量控制器可控制音轨的音量,而平移旋钮可调整音轨在立体声场中的位 置。

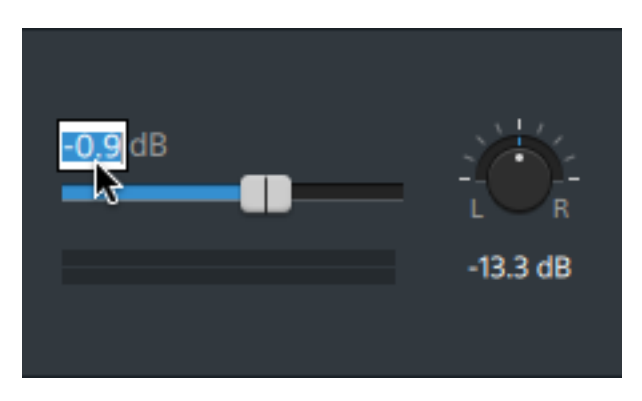

音轨调析器还提供对音轨音量控制器和平移旋钮的访问,并允许您更改用于音轨的平移 模式。

在拖动控制器和旋钮时,音轨调析器中的计量表将显示当前音轨的音量,而 Catalyst Edit 窗口顶部活动窗格中的计量表将显示项目的整体音量。

有关详细信息,请参阅 "[调整音轨控件](#page-66-0)" 第 67 页上的,"[使用音轨调析器](#page-70-0)" 第 71 页上的,和 "[监视音频音量](#page-145-0)" 第 146 页上的。

## 调整剪辑音量

每个剪辑都提供了控件来调整发送到音轨的音量。

您可使用淡化工具调整剪辑的增益:

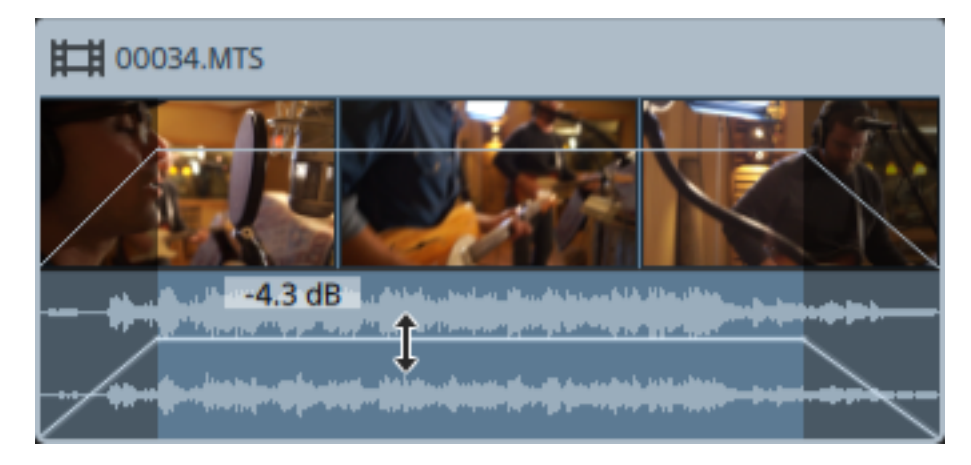

剪辑调析器还通过增益控制器提供对剪辑音量的访问。

有关详细信息,请参阅 "[剪辑淡化](#page-103-0)" 第 104 页上的,"[使用剪辑调析器](#page-109-0)" 第 110 页上的,和["](#page-145-0) [监视音频音量](#page-145-0)" 第 146 页上的。

# 处理多通道音频

Catalyst Edit 使您能够轻松使用摄像机音频功能并将其他源中的音频合并到您的项目中。

- 时间线调析器中的音频和通道输出控件可用于指定您的项目中的音频通道的数量。
- 音轨调析器中的音频控件可用于调整每个通道的音量和平移。
- 剪辑调析器中的通道分配控件可用于配置剪辑的音频通道如何馈送音轨的音频通 道。

设置项目时间线音频通道

- 1. 单击调析器按钮 2 以显示"调析器"窗口(如果该窗口尚不可见) 并单击"时间线"选项 卡。
- 2. 从下拉列表中的通道设置中选择一个设置,以选择您要创建的是单声道、立体声还是 多通道项目。

如果选择多通道,可在通道计数框中键入数字以设置用于创建多通道项目的通道数 量。

- 3. 使用通道输出控件设置时间线的通道。
	- a. 单击扬声器图标可开启 <sup>1)</sup> 或关闭<sup>8</sup> 通道。
		- 关闭某个通道会在播放和渲染期间使该通道静音。例如,如果您正在准备 一个 8 通道项目,其中英语对话位于通道 1 和 2,法语对话位于通道 3 和 4. 西班牙语对话位于通道 5 和 6 以及音乐位于通道 7 和 8. 则您可关闭对 话通道来预览您的项目,然后在渲染最终的 8 通道文件以进行交付时开启 这些通道。有关详细信息,请参阅"[渲染项目](#page-15-0)" 第 16 页上的。
	- b. 单击单声道/立体声按钮以指示通道是单声道还是立体对的一部分。启用立体 声会将通道与列表中的下一个通道进行配对。
	- c. 在编辑框中键入名称以标识通道。例如,您可键入 Lav1 以识别来自领夹式话筒 的音频。
		- 时间线调析器和剪辑调析器中的具有相同名称的通道将会匹配。

当您从 Catalyst Prepare 库 (■) 将某个剪辑添加到 Catalyst Edit 时间线时, 您在 Catalyst Prepare 库中进行的任何通道分配设置将应用于该剪辑。

有关详细信息,请参阅 "[使用时间线调析器](#page-10-0)" 第 11 页上的。

### 设置音轨的音频通道

- 1. 单击音轨标题以选择要编辑的音轨。
- 2. 音轨标题和音轨调析器提供了可用于混合音轨以进行项目输出的控件。

有关详细信息,请参阅 "[调整音轨控件](#page-66-0)" 第 67 页上的和"[使用音轨调析器](#page-70-0)" 第 71 页上 [的。](#page-70-0)

■ 如果为单声道项目设置时间线调析器,则每个音轨会显示一个蓝色的音量控制 器( 可用于调整该音轨的整体音量) 以及静音和单独播放按钮( 可用于静音或单 独播放该音轨) 。

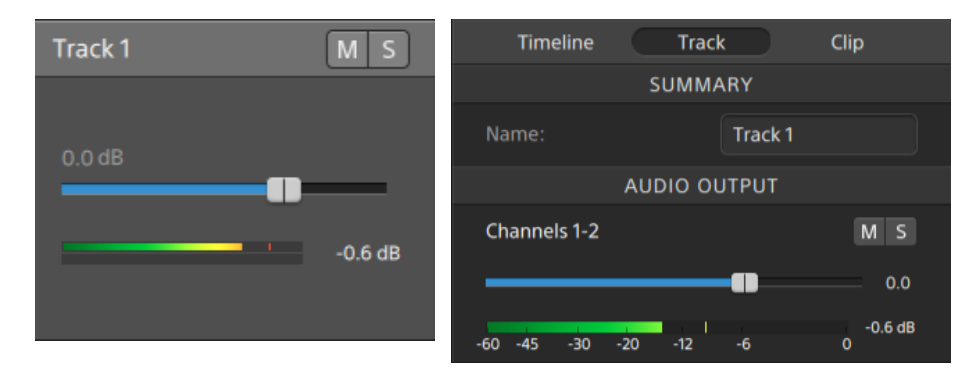

此外,如果音轨包含在剪辑调析器上分配了多个通道的剪辑,则每个通道会提 供一个橙色的音量控制器( 可用于调整该通道在音轨音量中的占比) 以及静音 和单独播放按钮( 可用于静音或单独播放该通道) 。

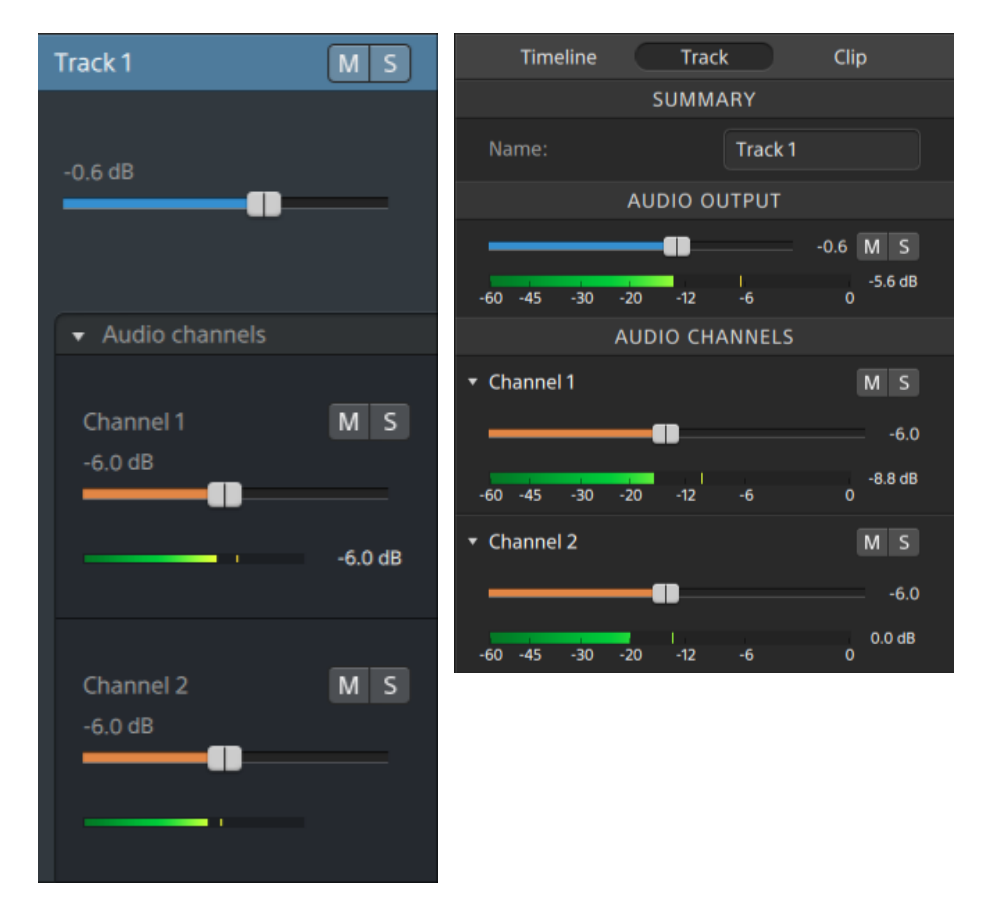

■ 如果为立体声项目设置时间线调析器,则每个音轨会显示一个蓝色的音量控制 器( 可用于调整音轨的整体音量) 以及静音和单独播放按钮( 可用于静音或单独 播放音轨) 。

如果时间线输出是立体声,则每个音轨会提供一个平移控件,您可使用该控件 将音轨平移到时间线输出。如果时间线输出是单声道,则每个音轨会提供一个 输出控件,您可使用该控件将音轨分配到时间线输出。

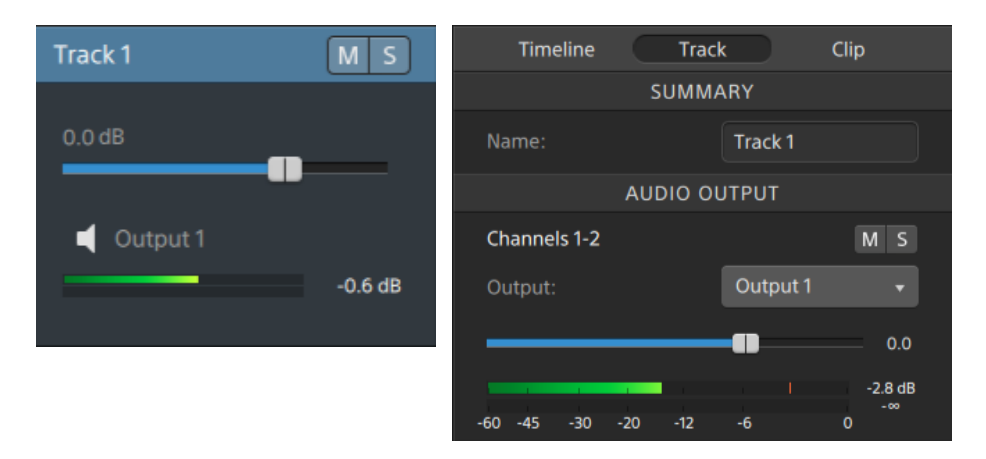

此外,如果音轨包含在剪辑调析器上分配了多个通道的剪辑,则每个通道会提 供一个橙色的音量控制器( 可用于调整该通道在音轨音量中的占比) 以及静音 和单独播放按钮( 可用于静音或单独播放该通道) 。

如果时间线输出是立体声,则每个通道会提供一个橙色的平移控件,您可使用 该控件将通道平移到时间线输出。如果时间线输出是单声道,则每个通道会提 供一个输出控件,您可使用该控件将通道分配到时间线输出。

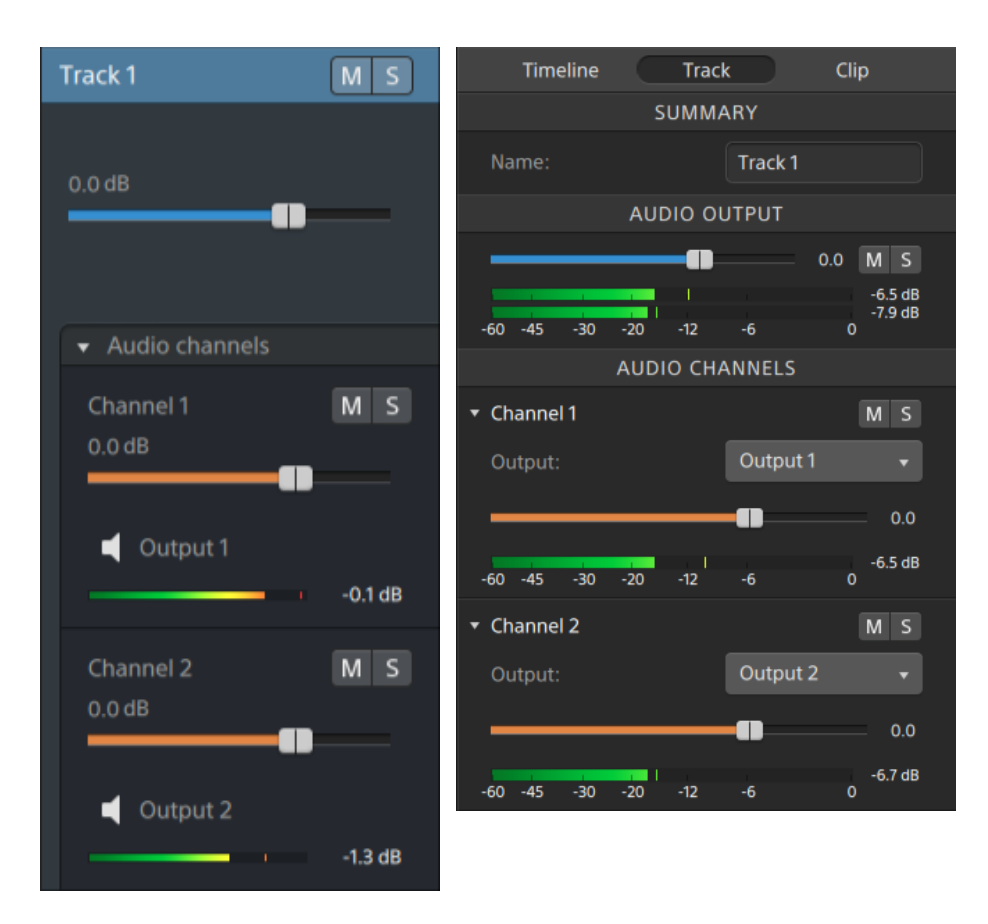

■ 如果为多通道项目设置时间线调析器,则每个音轨将会显示一个蓝色的音量控 制器( 可用于调整该音轨的整体音量) 、静音和单独播放按钮( 可用于静音或单 独播放该音轨) ,以及输出控件( 可用于将该音轨分配到时间线输出) 。

如果时间线输出是立体声,则每个音轨会提供一个平移控件,您可使用该控件 将音轨平移到时间线输出。

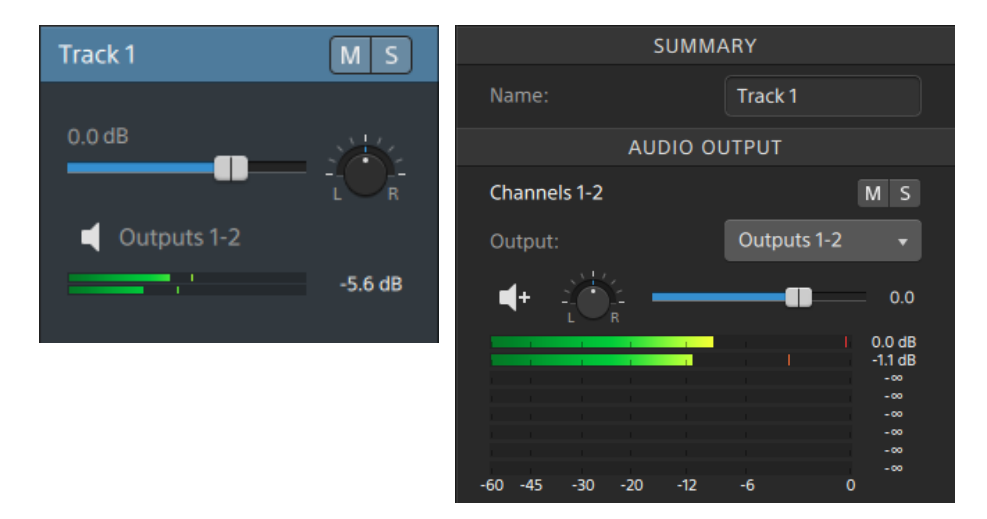

此外,如果音轨包含在剪辑调析器上分配了多个通道的剪辑,则每个通道会提 供一个橙色的音量控制器( 可用于调整该通道在音轨音量中的占比) 、静音和单 独播放按钮( 可用于静音或单独播放该通道) 以及输出控件( 可用于将该通道分 配到时间线输出) 。

如果时间线输出是立体声,则每个通道会提供一个橙色的平移控件,您可使用 该控件将通道平移到时间线输出。

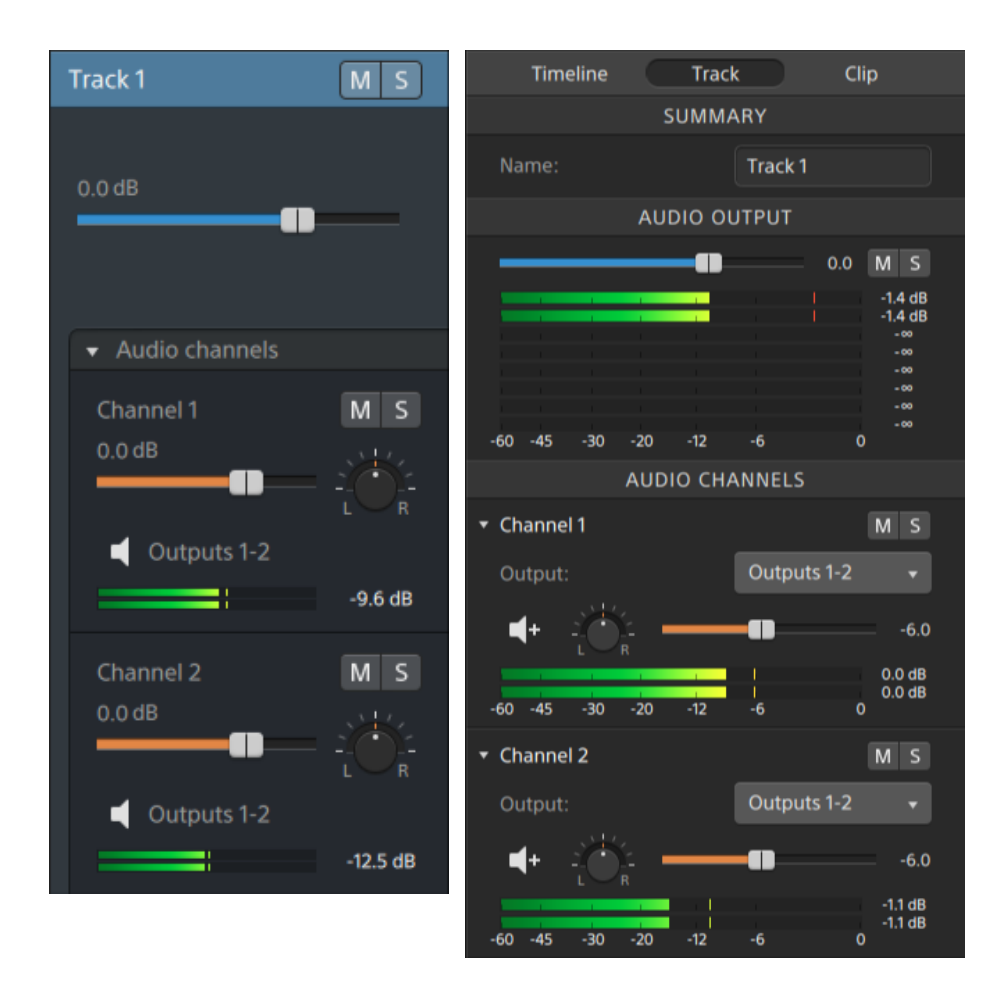

在调整音量时,记住要观察您的音频计量表。由于您是在将所有音轨的音量叠加在一 起,因此很容易对音频输出进行限幅。请确保播放期间计量表从不会显示红色的限幅 指示。有关详细信息,请参阅"[监视音频音量](#page-145-0)" 第 146 页上的。

音轨调析器中的计量表显示所选音轨以及构成该音轨的每个通道的音频音量。

Catalyst Edit 窗口顶部的活动窗口中的计量表显示光标所在位置的所有音频的总和。

分配剪辑的音频通道

- 1. 选择要编辑的剪辑。有关详细信息,请参阅"[选择剪辑和放置光标](#page-80-0)" 第 81 页上的。
- 2. 单击调析器按钮 2 以显示调析器窗口(如果该窗口尚不可见)并单击"剪辑"选项卡。
- 3. 使用"通道分配"部分的控件来设置剪辑的音频:
	- a. 单击扬声器图标可开启 <sup>1)</sup> 或关闭 ※ 通道。

每个通道将显示在时间线的单独通道中。

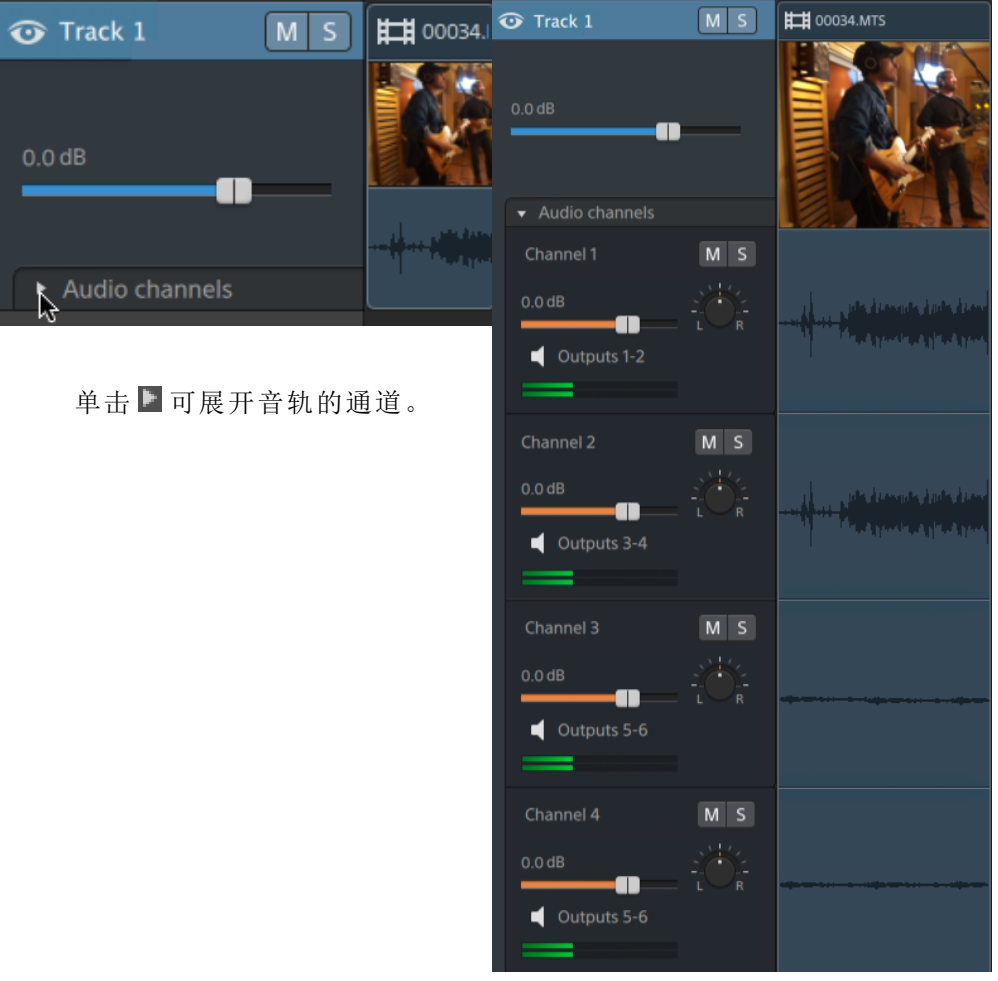

- b. 单击单声道/立体声按钮以指示通道是单声道还是立体对的一部分。启用立体 声会将通道与列表中的下一个通道进行配对。
	- 单声道通道不会在音轨标题中显示平移控件。有关详细信息,请参阅"[调整](#page-66-0) [音轨控件](#page-66-0)" 第 67 页上的。
- c. 在编辑框中键入名称以标识通道。例如,您可键入 Lav1 以识别来自领夹式话筒 的音频。

如果音轨上的多个剪辑使用相同的通道名称,则这些通道将进行匹配。

在"剪辑"选项卡上分配的通道将在"音轨"选项卡上可用。

# <span id="page-145-2"></span>监视音频音量

<span id="page-145-1"></span>您可使用计量表监视您的项目中的音频音量并确保音频信号未被限幅。

时间线音频计量表

Catalyst Edit 窗口顶部的活动窗口中的计量表和时间线调析器中的音频计量表将显示播 放期间的瞬时音量,从而帮助您确定音频信号中的最大音量以及信号是否限幅。此峰值 音量表示光标位置处的所有音频的总音量。

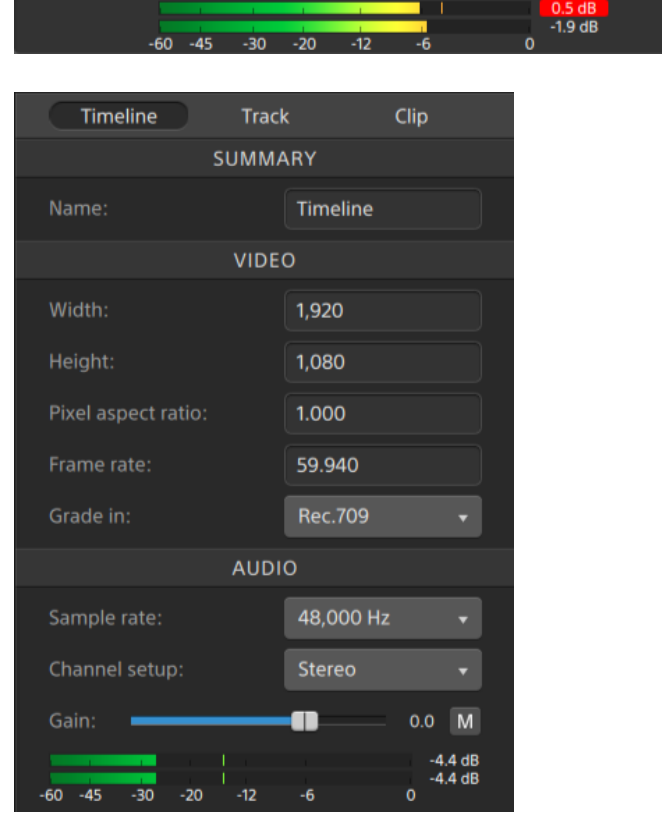

- <span id="page-145-0"></span>■ 播放期间,竖条表示光标位置处的每个通道的峰值音频音量。
- <sup>n</sup> 峰值音量显示在计量表的尾部。
- 如果信号超过 0.0 dB, 则计量表显示红色的限幅指示符。您可单击限幅指示符以将 其重置。
- 当您开始播放时,峰值音量和限幅指示符将进行重置。

音轨计量表

音轨标题和音轨调析器中的计量表显示所选音轨的音频音量。

Track 1  $M_S$ EL 00034.MTS Timeline Track Clip SUMMARY Track 1 o **AUDIO OUTPUT** -0 0.0 M S  $0.0$  dB<br>0.0 dB Channel 1  $M S$  $-60 - 45$  $\overline{-30}$  $-20$  $-12$  $-6$ **AUDIO CHANNELS**  $0.0 dB$ ناه والرزاء والربيعين أرجال œ .<br>Internasional constitution ▼ Channel 1  $M$  S  $\Box$  Outputs 1-2  $0.0\,$ ∎+ œ  $0.0$  dB<br> $0.0$  dB  $M S$  $-60 - 45$  $\mathbf{o}$ -30  $-20$  $-12$  $-6$  $0.0dB$ chemical interfa-▼ Channel 2  $M$  S o  $\Box$  Outputs 3-4 d+ o  $0.0$  dB<br>0.0 dB  $-60 - 45$  $\mathbf{o}$  $M$  S  $-30$  $-20$  $-6$ ▼ Channel 3  $M$  S  $\sum_{\mathbf{R}}$  $0.0dB$ o  $0.0$ ∎ œ  $\Box$  Outputs 5-6  $0.0$  dB<br> $0.0$  dB  $-60 - 45$  $\mathbf{o}$ -30  $-20$  $-12$  $-6$ Channel 4  $M$  S ▼ Channel 4  $M S$  $0.0$  dB  $\blacktriangleleft$  + 9 Œ  $\Box$  Outputs 5-6  $0.0$  dB<br>0.0 dB  $-60 - 45$  $-30$  $-6$ 

当某个音轨具有多个通道时,将为每个通道显示单独的计量表。

有关详细信息,请参阅 "[调整音轨控件](#page-66-0)" 第 67 页上的和"[使用音轨调析器](#page-70-0)" 第 71 页上的。

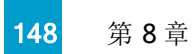

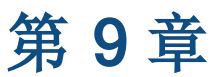

# 编辑 Catalyst Edit 选项

单击选项 第一按钮可编辑应用程序选项。

应用程序设置

<span id="page-148-1"></span>选择音频播放设备

从音频设备下拉列表中选择一个设置以选择将用于播放的音频输出设备。

如果要使用操作系统的默认播放设备,可选择 Microsoft Mapper (Windows) 或 System Default (macOS), 或者从下拉列表中选择其他兼容的音频设备以使用某一特定设备。

■ 如果要在播放期间切换音频设备,则播放将暂停并自动继续播放。

( 仅 Windows) 如果某台设备不可用,则该设备将在音频设备下拉列表中作为离线设 备列出。在重新连接该设备后,可再次选择该设备,该设备的状态将进行更新。

<span id="page-148-0"></span>选择视频处理设备

从视频处理设备下拉列表中选择设置可启用或绕过 GPU 加速的视频播放和渲染。

如果要关闭 GPU 加速, 请选择 CPU, 否则从该列表中选择一个设备以启用 GPU 加速播 放。

- 系统将自动选择最佳 GPU 设备。更改此值的功能针对的是高级用户,该功能有助于 排除技术故障。
- 配有采用了 Intel 的 Quick Sync Video (QSV) 技术的 CPU 的计算机在解码 H.264/AVC/MPEG-4 视频文件方面获得了处理性能的提升。

<span id="page-148-2"></span>选择外部视频监视器设备和分辨率

从外部监视器设备下拉列表中选择设置以通过 Blackmagic Design 设备在外部监视器上 显示视频预览:

■ DeckLink 4K Extreme 12G、4K Pro、4K Extreme、Studio 4K、SDI 4K、HD Extreme、 Extreme 3D 和迷你监视器。

- Intensity Shuttle、Pro 4K 和 Pro。
- UltraStudio 4K Extreme、4K、Pro、SDI、Express 和迷你监视器。

<span id="page-149-2"></span>从监视器分辨率下拉列表中选择设置以选择监视器的显示分辨率。

#### 配置视频显示

<span id="page-149-3"></span><span id="page-149-1"></span>使用主显示屏开关可切换时间线上方的视频预览。

如果要在可将其放置在屏幕或辅助监视器上的任意位置的辅助窗口中显示视频预览,请 启用辅助窗口开关。

和果要使用主显示屏和辅助窗口从媒体浏览器预览文件,请单击媒体浏览器设置按 钮 章 以显示"媒体浏览器设置"菜单,然后使用主显示屏和辅助窗口按钮。有关详细 信息,请参阅"[查找媒体](#page-20-0)" 第 21 页上的。

<span id="page-149-0"></span>定制键盘快捷方式

如果想要用另外一个编辑器上的常用快捷方式来代替标准的快捷方式,请从键盘快捷方 式下拉菜单里选择一个设置Catalyst Edit。

关于可用键盘快捷键的列表,请参阅" [键盘快捷方式](#page-150-0)" 第 151 页上的。

第 10 章

# <span id="page-150-0"></span>键盘快捷方式

快捷键有助于简化使用 Catalyst Edit 软件。下表中提供的快捷键按功能排列。

全局快捷方式

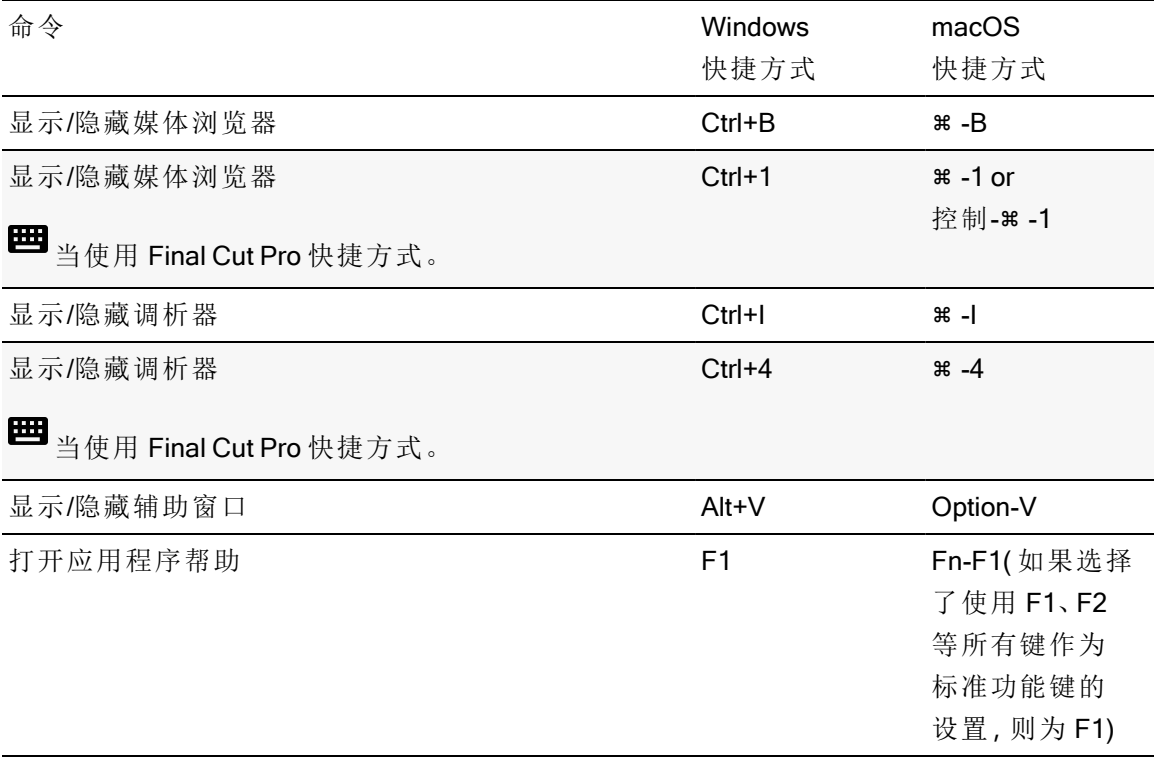

## 项目文件快捷方式

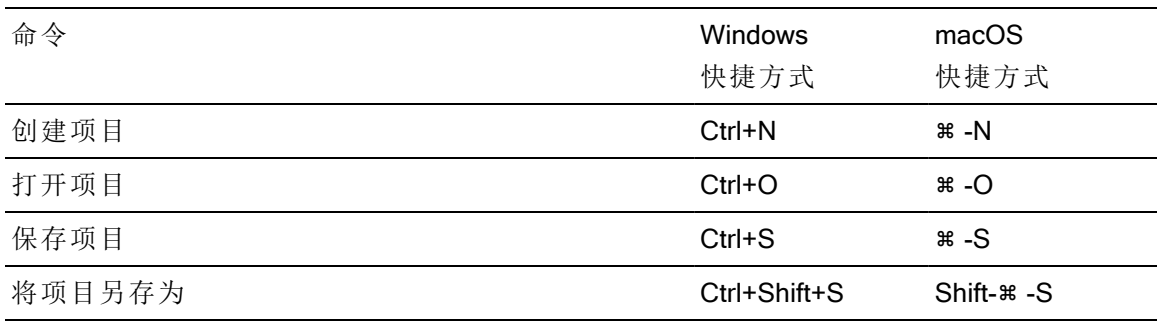

# 常规编辑

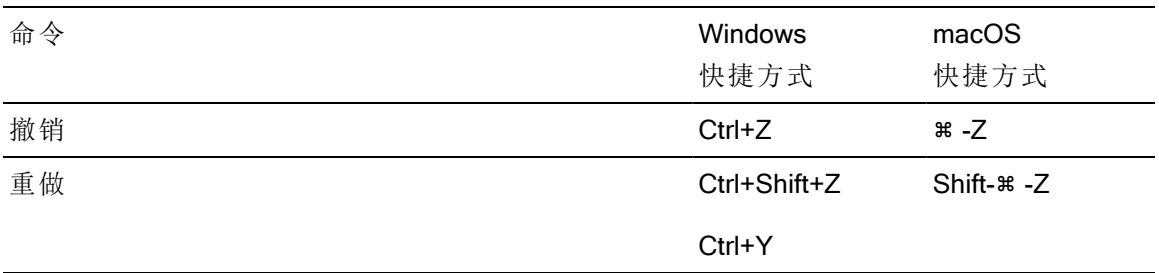

媒体浏览器

当"媒体浏览器"窗格获得焦点时,可以使用下列键盘快捷方式。

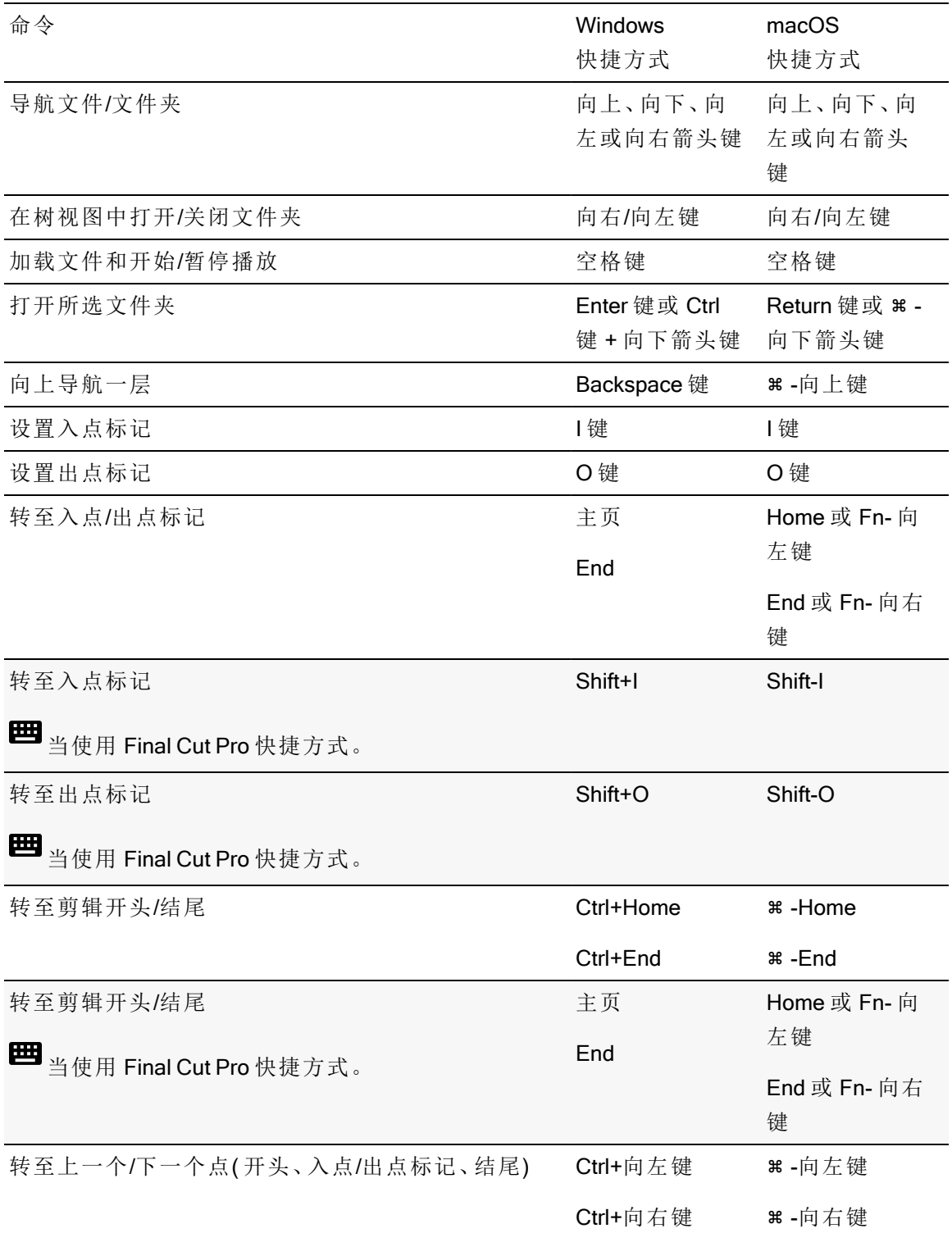

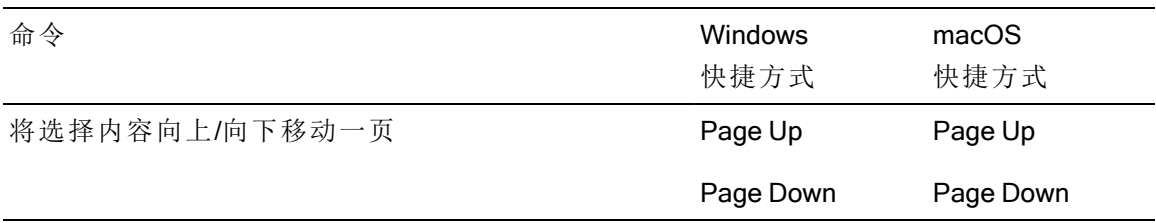

播放并预览

当"视频"窗格获得焦点时,可以使用下列键盘快捷方式。

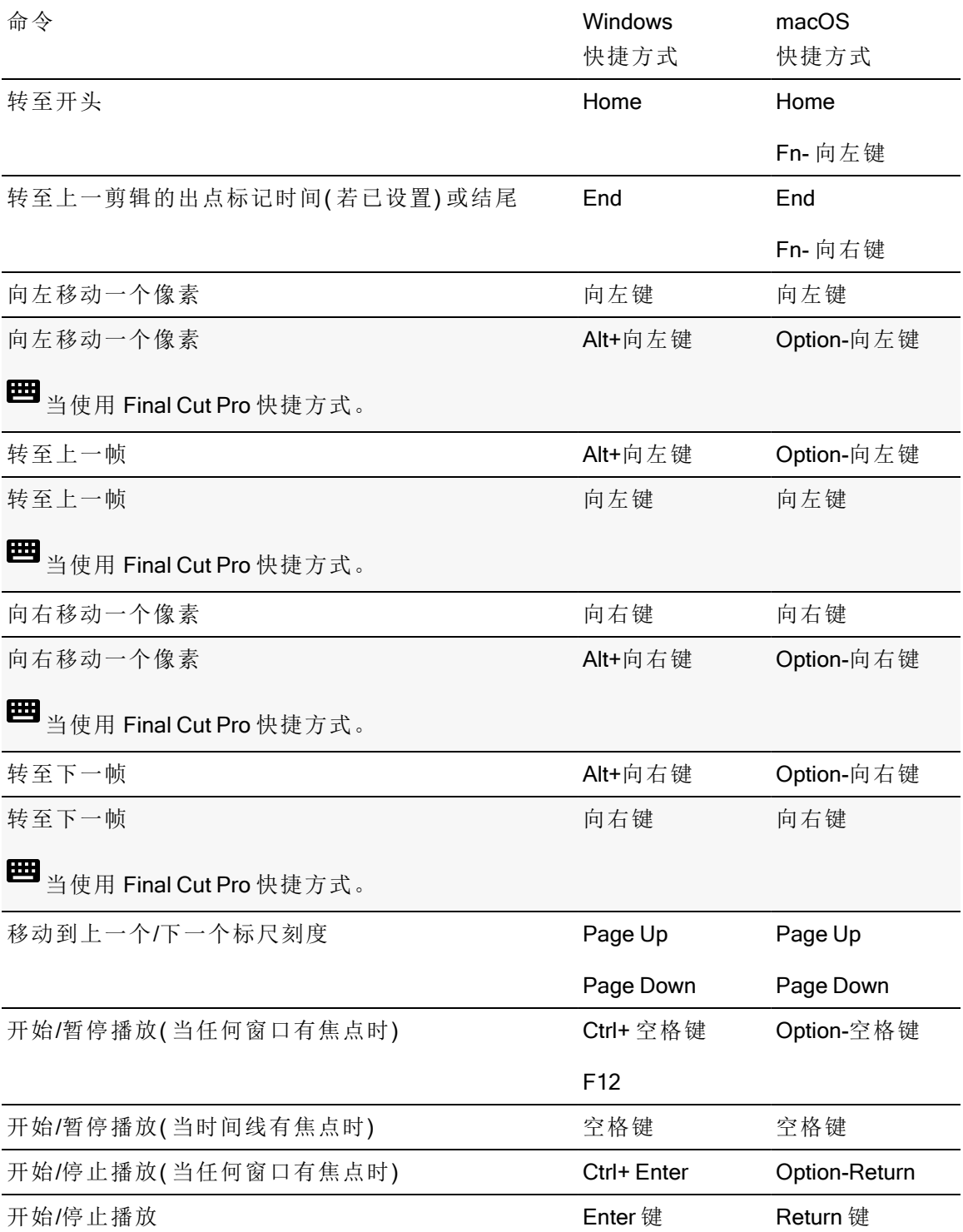

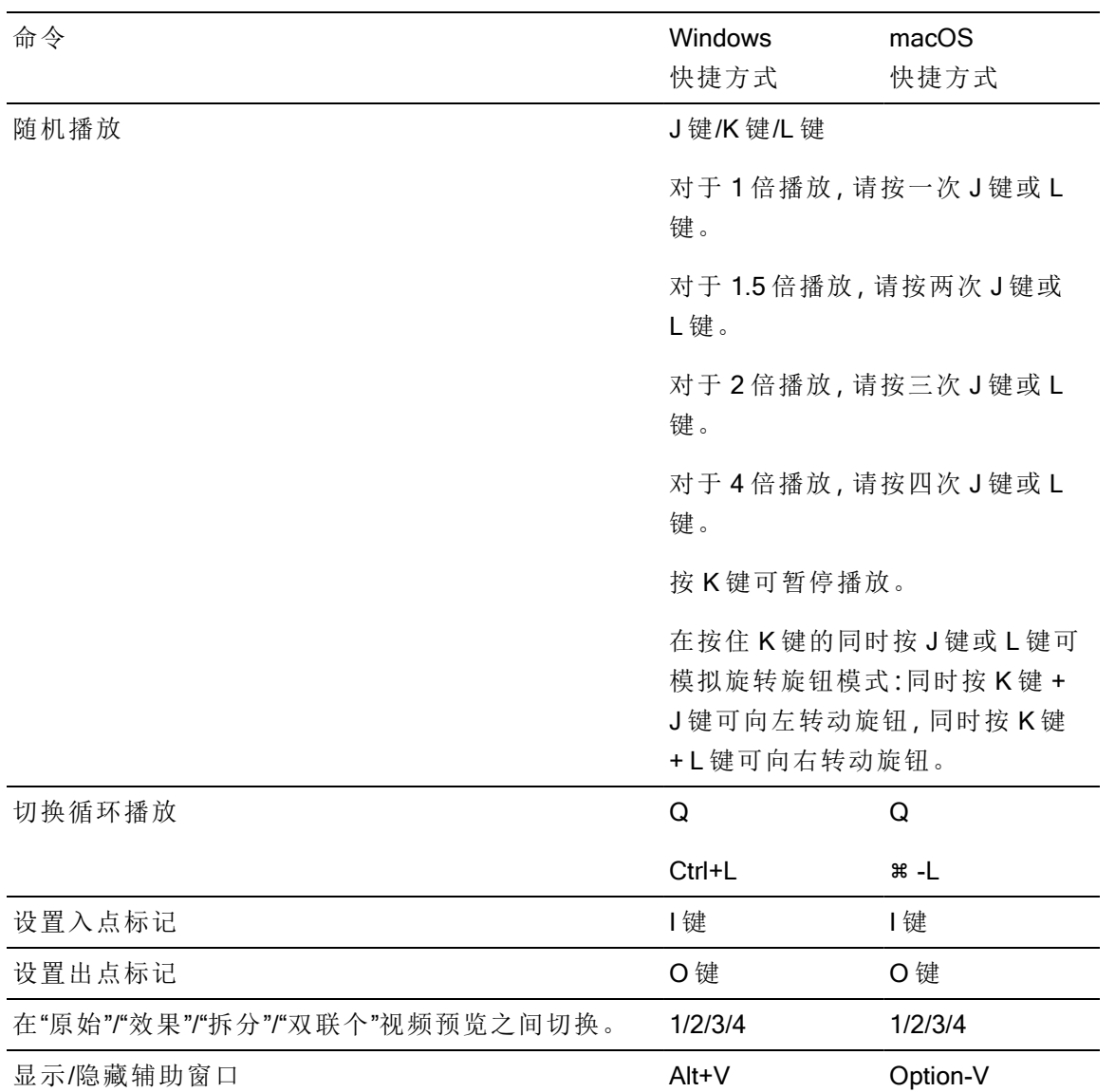

时间线编辑

当在时间线上编辑剪辑时,可以使用下列键盘快捷方式。

<span id="page-156-0"></span>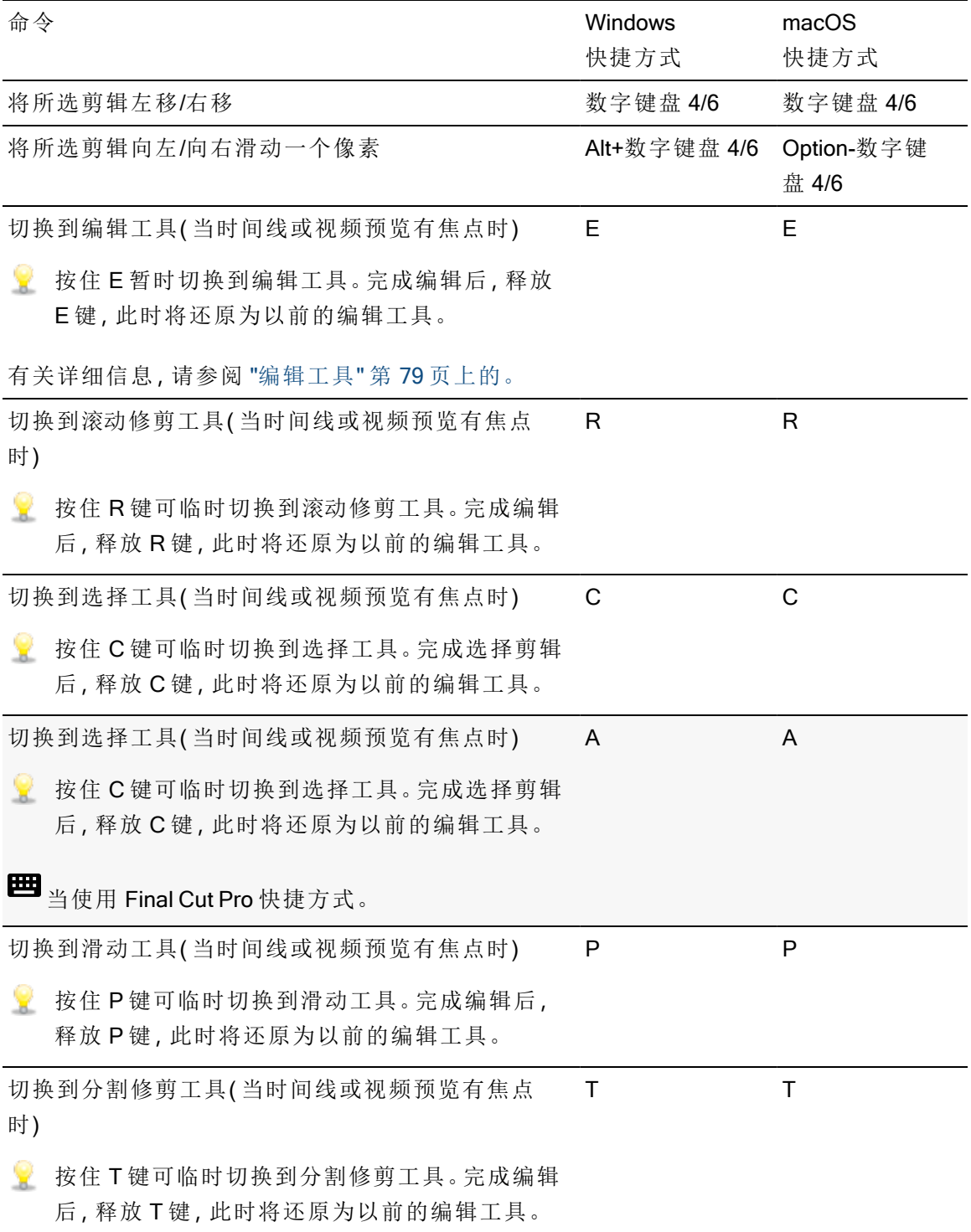

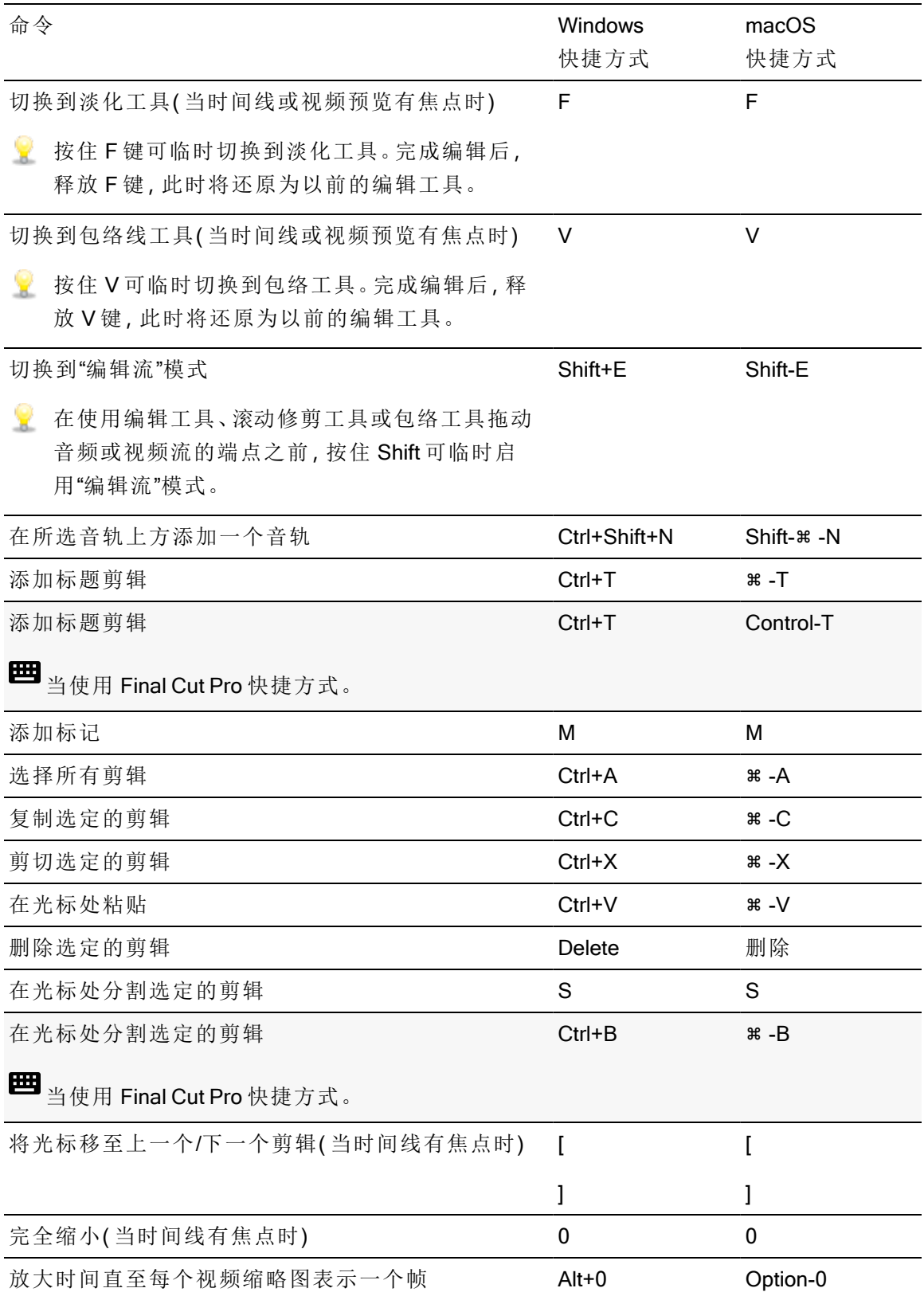

![](_page_158_Picture_281.jpeg)

![](_page_160_Picture_0.jpeg)

# <span id="page-160-0"></span>手势

![](_page_160_Picture_210.jpeg)

![](_page_160_Picture_211.jpeg)

时间线

![](_page_160_Picture_212.jpeg)

在触控板上用一根手指拖动时间 拖拽时间线。

手势 有效的 医心包的 经果

线或光标 (Windows 8)

用三根手指拖动光标

( 仅限 Magic Trackpad - macOS)

![](_page_162_Picture_0.jpeg)

## .aaf 交换 [18](#page-17-0) .ceditprj 文件 保存 [10](#page-9-0) 创建 [9](#page-8-0) 打开 [9](#page-8-1) 属性 [11](#page-10-0) .fcpxml 交换 [19](#page-18-0) .prproj 交换 [18](#page-17-1) .txt 交换 [19](#page-18-1)

## 3

.

3 dB 刻度平移类型 [73](#page-72-0)

### 6

6 dB 刻度平移类型 [73](#page-72-1)

#### A

Adobe Premiere [17](#page-16-0) ASR [104](#page-103-0) Avid Media Composer [17](#page-16-1)

#### C

Catalyst Prepare 库 [111](#page-110-0) Catalyst Prepare 情节提要 [22](#page-21-0) CinemaScope 覆盖 [55](#page-54-0) customizing keyboard shortcuts [150](#page-149-0)

#### D

display mode [22](#page-21-1)

### F

Final Cut Pro X [17,](#page-16-2) [19](#page-18-0) finding media [21](#page-20-0) fx, 应用于剪辑 [115](#page-114-0) fx, 应用于时间线 [118](#page-117-0) fx, 应用于音轨 [116](#page-115-0)

# G

Go to End [53](#page-52-0) Go to Start [53](#page-52-1) GPU 加速 [149](#page-148-0)

## H

histogram monitor [57](#page-56-0)

## I

import library [22](#page-21-2)

## J

J 片段 [89](#page-88-0) JKL 移动 [58](#page-57-0)

## K

keyboard shortcuts [150-151](#page-149-0)

# L

L 片段 [89](#page-88-0) library importing [22](#page-21-2) list view [22](#page-21-1) Loop Playback [54](#page-53-0)

索引 163

#### M

mark in [24](#page-23-0) mark out [24](#page-23-0) Media Browser pane [21](#page-20-0) Media Composer [18](#page-17-0)

### N

Next Frame [53](#page-52-2)

## O

open library [22](#page-21-2)

# P

Play [53](#page-52-3) position interact [58](#page-57-1) Premiere Pro CS6 [17-18](#page-16-0) preview clip [22](#page-21-3) Previous Frame [53](#page-52-4)

## S

shortcuts [151](#page-150-0) Show in Explorer [22](#page-21-4) Show in Finder [22](#page-21-4) spring-loaded shortcuts [157](#page-156-0) Stop [53](#page-52-5) SxS 格式 [24](#page-23-1)

## T

thumbnail view [22](#page-21-1) transport controls [53](#page-52-6)

#### U

uploading to Ci [22](#page-21-4)

#### V

Vegas Pro EDL [17](#page-16-3), [19](#page-18-1) video preview position control point [58](#page-57-1)

#### W

waveform monitor [57](#page-56-1)

## X

XDCAM 专业光盘格式 [24](#page-23-1)

## Y

YouTube [15](#page-14-0)

# 安

安全区域 [55](#page-54-1)

## 按

按帧量化 [98-99](#page-97-0)

#### 包

包络线淡化曲线 [108](#page-107-0) 包容式剪辑 [84](#page-83-0)

## 保

保存项目 [10](#page-9-0)

# 备

备份项目文件 [9](#page-8-2)

#### 背

背景色 [123,](#page-122-0) [127](#page-126-0)

#### 编

编辑纯色 [126](#page-125-0) 编辑工具 [79](#page-78-0) 编辑关键帧 [135](#page-134-0) 编辑画中画 [63](#page-62-0), [130](#page-129-0) 编辑剪辑效果 [114](#page-113-0) 编辑色彩渐变 [126](#page-125-1) 编辑时间线效果 [13](#page-12-0) 编辑文本 [114,](#page-113-1) [121](#page-120-0) 编辑音轨效果 [76](#page-75-0)

### 标

标尺格式 [11](#page-10-1) 标记 [101](#page-100-0) 标尺 [77,](#page-76-0) [102](#page-101-0) 位置 位置 [101](#page-100-1) 颜色 [101](#page-100-2) 标题剪辑 [121](#page-120-1)

### 波

波纹编辑 [97](#page-96-0) 波纹同步 [71](#page-70-1), [97](#page-96-1)

#### 播

播放媒体 [51](#page-50-0)

#### 不

不透明度 [104](#page-103-1) 剪辑 [112](#page-111-0)

#### 裁

裁切剪辑 [93](#page-92-0)

## 采

采样率 [12](#page-11-0)

## 参

参数关键帧 [134](#page-133-0)

# 插

插入式剪辑 [84](#page-83-0)

## 拆

拆分屏幕预览 [51-52,](#page-50-1) [54,](#page-53-1) [85](#page-84-0), [91](#page-90-0)

#### 触

触控板导航 [161](#page-160-0) 触摸屏导航 [161](#page-160-0)

## 创

创建标题剪辑 [121](#page-120-1) 创建纯色剪辑 [125](#page-124-0) 创建剪辑 [46](#page-45-0) 创建嵌套时间线 [102](#page-101-1) 创建色彩渐变剪辑 [126](#page-125-2) 创建项目 [9](#page-8-0)

# 垂

垂直对齐 [123](#page-122-1)

#### 纯

纯色 [125](#page-124-0)

## 从

从情节提要导入 [22](#page-21-0)

#### 粗

粗 体 [122](#page-121-0)

# 打

打开嵌套时间线 [103](#page-102-0) 打开项目 [9](#page-8-1)

# 代

代 理 编 辑 [10](#page-9-1)

## 单

单 独 播 放 音 轨 [69](#page-68-0) 单 声 道 播 放 通 道 [75](#page-74-0) 音 轨 [74](#page-73-0)

# 淡

淡 出 长 度 剪 辑 [112](#page-111-1) 淡 化 曲 线 [108](#page-107-0) 淡 入 长 度 剪 辑 [112](#page-111-2)

## 弹

弹簧按压式快捷键 [79](#page-78-1)

#### 导

导 出 项 目 [17-18](#page-16-4) 导 航 时 间 线 [58](#page-57-0)

#### 调

调 析 器 " 音 轨 " 选 项 卡 [71](#page-70-0)

索 引

剪 辑 选 项 卡 [110](#page-109-0) 时间线选项卡 [11](#page-10-0) 调 整 包 络 [107](#page-106-0)

## 冻

冻 结 帧 [112](#page-111-3)

## 多

多剪辑选择 [81](#page-80-0) 多 通 道 音 频 [138](#page-137-0)

#### 翻

翻 转 包 络 [108](#page-107-1)

## 范

范 围 选 择 [81](#page-80-1)

## 放

放 大 [46](#page-45-1), [86](#page-85-0), [90](#page-89-0) 放 大 镜 [53](#page-52-7) 放 置 光 标 [82](#page-81-0) 放 置 剪 辑 [63](#page-62-1), [130](#page-129-1)

## 分

分 割 剪 辑 [91](#page-90-1) 分 割 修 剪 [86](#page-85-1) 分 级 入 点 [11](#page-10-2) 分级色彩空间 [11](#page-10-2)

#### 辅

辅 助 窗 口 [150](#page-149-1)

## 复

复 制 剪 辑 [96](#page-95-0)

## 覆

覆 盖 比 例 为 2.39 1 [55](#page-54-0)

## 高

高 度 [11](#page-10-3) 高 宽 比 [11](#page-10-4)

#### 格

格 式 化 SxS [24](#page-23-1) 格式化专业光盘卷 [24](#page-23-1) 格 子 线 [57](#page-56-2)

# 更

更 改 标 记 的 颜 色 [101](#page-100-2)

#### 工

工 具 [79](#page-78-0)

## 共

共 享 剪 辑 [15](#page-14-1)

# 关

关 键 帧 编 辑 [135](#page-134-0) 删 除 [135](#page-134-1) 添 加 [134](#page-133-1) 移 动 [135](#page-134-2) 关 键 帧 动 画 [134](#page-133-0)

#### 光

光 标 位 置 [82](#page-81-0)

#### 滚

滚动时间线 [59](#page-58-0) 滚 动 修 剪 [87](#page-86-0)

# 合

合 成 [63](#page-62-1), [130](#page-129-1) 合 适 大 小 [53](#page-52-7)

## 恒

恒定功率平移类型 [73](#page-72-2)

## 滑

滑 动 [92](#page-91-0), [112](#page-111-4) 滑 动 修 剪 [87](#page-86-1), [92](#page-91-1)

## 画

画 中 画 效 果 [63](#page-62-1), [130](#page-129-1)

## 计

计 量 表 [146](#page-145-0)

#### 监

监视器分辨率 [150](#page-149-2)

#### 剪

剪辑 [辑<br>包容式 [84](#page-83-0) 不 透 明 度 [104](#page-103-0), [112](#page-111-0) 裁 切 [93](#page-92-0) 淡 出 长 度 [112](#page-111-1) 淡 化 [104](#page-103-0) 淡 入 长 度 [112](#page-111-2) 分 割 [91](#page-90-1) 分 割 修 剪 [86](#page-85-1)

引 167

滚 动 修 剪 [87](#page-86-0) 滑 动 [92](#page-91-0) 滑 动 修 剪 [87,](#page-86-1) [92](#page-91-1) 交叉淡入淡出 [84](#page-83-1) 结 束 [111](#page-110-1) 开 始 [111](#page-110-2) 媒 体 [110](#page-109-1) 名 称 [110](#page-109-2) 删 除 [97](#page-96-2) 属 性 [110](#page-109-0) 速 率 [112](#page-111-3) 贴 靠 [98](#page-97-0) 修 剪 [85](#page-84-1) 选 择 [81,](#page-80-2) [109](#page-108-0) 音 量 [104](#page-103-0), [113,](#page-112-0) [122](#page-121-1) 音 频 拉 伸 [113](#page-112-1) 源 偏 移 [112](#page-111-4) 增 益 [113](#page-112-0) 剪 辑 不 透 明 度 [104](#page-103-1) 剪 辑 淡 化 [105](#page-104-0) 剪 辑 调 析 器 [110](#page-109-0) 剪 辑 库 [111](#page-110-0) 剪 辑 列 表 [102](#page-101-2) 剪 辑 流 [111](#page-110-3) 剪 辑 文 件 夹 [111](#page-110-4) 剪 辑 效 果 [114-115](#page-113-0) 剪 辑 音 量 [104](#page-103-1) 剪 辑 音 量 水 平 [104](#page-103-1) 剪 切 剪 辑 [96](#page-95-0)

## 渐

渐 变 角 度 [127](#page-126-1) 渐 变 类 型 [127](#page-126-2) 渐变中心 [127](#page-126-3)

## 将

将项目另存为 [10](#page-9-0)

## 交

交叉淡入淡出剪辑 [84](#page-83-1)

# 结

结束 束剪辑 [111](#page-110-1)

#### 仅

仅 视 频 剪 辑 [111](#page-110-3) 仅 音 频 剪 辑 [111](#page-110-3) 仅 音 频 渲 染 [16](#page-15-0)

### 静

静音 音通道 [75](#page-74-1) 音轨 [69,](#page-68-1) [74](#page-73-1) 主输出 [12](#page-11-1)

# 卷

卷, 自 动 调 整 | Default.Monaco | [4] [103](#page-102-1)

## 开

开始 始剪辑 [111](#page-110-2)

## 空

空 白 音 轨 [61](#page-60-0)

# 库

库<br>剪辑 [111](#page-110-0) 属 性 [111](#page-110-0)

#### 跨

跨区剪辑, 添加到时间线 [47](#page-46-0)

## 快

快速淡化(音频) [51,](#page-50-2) [85](#page-84-2), [91](#page-90-2)

#### 宽

宽度 [11](#page-10-5)

## 拉

拉伸音频 [113](#page-112-1)

#### 离

离线媒体 [10](#page-9-1)

#### 连

连续播放 [60](#page-59-0)

#### 流

流 [111](#page-110-3) 流编辑 [89](#page-88-0)

#### 轮

轮廓线粗细 [125](#page-124-1) 轮廓线颜色 [125](#page-124-2)

#### 媒

媒体 [110](#page-109-1)

#### 名

名称剪辑 [110](#page-109-2)

# 命

命令标记 [101](#page-100-3)

# 匹

匹配时间线宽高比 [94](#page-93-0) 匹配音频通道 [13](#page-12-1), [113](#page-112-2)

# 平

平移类型 通道 [75](#page-74-2) 音轨 [72](#page-71-0) 平移音轨 [70](#page-69-0), [72](#page-71-1)

# 启

启用轮廓线 [125](#page-124-3) 启用阴影 [125](#page-124-4)

# 嵌

嵌套时间线 [102](#page-101-3)

## 情

情节提要 [22](#page-21-0), [102](#page-101-4)

#### 缺

缺少媒体 [10](#page-9-1)

#### 绕

绕过视频效果 [54](#page-53-2)

## 色

色彩渐变 [126](#page-125-2) 色彩渐变角度 [127](#page-126-1) 色彩渐变类型 [127](#page-126-2)

色彩渐变中心 [127](#page-126-3)

#### 删

删除标记 [101](#page-100-4) 删除关键帧 [135](#page-134-1) 删除剪辑 [97](#page-96-2) 删除音轨 [62](#page-61-0)

## 上

上传到 YouTube [15](#page-14-0)

#### 设

设置为默认值 [107](#page-106-0) 设置为最大值 [107](#page-106-0) 设置为最小值 [107](#page-106-0)

#### 声

声音设备 [149](#page-148-1)

#### 时

时间线调析器 [11](#page-10-0) 时间线宽高比 [94](#page-93-0) 时间线嵌套 [102](#page-101-3) 时间线设置 [76-77,](#page-75-1) [102](#page-101-5) 时间线属性 [11](#page-10-0) 时间线效果 [13](#page-12-0), [118](#page-117-0) 时间线音频计量表 [146](#page-145-1)

# 矢

矢量示波图监视器 [57](#page-56-3)

#### 视

视频处理设备 [149](#page-148-0) 视频窗格 [51](#page-50-0) 视频过渡 [129](#page-128-0)

视频生成器 [121](#page-120-2) 视频效果 [115](#page-114-1) 视频效果的覆盖 [58](#page-57-2) 视频效果的交互式覆盖 [58](#page-57-2) 视频效果动画 [134](#page-133-0) 视频预览 [150](#page-149-3) 视频预览覆盖 [58](#page-57-2) 视频预览位置控制点 [14](#page-13-0), [76](#page-75-2), [114](#page-113-2), [116,](#page-115-1) [118,](#page-117-1) [120](#page-119-0)

#### 手

手势 [161](#page-160-0)

#### 输

输出宽高比 [94](#page-93-0)

#### 刷

刷新属性 [110](#page-109-3)

# 水

水平对齐 [122](#page-121-2)

#### 速

速率 剪辑 [112](#page-111-3)

## 缩

缩放时间线 [46-47,](#page-45-1) [86,](#page-85-0) [90](#page-89-0)

#### 替

替换媒体 [10](#page-9-1), [109](#page-108-0)

#### 添

添加包络点 [106](#page-105-0)

添加标记 [101](#page-100-5) 添加到时间线 [46](#page-45-0) 添加关键帧 [134](#page-133-1) 添加控制点 [128](#page-127-0) 添加平移类型 [73](#page-72-3) 添加色彩渐变 [126](#page-125-3) 添加为音轨 [61](#page-60-1) 添加文本 [121](#page-120-3) 添加音轨 [61](#page-60-2)

#### 贴

贴靠 按帧量化 [99](#page-98-0) 剪辑 [98](#page-97-0)

#### 通

通道计数 [12](#page-11-2) 通道设置 [12](#page-11-3) 通道数 [12](#page-11-2) 通道映射 [16](#page-15-1)

#### 图

图像序列 [16](#page-15-2)

#### 拖

拖拽控件 [58](#page-57-0)

#### 外

外部监视器分辨率 [150](#page-149-2) 外部监视器设备 [149](#page-148-2)

#### 微

微淡化 [51](#page-50-2), [85](#page-84-2), [91](#page-90-2)

# 为

为剪辑分层 [63](#page-62-1), [130](#page-129-1)

# 位

位置, 文本 [122](#page-121-3) 位置交互 [14](#page-13-0), [76](#page-75-2), [114](#page-113-2), [116,](#page-115-1) [118,](#page-117-1) [120](#page-119-0)

## 文

文本 大小 [122](#page-121-4) 剪辑 [121-122](#page-120-1) 生成器 [114](#page-113-1) 位置 [122](#page-121-3) 旋转 [122](#page-121-5) 颜色 [122](#page-121-6) 字体 [122](#page-121-7) 文件夹 剪辑 [111](#page-110-4)

# 下

下三分之一 [123](#page-122-2)

## 显

显示 CinemaScope 覆盖 [55](#page-54-0) 显示/隐藏标记标尺 [102](#page-101-0) 显示安全区域 [55](#page-54-1) 显示辅助窗口 [150](#page-149-1)

## 项

项目 保存 保存项目 [10](#page-9-0) 创建 [9](#page-8-0) 打开 [9](#page-8-1) 属性 [11](#page-10-0)

项 目 备 份 [9](#page-8-2) 项 目 音 频 计 量 表 [146](#page-145-1)

#### 像

像素高宽比 [11](#page-10-4)

## 橡

橡皮擦模式 [86](#page-85-1)

## 效

效果 果剪辑 [114](#page-113-0) 时间线 [13](#page-12-0) 音轨 [76](#page-75-0)

# 斜

斜 体 [122](#page-121-8)

# 新

新 库 [49](#page-48-0) 新项目 [9](#page-8-0)

#### 修

修剪剪辑开头 [85](#page-84-1) 修剪剪辑末尾 [85](#page-84-1) 修剪相邻 [87](#page-86-0)

# 旋

旋 转 [122](#page-121-5)

#### 选

选 择 标 记 [101](#page-100-6) 选 择 剪 辑 [81](#page-80-2)

## 渲

渲染多通道音频 [16](#page-15-1) 渲染图像序列 [16](#page-15-2) 渲染项目 [16](#page-15-3) 渲 染 音 频 [16](#page-15-0)

### 循

循 环 播 放 [60](#page-59-0)

#### 移

移 除 关 键 帧 [135](#page-134-1) 移 除 控 制 点 [127](#page-126-4) 移 动 标 记 [101](#page-100-1) 移 动 关 键 帧 [135](#page-134-2) 移 动 剪 辑 [82](#page-81-1) 移 动 控 件 [58](#page-57-0) 移动音轨 [62](#page-61-0)

## 阴

阴 影 颜 色 [125,](#page-124-5) [127](#page-126-5)

## 音

音轨 ·轨<br>调整控件 [67](#page-66-0) 高 度 [77,](#page-76-1) [102](#page-101-6) 删 除 [62](#page-61-0) 属 性 [71](#page-70-0) 顺 序 [62](#page-61-0) 添 加 [61](#page-60-2) 移 动 [62](#page-61-0) 音 量 [68](#page-67-0) 音 频 计 量 表 [146](#page-145-2) 音 轨 调 析 器 [71](#page-70-0) 音 轨 效 果 [76](#page-75-0), [116](#page-115-0) 音 轨 音 频 设 置 [72](#page-71-0), [75](#page-74-2) 音 量剪辑 [113](#page-112-0)

音轨 [72,](#page-71-2) [74](#page-73-2) 主输出 [12](#page-11-4) 音量, 自动调整 [105](#page-104-1) 音量水平 [104](#page-103-0) 音频计量表 [146](#page-145-0) 音频模式 [113](#page-112-1) 音频设备 [149](#page-148-1)

## 与

与 YouTube 共享文件 [15](#page-14-0)

#### 源

源偏移 剪辑 [112](#page-111-4)

## 增

增益 剪辑 [113](#page-112-0) 主输出 [12](#page-11-4)

## 粘

粘贴剪辑 [67](#page-66-0), [96](#page-95-0)

#### 长

长度 剪辑 [112](#page-111-5)

## 帧

帧速率 [11](#page-10-6)

## 支

支持的格式;文件格式 [24](#page-23-2)

## 终

终结专业光盘卷 [24](#page-23-1)

# 重

重命名标记 [101](#page-100-3) 重新链接项目媒体 [10](#page-9-1) 重新排列音轨 [62](#page-61-0) 重置入点/出点标记 [60](#page-59-1)

# 主

主显示屏 [150](#page-149-3)

# 专

专业光盘卷格式 [24](#page-23-1)

# 自

自定义采样率 [12](#page-11-0) 自动保存项目 [9](#page-8-2) 自动淡化 [51](#page-50-2), [85](#page-84-2), [91](#page-90-2)

# 字

字体 [122](#page-121-7)

# 最

最佳匹配 [16](#page-15-4)

![](_page_173_Picture_0.jpeg)